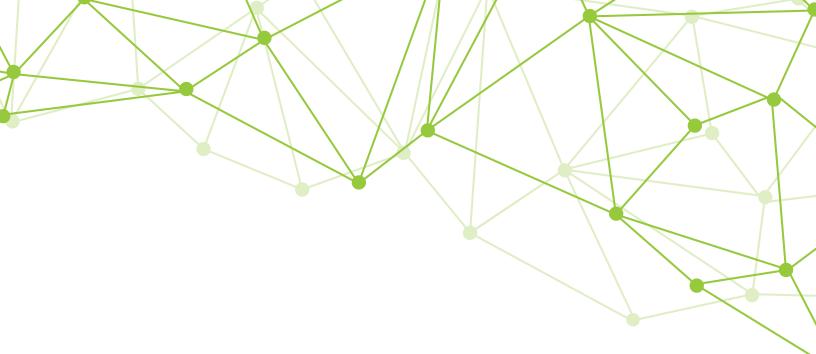

# GeoMx<sup>®</sup> DSP Automated Slide Preparation User Manual

FOR RESEARCH USE ONLY. Not for use in diagnostic procedures. © 2022 NanoString Technologies, Inc. All rights reserved.

MAN-10151-01 | April 2022

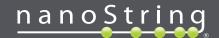

NanoString, Inc. 530 Fairview Ave N Seattle, Washington 98109

www.nanostring.com

T: 888.358.6266 F: 206.378.6288 E: geomxsupport@nanostring.com

### **Sales Contacts**

United States: us.sales@nanostring.com EMEA: europe.sales@nanostring.com Asia Pacific & Japan: apac.sales@nanostring.com Other Regions: info@nanostring.com

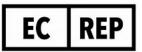

EU Authorized Representative NanoString Technologies Germany Gmbh Birketweg 31 80639 Munich Germany

### **UK Authorized Representative**

NanoString Technologies Europe Limited 11th Floor Whitefriars Lewins Mead Bristol BS1 2NT United Kingdom

# **Rights, License, & Trademarks**

#### Use

For research use only. Not for use in diagnostic procedures.

### **Intellectual Property Rights**

This GeoMx<sup>®</sup> Digital Spatial Profiler (DSP) User Manual and its contents are the property of NanoString Technologies, Inc. ("NanoString"), and are intended solely for use by NanoString customers, for the purpose of operating the GeoMx DSP System. The GeoMx DSP System (including both its software and hardware components) and this User Guide and any other documentation provided to you by NanoString in connection therewith, are subject to patents, copyright, trade secret rights and other intellectual property rights owned by, or licensed to, NanoString. No part of the software or hardware may be reproduced, transmitted, transcribed, stored in a retrieval system, or translated into other languages without the prior written consent of NanoString. For a list of patents, see www.nanostring.com/company/patents.

#### **Limited License**

Subject to the terms and conditions of the GeoMx DSP System contained in the product quotation, NanoString grants you a limited, non-exclusive, non-transferable, non-sublicensable, research use only license to use the proprietary GeoMx DSP System only in accordance with the manual and other written instructions provided by NanoString. Except as expressly set forth in the terms and conditions, no right or license, whether express, implied or statutory, is granted by NanoString under any intellectual property right owned by, or licensed to, NanoString by virtue of the supply of the proprietary GeoMx DSP System. Without limiting the foregoing, no right or license, whether express, implied or statutory, is granted by NanoString to use the GeoMx DSP System with any third party product not supplied or licensed to you by NanoString or recommended for use by NanoString in a manual or other written instruction provided by NanoString.

### Trademarks

NanoString, NanoString Technologies, the NanoString logo, GeoMx, and nCounter are trademarks or registered trademarks of NanoString Technologies, Inc., in the United States and/or other countries. All other trademarks and/or service marks not owned by NanoString that appear in this document are the property of their respective owners.

### Copyright

©2022 NanoString Technologies, Inc. All rights reserved.

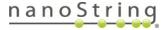

# **Table of Contents**

| GeoMx DSP Automated Slide Prep User Manual               |    |
|----------------------------------------------------------|----|
| Contacts                                                 | 2  |
| Rights, License, & Trademarks                            |    |
| Changes in This Revision                                 | 7  |
| Conventions                                              |    |
| GeoMx DSP Workflow                                       |    |
| User Manuals and Resources                               | 11 |
| Slide Prep Introduction                                  | 12 |
| Semi-Automated Protein Slide Preparation Protocol (FFPE) | 13 |
| Equipment, Materials, and Reagents                       | 13 |
| Prepare reagents                                         |    |
| Prepare tissue samples                                   | 19 |
| Initial set up of the BOND RX                            | 20 |
| Start a run on the BOND RX                               |    |
| Load and run your slides                                 |    |
| Primary antibody incubation (overnight)                  |    |
| Postfix (70 minutes)                                     |    |
| Nuclei staining (20 minutes)                             |    |
| Safe storage guidelines for protein slides               |    |
| Slide unmounting procedure                               |    |
| Stripping and re-probing procedure for protein slides    |    |
| Semi-Automated RNA Slide Preparation Protocol (FFPE)     |    |
| Equipment, Materials, and Reagents                       |    |
| Prepare reagents                                         |    |
| Prepare tissue samples                                   |    |
| Initial set up of the BOND RX                            | 45 |
| Start a run on the BOND RX                               | 51 |
| Load and run your slides                                 |    |

| In situ hybridization (overnight)                                           | 57  |
|-----------------------------------------------------------------------------|-----|
| Perform stringent washes to remove off-target probes (90 minutes)           | 60  |
| Add morphology markers (100 minutes)                                        | 61  |
| Safe storage guidelines for RNA slides                                      | 62  |
| Stripping and re-probing procedure for RNA slides                           | 63  |
| Fully Automated RNA Slide Preparation Protocol (FFPE)                       | 64  |
| Equipment, Materials, and Reagents                                          | 64  |
| Prepare reagents                                                            | 69  |
| Prepare tissue samples                                                      | 70  |
| Initial set up of the BOND RX                                               | 71  |
| Start a run on the BOND RX                                                  | 77  |
| Load and run your slides                                                    | 85  |
| Clean up the BOND RX                                                        | 86  |
| Appendix I: Selecting and Sectioning FFPE Samples                           | 87  |
| Appendix II: Modifications to Automated Protocol for Fresh Frozen Samples   | 89  |
| Selecting fresh frozen blocks                                               | 89  |
| Sectioning fresh frozen blocks                                              | 89  |
| Fresh frozen sample preparation for protein assays                          | 90  |
| Fresh frozen sample preparation for RNA assays                              | 91  |
| Cryosectioning technique                                                    | 92  |
| Appendix III: Automated Protocol for Fixed Frozen Samples                   | 93  |
| Preparing fixed frozen tissue block from harvested tissue                   | 93  |
| Sectioning fixed frozen blocks                                              | 95  |
| Required fixed frozen sample preprocessing steps                            | 96  |
| Perform HIER and Proteinase K Digestion on the BOND RX                      | 96  |
| Appendix IV: Substitute Probe R Guidance                                    | 104 |
| Appendix V: Adding Custom Barcoded Antibodies                               | 105 |
| Appendix VI: RNAscope® and GeoMx RNA Assays using BOND RX                   | 106 |
| Appendix VII: Secondary Antibody Immunofluorescence Staining for RNA Assays | 108 |

FOR RESEARCH USE ONLY. Not for use in diagnostic procedures.

# nanoString

| Appendix VIII: Tyramide Signal Amplification (TSA) of Morphology Markers using | 3    |
|--------------------------------------------------------------------------------|------|
| BOND RX                                                                        | .110 |
| Troubleshooting                                                                | 123  |
| Final page                                                                     | .125 |

# Changes in This Revision

The GeoMx DSP Slide Preparation User Manuals were restructured for clarity and simplicity. This **GeoMx DSP Automated Slide Preparation User Manual** (MAN-10151) covers protein and RNA sample preparation using semi- and fully-automated methods on the BOND RX/RX<sup>m</sup> Fully Automated IHC/ISH Stainer from Leica Biosystems<sup>®</sup>, for assays with NGS or nCounter readout. The <u>GeoMx DSP Manual Slide Preparation User Manual</u> (MAN-10150) covers manual (non-automated) methods. These manuals replace GeoMx-NGS Slide Preparation User Manual (SEV-00153-05) and GeoMx-nCounter Slide Preparation User Manual (SEV-00172-08).

NGS-specific information is separated from nCounter-specific information with colored text boxes, as described in **Conventions on page 8**.

#### Other changes in this manual revision include:

- Updated items and links in Equipment, Materials, and Reagents lists on page 13, 38 and 64
- Updated slide dimensions diagrams (example on page 19) to clarify GeoMx DSP scan area
- Added guidance for epitope retrieval and Proteinase K conditions for mouse tissue on page 53, 54, and 82, and updated cell pellet Proteinase K digestion conditions on page 54 and 83
- Extended safe storage guidelines to 3 months for protein slides on page 36 and 7 days for RNA slides on page 62 and 86
- Added a fully automated slide preparation protocol for RNA assays with NGS or nCounter readout on page 64
- Revised storage and handling guidance for RNA probe mixes in step 1 on page 57 and 77
- Updated fresh frozen sample preparation guidance on page 89
- Updated fixed frozen sample preparation guidance on page 93
- Improved guidance for including custom barcoded antibodies in GeoMx protein assays <u>on</u> page 105
- Added guidance to use secondary antibodies in morphology marker labeling on page 108
- Improved guidance for tyramide signal amplification (TSA) in morphology marker labeling <u>on</u> page 110
- Added a section on Troubleshooting on page 123

FOR RESEARCH USE ONLY. Not for use in diagnostic procedures.

# <u>nanoString</u>

# Conventions

 $(\mathbf{i})$ 

The following conventions are used in the GeoMx DSP user manuals and are described for your reference.

**Bold** text is typically used to highlight a specific button, keystroke, or menu option. It may also be used to highlight important text or terms.

<u>Blue underlined text</u> is typically used to highlight links and/or references to other sections of the manual. It may also be used to highlight references to other manuals or instructional material.

A gray box indicates general information that may be useful for improving assay performance. These notes aim to clarify other instructions or provide guidance to improve the efficiency of the assay workflow.

**IMPORTANT:** This symbol indicates important information that is critical to ensuring a successful assay. Following these instructions may help improve the quality of your data.

**WARNING:** This symbol indicates the potential for bodily injury or damage to the instrument if the instructions are not followed correctly. Always carefully read and follow the instructions accompanied by this symbol to avoid potential hazards.

**For NGS readout:** Content in blue boxes denotes steps or information specific to NGS readout of GeoMx DSP. Follow these instructions if using Illumina<sup>®</sup> NGS to read out GeoMx DSP counts.

**For nCounter readout:** Content in green boxes denotes steps or information specific to nCounter readout of GeoMx DSP. Follow these instructions if using nCounter<sup>®</sup> MAX/FLEX, Pro, or SPRINT to read out GeoMx DSP counts.

# GeoMx DSP Workflow

The GeoMx Digital Spatial Profiler (DSP) is a novel platform developed by NanoString. This product relies on antibody or nucleic acid probes coupled to photocleavable oligonucleotide tags. After probes hybridize to targets in slide-mounted tissue sections, the oligonucleotide tags are released from discrete regions of the tissue via UV exposure. Released tags are quantitated by nCounter technology or Illumina Next Generation Sequencing (NGS). Counts are mapped back to tissue location, yielding a spatially resolved digital profile of analyte abundance (see Figure 1).

- Day 1: Slide Staining. Prepare slides and incubate biological targets with UV-cleavable probes.
   Prepare manually or using the BOND RX/RX<sup>m</sup> Fully Automated IHC/ISH Stainer from Leica Biosystems<sup>®</sup>.
- Day 2: Process Slides on GeoMx DSP. Load prepared slides into the GeoMx DSP instrument and enter slide/study information. Slides are scanned to capture fluorescent images used to select regions of interest (ROIs). The instrument collects UV-cleaved oligos from the ROIs into the wells of a collection plate.

#### For NGS readout:

**Day 3**: Transfer the collected aspirates to a PCR plate and perform **Library Prep** with Seq Code primers. Pool and purify the products, then **Sequence** on an Illumina NGS instrument.

Day 4: Process FASTQ sequencing files into digital count conversion (DCC) files using NanoString's GeoMx NGS Pipeline on Illumina DRAGEN™ accessed via BaseSpace™ Sequence Hub, or using GeoMx NGS Pipeline standalone software. Upload DCC files on to the GeoMx DSP.

#### For nCounter readout:

**Day 2, continued**: Transfer the collected aspirates to a hybridization plate along with GeoMx Hyb Code reagents. Hybridization occurs overnight.

Day 3: Pool wells and Process on an nCounter MAX/FLEX or Pro Analysis System or SPRINT Profiler. Upload reporter count conversion (RCC) files to the GeoMx DSP.

• **Day 4 or 5**: Create a **Data Analysis** study in the Data Analysis suite and perform quality-control checks and data analysis, and generate analysis plots.

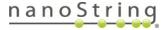

### GeoMx DSP Automated Slide Preparation GeoMx DSP Workflow

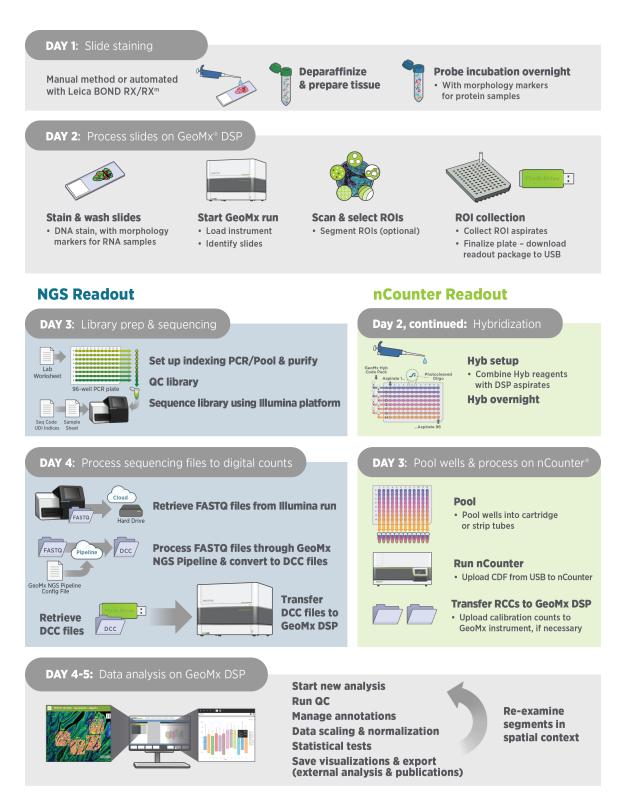

Figure 1: GeoMx DSP workflow summary

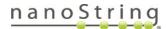

### **User Manuals and Resources**

The GeoMx DSP workflow is divided into the following user manuals:

| Workflow<br>Step 1 | GeoMx DSP Manual Slide Preparation User Manual<br>MAN-10150<br>GeoMx DSP Automated Slide Preparation User Manual<br>MAN-10151 |                                                                                 |  |
|--------------------|----------------------------------------------------------------------------------------------------|---------------------------------------------------------------------------------|--|
| Workflow<br>Step 2 | GeoMx DSP Instrument User Manual<br>MAN-10152                                                                                 |                                                                                 |  |
| Workflow<br>Step 3 | For NGS readout:<br><u>GeoMx DSP NGS Readout</u><br><u>User Manual</u><br>MAN-10153                                           | For nCounter readout:<br>GeoMx DSP nCounter Readout<br>User Manual<br>MAN-10089 |  |
| Workflow           | GeoMx DSP Data Analysis User Manual<br>MAN-10154                                                                              |                                                                                 |  |

User manuals and other documents can be found online in the NanoString University Document Library at <u>https://university.nanostring.com</u>.

Instrument and workflow training courses are available in NanoString University.

| For NGS readout:                                    | For nCounter readout:                           |
|-----------------------------------------------------|-------------------------------------------------|
| For documentation specific to the Illumina          | For documentation specific to the nCounter Pro, |
| platform, see <u>https://support.illumina.com</u> . | MAX/FLEX, and SPRINT instruments, see           |
|                                                     | https://www.nanostring.com/support/support-     |
|                                                     | documentation/ or the NanoString University     |
|                                                     | Document Library at                             |
|                                                     | https://university.nanostring.com.              |

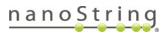

### **Slide Prep Introduction**

Slide preparation is the first step of the GeoMx DSP workflow. Tissue sections are processed for staining, followed by the addition of morphology reagents and biological probes (see Figure 2).

- **Morphology reagents** are antibody-fluorophore complexes that bind to specific targets on the tissue. Tissue structure and cell components most important to your analysis are illuminated using the fluorescence imaging on the DSP system. Alternative labeling techniques are described in the Appendices.
- **Biological probes** are either antibodies or *in situ* hybridization (ISH) probes that bind to protein or RNA targets, respectively. Each probe is coupled to a photocleavable oligonucleotide. These oligos, when exposed to the GeoMx DSP instrument's UV light, will be released into solution and aspirated into a collection plate well for downstream processing.

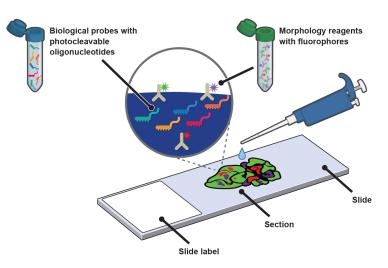

Figure 2: Slide preparation with ISH probes

#### Slide Prep Equipment, Materials, and Reagents

Required equipment, materials, and reagents are listed at the start of each slide preparation process in the manual. Individual **Equipment, Materials, and Reagents** lists for every application of the GeoMx DSP are available in the NanoString University Document Library (https://university.nanostring.com).

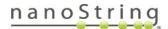

# Semi-Automated Protein Slide Preparation Protocol (FFPE)

This protocol requires the BOND RX or RX<sup>m</sup> running BOND RX Version 6.0 software (or later).

**This is not a fully automated protocol.** After processing on the BOND RX/RX<sup>m</sup>, protein probe application, stringent washes, and morphology marker application are performed manually.

**IMPORTANT:** NanoString recommends testing your system by performing GeoMx DSP with your BOND RX/RX<sup>m</sup> on well-characterized samples prior to use on experimental samples.

**IMPORTANT:** For any given study, NanoString recommends using only one sample type preparation method (e.g., FFPE or fresh frozen samples, but not a combination of sample types).

### Equipment, Materials, and Reagents

The following tables list equipment, materials, and reagents that are required for this protocol but are **not supplied by NanoString**.

| Equipment                                                                                                    | Source                             | Part No.                           |
|----------------------------------------------------------------------------------------------------|------------------------------------|------------------------------------|
| BOND RX Fully Automated IHC/ISH Stainer <b>or</b><br>BOND RX <sup>m</sup> Compact Fully Automated IHC/ISH Stainer | Leica Biosystems                   | <u>Contact Leica</u><br>Biosystems |
| BOND RX Controller, running BOND RX software version 6.0 or<br>above                                              | Leica Biosystems                   | Contact Leica<br>Biosystems        |
| Baking oven                                                                                                    | Quincy Lab, Inc.(or<br>comparable) | Various GC models                  |

Table 1: Equipment for protein slide prep not provided by NanoString.

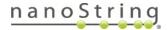

### GeoMx DSP Automated Slide Preparation *Protein FFPE Slide Prep Protocol*

| Materials                                                                           | Source                         | Part No.                               |
|-------------------------------------------------------------------------------------|--------------------------------|----------------------------------------|
| BOND Research Detection System (includes 6 x 30 mL Open Containers)                 | Leica Biosystems               | <u>DS9455</u>                          |
| BOND Titration Kit (includes 50 inserts)                                            | Leica Biosystems               | <u>OPT9049</u>                         |
| BOND Universal Covertiles                                                           | Leica Biosystems               | <u>S21.2001</u>                        |
| BOND Open Containers 30 mL (if additional needed)                                   | Leica Biosystems               | <u>OP309700</u>                        |
| BOND Titration Container Inserts (if additional needed)                             | Leica Biosystems               | <u>OPT9719</u>                         |
| Pipettes for 5–1,000 μL                                                             | Various                        | Various                                |
| 12-channel P20 multi-channel pipetter                                               | Various                        | Various                                |
| Filter tips (DNase/RNase free)                                                      | Various                        | Various                                |
| Microcentrifuge tubes (DNase/RNase free)                                            | Various                        | Various                                |
| Apex BOND Adhesive slides                                                           | Leica Biosystems               | <u>3800040</u>                         |
| Slide staining jars (Coplin jars) (recommended number: 12) and slide holder inserts | VWR (or comparable)            | <u>25608-904, 25608-</u><br><u>868</u> |
| Humidity chamber                                                                    | Simport                        | M920-2 (select black<br>lid)           |
| Hydrophobic barrier pen                                                             | Vector Labs<br>(or comparable) | <u>H-4000</u>                          |
| RNase AWAY <sup>®</sup> or 10% Bleach (RNaseZap <sup>®</sup> is not a substitute)   | Thermo Fisher                  | <u>7003PK</u>                          |
| Razor blades                                                                        | Various                        | Various                                |
| Cover slips (optional)                                                              | Various                        | Various                                |
| USB drive v3.0, 64 GB or higher (ability to be NTFS formatted)                      | SanDisk (or<br>comparable)     | SDCZ800-128G-G46                       |

Table 2: Materials for protein slide prep not provided by NanoString.

### MAN-10151-01 Protein FFPE Slide Prep Protocol

| Table 3: Reagents for protein slide prep not pro | ovided by NanoString. |
|--------------------------------------------------|-----------------------|
|--------------------------------------------------|-----------------------|

| Reagents                                                                                    | Source, Part No.                                                                                                    | Storage                                  |
|---------------------------------------------------------------------------------------------|----------------------------------------------------------------------------------------------------|------------------------------------------|
| BOND Dewax Solution, 1 L                                                                    | Leica Biosystems, <u>AR9222</u>                                                                                                    | 4°C or RT                                |
| BOND Epitope Retrieval 1,<br>1 L                                                            | Leica Biosystems, <u>AR9961</u>                                                                                                    | 4°C                                      |
| BOND Wash Solution 10X<br>Concentrate, 1 L                                                  | Leica Biosystems, <u>AR9590</u>                                                                                                    | 4°C                                      |
| DEPC-treated water                                                                          | Thermo Fisher, <u>AM9922</u> (or comparable)<br>NOTE: As an alternative to commercial DEPC-treated water, prepare<br>your own following standard protocols. | RT                                       |
| 10X tris-buffered saline<br>(TBS)                                                           | Cell Signaling Technologies, <u>12498S</u>                                                                                                    | RT                                       |
| 10X TBS with Tween-20<br>(TBS-T)                                                            | Cell Signaling Technologies, <u>9997S</u>                                                                                                    | RT                                       |
| 4 or 16% paraformaldehyde<br>(PFA)                                                          | Thermo Fisher, 4% concentration, <u>FB002, R37814</u><br>16% stock (must be diluted to 4%), <u>28906, 28908</u> (or comparable)                             | 4°C<br>(or manufacturer<br>instructions) |
| 1X phosphate buffered<br>saline pH 7.4 (PBS)<br>NOTE: Used <i>only</i> to dilute<br>16% PFA | Sigma-Aldrich, <u>P5368-10PAK, P5368-5X10PAK</u> (or comparable)                                                                                            | RT                                       |
| Fluoromount-G mounting<br>media (optional)                                                  | SouthernBiotech, 0100-01                                                                                                    | RT                                       |

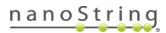

#### NanoString Reagents

The following reagents are **supplied by NanoString.** Contact your NanoString Sales Representative to use our reagent planning tools to calculate required quantities.

#### GeoMx Protein Slide Prep Kit

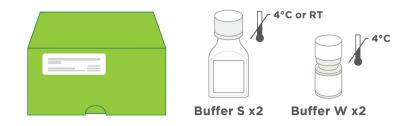

GeoMx Morphology Kit — Human or Mouse Protein compatible (various available)

Example morphology kit (Solid Tumor TME)

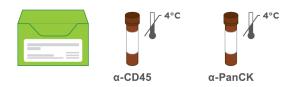

### GeoMx Nuclear Stain Morphology Kit

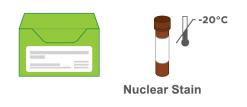

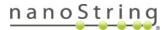

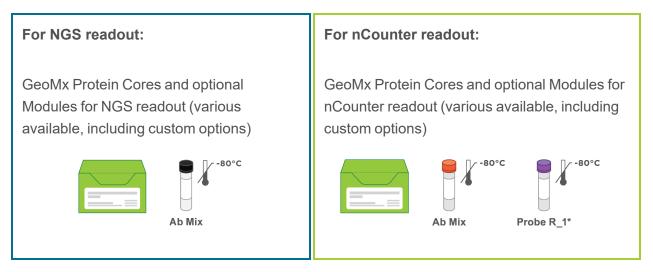

\*Each Protein Core and Module for nCounter readout includes a Probe R reagent, from Probe R\_1 to Probe R\_9. **DO NOT combine two modules with a common Probe R\_number in the same experiment run**. Substitute Probe R reagents are available for assays with overlapping Probe R\_numbers. Refer to <u>Appendix IV: Substitute Probe R\_Guidance on page 104</u> for more information and to plan Probe R usage in your experiment.

Each tube of detection antibody (Ab) mix contains sufficient reagent for 12 slides (112  $\mu$ L). If you are using the entire Ab mix in one week, then store at 4°C. If not, **aliquot the Ab mix** into 4-slide aliquots (37  $\mu$ L + 37  $\mu$ L + 38  $\mu$ L) and freeze unused aliquots at -80°C. Do not exceed more than 2 freeze/thaw cycles and do not freeze diluted antibody.

The morphology marker antibodies are stored at 4°C. Aliquoting is not required.

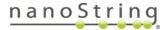

### **Prepare reagents**

Prepare the reagents using the dilution instructions in <u>Table 4</u>. Buffers can be stored in BOND Open containers at 4°C unless otherwise noted. Use DEPC-treated water for all dilutions. If the BOND RX/RX<sup>m</sup> is also used to prepare slides for GeoMx RNA assays, use DEPC-treated water to dilute BOND Wash Solution.

| Table 4: Reagent preparation for Protein Leica Biosystems slide preparation |                                                                                                    |                                             |  |
|-----------------------------------------------------------------------------|----------------------------------------------------------------------------------------------------|---------------------------------------------|--|
| Reagent                                                                     | Dilution                                                                                                    | Storage                                     |  |
| 1X BOND Wash Solution                                                       | Dilute 10X BOND Wash Solution with distilled water (or DEPC-treated water if ever in contact with RNA slides). Prepare 30 mL for the first run and replenish as needed. |                                             |  |
| 4% paraformaldehyde<br>(PFA)                                                | If using 16% stock, dilute from 16% to 4% in 1X PBS, aliquot, and store.                                                                                                | 4°C<br>(or<br>manufacturer<br>instructions) |  |
| 1X tris-buffered saline<br>with Tween-20 (TBS-T)                            | Prepare 1 L by diluting 100 mL of 10X TBS-T in 900 mL DEPC-treated water.<br>Total volume needed for slide prep depends on volume on staining jars to be<br>used.       | RT                                          |  |
| 1X TBS                                                                      | Dilute 500 $\mu$ L of 10X TBS in 4.5 mL DEPC-treated water in order to prepare a total of 5 mL 1X TBS.                                                                  | RT                                          |  |

### Prepare tissue samples

Appendix I: Selecting and Sectioning FFPE Samples on page 87 covers FFPE block selection and sectioning in detail. Review it prior to beginning the Protein Slide Preparation protocol.

GeoMx has been validated for sample blocks up to 3 years old prepared from tissues with a cold ischemic time of less than 1 hour using 10% NBF or similar fixative. For best results, do not use FFPE blocks greater than 10 years old. Assay performance will be influenced by tissue block age and treatment conditions such as cold/warm ischemic time, fixative, and storage.

#### **Slide Preparation**

 Tissue sections should be 5 µm thick and mounted on Apex BOND Adhesive slides. Tissue sections must fit within the white dots marking the boundary on the Apex BOND slides, and be within the Scan Area (shown in green) (see Figure 3). Sections can be no larger than 35.3 mm long by 14.1 mm wide and should not overlap the slide gasket (shown in blue) or the Tip Calibration area (shown in red). If mounting multiple sections per slide, ensure that tissues are at least 2–3 mm apart and still fit within the Scan Area.

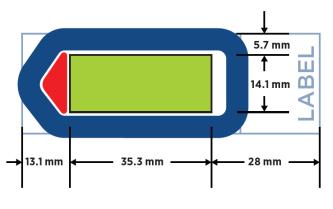

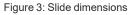

If sections are too large and/or placed off-center, continue with slide preparation as usual. Just before loading the slide in the instrument slide tray, scrape off parts of the tissue exceeding the scan area, making sure the slide gasket and tip calibration area are free of tissue. Scraping off tissue before slide preparation could generate tissue folds that may result in staining or binding artifacts.

i IMPORTANT: The GeoMx DSP instrument will only image the area inside the Scan Area. Tissue outside of the Scan Area will not be imaged and may cause problems in tissue detection by the optical system.

2. **Bake sections on slides** in a 60°C drying oven for 30 minutes to 3 hours prior to deparaffinization. Stand slides vertically during baking to allow excess paraffin to flow off. Longer baking times may be necessary for some tissues to adhere to the slide; this should be empirically tested.

FOR RESEARCH USE ONLY. Not for use in diagnostic procedures.

# <u>nanoString</u>

GeoMx DSP Automated Slide Preparation *Protein FFPE Slide Prep Protocol* 

### Initial set up of the BOND RX

See <u>Figure 4</u> for an overview of the BOND RX/RX<sup>m</sup> user interface. Refer to the **BOND RX/RX<sup>m</sup>** User Manual, accessible from the Help icon in the instrument software, for additional information.

| Processin                 | g module       |                 |                        |              |                              |          |                     |
|---------------------------|----------------|-----------------|------------------------|--------------|------------------------------|----------|---------------------|
| Run                       | slides         |                 | Set up the             | Leica BON    | D RX                         |          |                     |
| Slide setup<br><b>全</b> 調 | Protocol setup | Reagent setup   | Slide history          | Search       | Help                         | Log<br>← | g out               |
| M494011                   | System status  | Protocol status | Maintenance            |              |                              |          |                     |
| 1:44 PM<br>1:36 PM        | 1              |                 | 1                      | 09YE<br>*Neg | 2577 277 x 3<br>(1999) 27    | 1        | 09YB<br><b>*Neg</b> |
|                           | 2              |                 | 2                      | 09YC<br>*Neg | 2097 - 2094<br>2019 - 2094   | 2        |                     |
|                           | 3              |                 | 3                      | 09YD<br>*Neg | 1997: 13: 1<br>19: 17: 10: 1 | 3        |                     |
|                           | 4              | 5               | AND RX/RX <sup>m</sup> |              |                              | 4        | a s                 |

To set up the BOND RX/RX<sup>m</sup>, you must setup the reagents, register the Detection System, set up the protocols to be used, and register the reagents and the containers in which they will be loaded.

### **Reagent Setup**

If Home Buffer and Buffer W are not registered in the system, you will need to add them.

1. Select the **Reagent Setup** icon <u>(see</u> <u>Figure 5)</u>.

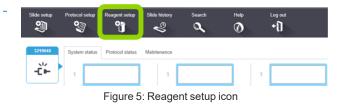

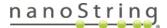

### MAN-10151-01 Protein FFPE Slide Prep Protocol

 From the Setup tab, click the Add button (see Figure 6).

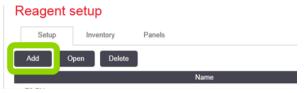

Figure 6: Add reagent button

- In the Add Reagent window (see Figure 7), enter a unique name in the Name field. To register Home Buffer, enter Home Buffer.
- Enter a unique abbreviated name in the Abbreviated Name field (up to eight characters). To register Home Buffer, enter HomeBuff or other abbreviated name.

Add reagent
Name:
Abbreviated name:
Type:
Primary antibody
Primary antibody
Ancillary
Single/double stain:
Probe DNA
Probe RNA

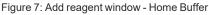

- 5. Select **Ancillary** for Home Buffer.
- 6. Click Save.
- 7. Register Buffer W as Primary Antibody, if applicable: BOND RX/RX<sup>m</sup> systems that have been updated to BOND-RX-Ext-v29 (or later) already include Buffer W as an ancillary reagent, so this step can be skipped.
  - a. From the Setup tab, click the Add button.
  - b. In the Add Reagent window, enter Buffer W in the Name field (see Figure 8).
  - c. Enter a unique abbreviated name in the **Abbreviated Name** field (up to eight characters).
  - d. From the Type drop-down list, select Primary antibody.
  - e. Select the Default staining protocol: IHC DSP Protocol.
  - f. Select Default HIER Protocol: \*HIER 20 min with ER1.
  - g. Leave Default enzyme protocol blank.
  - h. Check the Preferred box.
  - i. Click Save.

FOR RESEARCH USE ONLY. Not for use in diagnostic procedures.

# <u>nanoString</u>

|                        | Add reag             | jent                  |
|------------------------|----------------------|-----------------------|
| Name:                  | Buffer W             |                       |
| Abbreviated name:      | BufferW              |                       |
| Туре:                  | Primary antibody     | •                     |
| Supplier:              |                      |                       |
| Single/double stain:   | Single/Sequential DS | •                     |
| Single                 | First Second         |                       |
| Default staining pro   | ptocol:              | IHC DSP Protocol      |
| Default HIER protocol: |                      | *HIER 20 min with ER1 |
| Default enzyme pr      | otocol:              | * •                   |
| Compatible bulks:      |                      |                       |
| *BWash                 |                      |                       |
|                        |                      |                       |
|                        |                      |                       |
| Preferred              | Hazardous            |                       |
|                        | Save                 | Cancel                |
|                        |                      |                       |

Figure 8: Add reagent window - Buffer W as Primary Antibody

#### **Register the BOND Research Detection System**

The BOND Research Detection System is a barcoded tray that holds containers of reagents.

- 1. Remove any containers from the BOND Research Detection System.
- 2. Scan the barcode on the side of the system (see Figure 9).

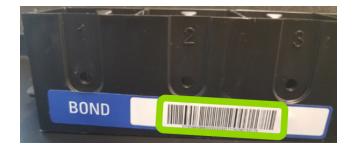

Figure 9: Research detection system barcode

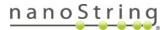

- 3. In the **Add research reagent system** window <u>(see Figure 10)</u>, enter the information for your reagent system.
  - Enter a **Name** for your BOND Research Detection System (if one has been previously registered, select the name from the drop down menu).
  - Enter the Lot No. (optional). Enter an Expiration Date (one well in the future).
  - Highlight **Row 1** and **scan the front barcode of a new 30 mL BOND Open Container** (the barcode will appear in the field for Row 1). Place the container in position 1 of the BOND Research Detection System tray.

Add research reagent system

- Select Home Buffer from the drop down menu in the Reagent column.
- Click Add.

| Name:            | Open Res     | earch Kit                    | •         |  |  |  |
|------------------|--------------|------------------------------|-----------|--|--|--|
| UPI:             | 11963285     | 11963285                     |           |  |  |  |
| Lot Nº: (option  | nal) D053954 |                              |           |  |  |  |
| Expiration date: | 7/30/2020    | <b> </b>                     |           |  |  |  |
| Reagents         |              |                              |           |  |  |  |
|                  | PI           | Reagent                      | Vol. (mL) |  |  |  |
| 1 119            | 68208 Hor    | ne Buffer                    | ▼ 30.00   |  |  |  |
| 2                |              |                              |           |  |  |  |
| 3                |              |                              |           |  |  |  |
| 4                |              |                              |           |  |  |  |
| 5                |              |                              |           |  |  |  |
| 6                |              |                              |           |  |  |  |
| 7                |              |                              |           |  |  |  |
| 8                |              |                              |           |  |  |  |
| 9                |              |                              |           |  |  |  |
|                  |              | Add reagent   Remove reagent |           |  |  |  |
|                  |              |                              |           |  |  |  |

Figure 10: Add research reagent system window

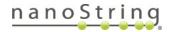

- 4. Label the **BOND Research Detection System** reagent tray to match the name entered in the **Add research reagent system** window.
- 5. Label the **30 mL Open Container in position 1** as *Home Buffer*. The BOND Research Detection System is now registered.

#### **Protein Protocol Setup**

The protein protocol must be created the first time it is used on the BOND RX/RX<sup>m</sup>. Once it is established, it can be used for all GeoMx protein slides.

1. Click the **Protocol setup** icon <u>(see</u> Figure 11).

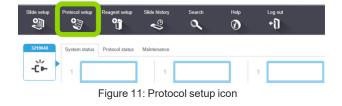

Highlight the \*IHC Open Dispense Template or \*IF Protocol row and click Copy (see Figure 12).

| Protocol setup              |               |                                                          | Сору        |
|-----------------------------|---------------|----------------------------------------------------------|-------------|
| Protocol name               | Protocol type | Description                                              | Modified by |
| *AccuCyte CTC IF Protocol   | IHC staining  | AccuCyte CTC IF protocol                                 | Leica       |
| *AccuCyte CTC IHC Protocol  | IHC staining  | AccuCyte CTC IHC protocol                                | Leica       |
| *IF Protocol                | IHC staining  | IF protocol                                              | Leica       |
| *IHC Open Dispense Template | IHC staining  | IHC template with Open Ancillary and Chromogen dispenses | Leica       |

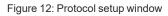

- 3. In the Edit protocol properties window (see Figure 13), enter the following information:
  - Enter IHC DSP Protocol in the Name field.
  - Enter IHCDSP in the Abbreviated Name field.
  - Enter GeoMxProtein Leica Biosystems Protocol in the **Description** field.
  - Check all of the boxes for **Staining method**.
  - Select your BOND Research Detection System from the **Preferred detection system** drop down menu.
  - Check the box for **Show wash** steps.

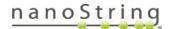

### MAN-10151-01 Protein FFPE Slide Prep Protocol

- 4. Change the protocol (using Insert Wash, Insert Reagent, and Delete Step buttons), ensuring the Inc (min) and DispenseType fields are modified to match those in <u>Figure 13</u> and <u>Table 5</u>. (See NOTE below <u>Table 5</u> for alternate instruction if BOND RX/RX<sup>m</sup> is updated with data file BOND-RX-Ext-v29). Make sure the Home Buffer reagent matches the reagent which has been assigned to the first container in your BOND Research Detection System.
- 5. Click Save.

| lame:<br>bbreviated name:<br>lescription:<br>taining method: | IHC DSP Protocol IHCDSP Basic Protein Leica Proto Single First |                    |              |                    |                 | Preferred               |
|--------------------------------------------------------------|----------------------------------------------------------------|--------------------|--------------|--------------------|-----------------|-------------------------|
| BOND RX <sup>m</sup>                                         |                                                                |                    |              | Import pro         | otocol Prot     | ocol type: IHC staining |
| Preferred detection sy                                       | vstem: Research Op                                             | en Kit             | -            |                    |                 |                         |
| Step N° Wash                                                 | n Reagent                                                      | Supplier           | Ambient Temp | erature Inc. (min) | Dispense type   |                         |
| 1                                                            | *MARKER                                                        | Leica Microsystems | *            | 60:00              | Intermediate    |                         |
| 2 🗸                                                          | *Bond Wash Solution                                            | Leica Microsystems | ~            | 10:00              | 150 µL          |                         |
| 3 🗸                                                          | *Bond Wash Solution                                            | Leica Microsystems | ~            | 10:00              | 150 µL          |                         |
| 4                                                            | Home Buffer                                                    |                    | *            | 0:00               | 150 µL          |                         |
| 5 🗸                                                          | *Bond Wash Solution                                            | Leica Microsystems | ~            | 10:00              | 150 µL          |                         |
| Show wash step                                               | 15                                                             |                    |              | Insert             | wash   Insert r | eagent   Delete ster    |

Figure 13: Edit protocol properties window (protein)

| Step<br>No. | Wash | Reagent                        | Supplier              | Ambient<br>Temp | Temp | Inc.<br>(mins) | Dispense<br>type |
|-------------|------|--------------------------------|-----------------------|-----------------|------|----------------|------------------|
| 1           |      | *Marker<br>(actually Buffer W) | Leica<br>Microsystems | $\checkmark$    |      | 60:00          | Intermediate     |
| 2           | ~    | *BOND Wash<br>Solution         | Leica<br>Microsystems | $\checkmark$    |      | 10:00          | 150 µL           |
| 3           | ~    | *BOND Wash<br>Solution         | Leica<br>Microsystems | $\checkmark$    |      | 10:00          | 150 µL           |
| 4           |      | Home Buffer                    |                       | $\checkmark$    |      | 0:00           | 150 µL           |
| 5           | ~    | *BOND Wash<br>Solution         | Leica<br>Microsystems | $\checkmark$    |      | 10:00          | 150 µL           |

Table 5: Semi-atuomated protein slide preparation protocol

**NOTE**: If the BOND RX/RX<sup>m</sup> is updated with file BXD-RX-Ext-v29, Buffer W is already programmed in as an ancillary reagent. Set Step 1 Reagent to **\*GeoMx Buffer W** instead of \*Marker.

FOR RESEARCH USE ONLY. Not for use in diagnostic procedures.

# nanoString

 Read the notification and click Yes (see Figure 14).

| Save protocol                                                              |  |
|----------------------------------------------------------------------------|--|
| Caution:                                                                   |  |
| The protocol you are saving has not been validated by<br>Leica Biosystems. |  |
| Do you want to continue?                                                   |  |
| Yes No                                                                     |  |
| Figure 14: Save protocol notification                                      |  |

#### **Register Additional Containers for Use**

- 1. Label and add the **Buffer W reagent BOND titration container**.
  - Insert a **BOND titration container** with plastic insert in position 2 of the tray.
  - Label the titration container in position 2 with *Buffer W*.
  - Scan the front barcode of the titration container.
  - In the Add open container window (see <u>Figure 15</u>), select Buffer W from the Reagent name drop-down menu, enter a Lot No. (if required), and enter an Expiration date.
  - Click OK.

Add open container

Bond Titration Container Catalog N°: OPT9528 UPI: 13423778 Supplier: Leica Microsystems

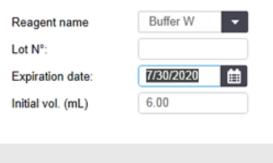

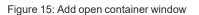

Cancel

OK

FOR RESEARCH USE ONLY. Not for use in diagnostic procedures.

MAN-10151-01

MAN-10151-01

Protein FFPE Slide Prep Protocol

# 4

### Start a run on the BOND RX

### **Fill Reagent Containers**

- 1. Fill the Home Buffer container in position 1 with 30 mL of 1X BOND Wash solution. Ensure you have 150 µL per slide plus 5 mL of dead volume. Leave the lid open.
- Fill the titration container in position 2 with Buffer W, allowing at least 150 μL per slide plus 350 μL of dead volume. Ensure there is enough volume for your run.
- Load the BOND Research Detection System onto the BOND RX/RX<sup>m</sup>. The instrument will recognize containers and

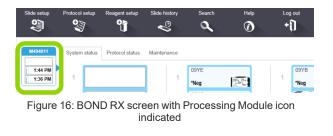

check volumes. Once it has finished, you may click on the **Processing Module** icon <u>(see Figure 16)</u> to view the status of any of the containers in the **System Status** window. Locate the desired container in this window and right-click on it. Select **Inventory** to view the volume measured in the container. Refill if required.

### Add Your Study and Slides

Click the Slide setup icon (see Figure 17).

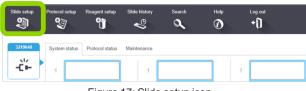

Figure 17: Slide setup icon

Click the Add study button (see Figure 18).

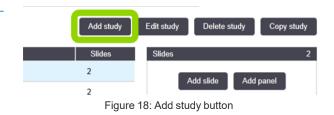

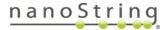

- 3. In the **Add study** window <u>(see Figure 19)</u>, enter your study information.
  - Enter your Study ID (required).
  - Enter your Study name (required).
  - Enter your Study comments (optional).
  - Choose a Researcher (optional, refer to BOND RX user manual to add new researchers).
  - Check Dispense volume: 150 µL.
  - Select **Preparation protocol**: **\*Bake and Dewax** from the drop down list.
  - Click OK.
- 4. Highlight your study and click **Add slide** (see Figure 20).

|                       | Add study                                   |
|-----------------------|---------------------------------------------|
| Study ID:             | DSP Protein                                 |
| Study name:           | Tumor Pellet Array                          |
| Study comments:       |                                             |
| Researcher:           | Dan 🗸                                       |
|                       | Manage researchers                          |
| Study N°:             |                                             |
| Dispense volume:      | <ul> <li>100 μL</li> <li>150 μL</li> </ul>  |
| Preparation protocol: | *Bake and Dewax                             |
|                       | OK                                          |
| Figure 1              | 9: Add study window                         |
| Add study<br>Slides   | Edit study Delete study Copy study Slides 2 |
| 2                     |                                             |
| 2                     | Add slide Add panel                         |
|                       |                                             |

Figure 20: Add slide button

nanoString

#### GeoMx DSP Automated Slide Preparation

-

•

Add slide

Dispense volume:

🔵 100 μL

< 150 μL

Routine

🖌 IHC 🔵 ISH

Buffer W (NanoString)

\*\_ \_ \_ \_

Close

Figure 21: Add Slide window

IHC DSP Protocol

\*Bake and Deway

\*HIER 20 min with ER1

Tissue type:

Single

Process

Marker:

Staining:

HIER:

Enzyme

Preparation:

Test tissue

Negative tissue

Positive tissue

Single

Protocols

Add slide

### MAN-10151-01 Protein FFPE Slide Prep Protocol

- 5. In the **Add slide** window <u>(see Figure 21)</u>, enter your slide information.
  - Enter Slide comments.
  - Check Test tissue for Tissue type.
  - Check 150 µL for Dispense volume.
  - Select **Single** and **Routine** from the **Staining mode** drop down lists.
  - Check IHC for Process.
  - Select the BOND Titration Container named **Buffer W** for the **Marker** from the drop down list.
- 6. On the **Protocols** tab:
  - Select IHC DSP protocol for Staining.
  - Select \*Bake and Dewax for Preparation.
  - Select \*HIER 20 minutes with ER1 for HIER.
  - Select Enzyme: \*- - (No selection).
- 7. Click **Add Slide**. Continue to click **Add slide** until you have sufficient labels for all of your slides. Change **Slide comments**, as needed.
- 8. Click Close.
- 9. Click Print Labels (see Figure 22).

| Total studies: 6 |                     |              |
|------------------|---------------------|--------------|
| Study report     | Slide setup summary | Print labels |

Figure 22: Print Labels button

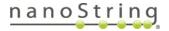

GeoMx DSP Automated Slide Preparation *Protein FFPE Slide Prep Protocol* 

- 11. Place the labels on the same side of the slides as the samples, aligning them at the top of the slide.

|                   | Print slide labels                                                                                        |  |  |  |  |  |  |  |
|-------------------|----------------------------------------------------------------------------------------------------|--|--|--|--|--|--|--|
| Slide labels to p | print:                                                                                                    |  |  |  |  |  |  |  |
| All slide la      | All slide labels not yet printed     All slide labels not yet printed for current study     Current study |  |  |  |  |  |  |  |
| Select printer:   | ZDesigner GX430t (EPL)                                                                                    |  |  |  |  |  |  |  |
|                   | Print Cancel                                                                                              |  |  |  |  |  |  |  |

Figure 23: Print Slide Labels window

### 5 Load and run your slides

- 1. Check that all bulk containers are at least half full and that the bulk waste container is empty.
- Referencing the embossed image on the slide tray, load the slides onto the slide tray in the correct orientation (see Figure 24). Ensure the sample and label are facing upwards, with the label at the top of the slide tray.
- 3. Place covertiles on top of the slides with the tab at the bottom and Leica facing upwards.

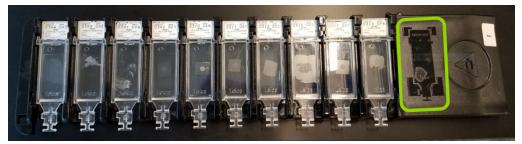

Figure 24: Slides in slide tray

- 4. Gently load the slide trays with slides and covertiles onto the BOND RX/RX<sup>m</sup>; ensure that none of the slides or covertiles are dislodged.
- 5. Press the LED button on the front of the instrument to lower the slide tray. The instrument will scan the labels of the slides.
- If a label is not recognized, hover over the missing slide on the screen, right-click, and choose Select Manually. Take care to select the correct information for the manually entered slide (refer to the BOND RX/RX<sup>m</sup> User Manual for more information).

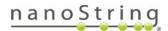

### MAN-10151-01 Protein FFPE Slide Prep Protocol

7. Once all slides and reagents have been reconciled, click the **Start** button under the slide tray image on the screen to begin the run.

### **Complete the Run**

- 1. Once the run has finished, the LED button below the slide tray will blink green. Press the LED button to raise the slide tray.
- 2. Gently **slide the slide tray out** of the instrument and place on a flat, stable surface.
- 3. Handle slides one at a time so that they do not dry out. Remove each covertile by holding down the label of the slide, then carefully putting pressure downwards on the neck of the covertile to lift the end of the covertile off the slide. Do not slide the covertile across the surface of the slide, as you may damage the tissue. Place slide in 1X PBS.
- 4. Handling slides one a time, remove from PBS and wipe around tissue edge with a Kimwipe. Using a hydrophobic pen, draw a closed hydrophobic barrier around each tissue section. Minimize the size of the area to be stained. Dip slide into 1X PBS if needed to keep from drying out during this step. Return to 1X PBS after barrier is drawn.
- 5. Clean covertiles following the BOND RX/RX<sup>m</sup> User Manual.

### Prepare Materials for Next Step

- 1. Thaw detection antibody (Ab) mix on ice, keeping protected from light.
- 2. **Prepare the humidity chamber** by lining the tray with Kimwipes, then filling the tray with water just to cover the bottom. Do not overfill to avoid splashing while moving the chamber.

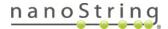

### 6

### Primary antibody incubation (overnight)

You will need the following materials and reagents for this step: **prepared humidity chamber**, **thawed detection antibody mix** (core and optional modules), **morphology markers**, and **Buffer W**. See the Equipment, Materials, and Reagents lists <u>on page 13</u> for more details.

(i) **IMPORTANT:** Probe mixes should be assembled in an area separate from nCounter work, NGS library prep, or other GeoMx workflows. GeoMx detection reagents can cross-contaminate probe mixes and give misleading or incorrect results. Areas should be cleaned thoroughly with RNase AWAY after probe mix formulation. Alternatively, probe mixes can be made in PCR workstations that are decontaminated with UV light. Gloves should be changed after handling probe mixes to avoid cross-contamination.

Due to the high sensitivity of this assay, it is recommended that you change pipette filter tips for every step, change gloves frequently, and use fresh wipes to remove excess liquids.

**For nCounter readout:** Not all protein modules are compatible with one another. Some combinations require Substitute Probe R for nCounter readout. Plan your modules by referring to **Appendix IV: Substitute Probe R Guidance on page 104**.

1. Mix the detection Ab mix by flicking then spin down. Do not vortex.

Each tube of detection antibody (Ab) mix contains sufficient reagent for 12 slides (112  $\mu$ L). If you are using the entire Ab mix in one week, then store at 4°C. If not, **aliquot the Ab mix** into 4-slide aliquots (37  $\mu$ L + 37  $\mu$ L + 38  $\mu$ L) and freeze unused aliquots at -80°C. Do not exceed more than 2 freeze/thaw cycles and do not freeze diluted antibody.

The morphology marker antibodies are stored at 4°C. Aliquoting is not required.

 Make a working Ab solution by diluting detection antibodies and morphology markers into Buffer W (*n* = number of slides) (see Table 6). Adjust to reflect the number of core, module, and morphology reagents, and the number of slides to be prepared (up to a total volume of 200 μL per slide). Table 6 addresses both NGS assays and nCounter assays.

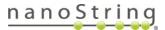

### MAN-10151-01 **Protein FFPE Slide Prep Protocol**

| Core Mix        | Module 1        | Module 2        | Other<br>Modules* | Morph<br>Marker1** | Morph<br>Marker2 | Other<br>Markers | Buffer W***                  | Final<br>Volume   |
|-----------------|-----------------|-----------------|-------------------|--------------------|------------------|------------------|------------------------------|-------------------|
| 8 µL x <i>n</i> | 8 µL x <i>n</i> | 8 µL x <i>n</i> |                   | 5 µL x n           | 5 µL x <i>n</i>  |                  | (up to<br>200 μL) x <i>n</i> | 200 µL x <i>n</i> |

| Т | able 6: Working antibody mi | x equation for protein sli | de prep for NGS or nCoun | ter assays (n = number of slides) |
|---|-----------------------------|----------------------------|--------------------------|-----------------------------------|
|---|-----------------------------|----------------------------|--------------------------|-----------------------------------|

\* If adding a custom-barcoded detection antibody, follow instructions in Appendix V: Adding Custom Barcoded Antibodies on page 105.

\*\* If using non-NanoString morphology markers, optimal concentration in the working antibody mix must be determined by user testing.

\*\*\* If using a different number of detection or morphology reagents, Buffer W amount must be adjusted to bring total volume up to 200 µL/slide.

- 3. Remove slide from humidity chamber and remove Buffer W by tapping the slide on a clean, absorbent surface, such as a paper towel, then using an absorbent wipe to carefully remove excess buffer from the slide, without touching the tissue.
- 4. Place the slide back into the humidity chamber in a horizontal position. Cover the tissue with 200 µl of the diluted antibody solution. Make sure the entire tissue is covered and no bubbles are present.

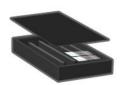

**IMPORTANT:** From this point on, minimize the slides' exposure to light to preserve the integrity  $\widehat{}$ of the photocleavable barcodes.

5. Transfer the humidity chamber to a 4°C refrigerator and incubate overnight. Ensure the humidity chamber stays level to avoid losing antibody solution.

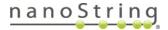

### 7

### 7 Postfix (70 minutes)

You will need the following materials and reagents for this step: **staining jars**, **1X TBS-T**, and **4% PFA**. See the Equipment, Materials, and Reagents lists <u>on page 13</u> and Prepare Reagents steps <u>on page 18</u>.

(i) **IMPORTANT:** Everything that comes into contact with the antibody solution, such as containers for TBS-T, must be dedicated to this protocol and thoroughly cleaned with RNase AWAY, as probes may contaminate subsequent runs. Use separate staining jars for different probe mixes. Staining jars should be cleaned with RNase AWAY before each use.

- 1. Removing one slide at a time from the humidity chamber, carefully tap off the antibody solution from each slide on a clean, absorbent surface, such as several paper towels.
- 2. Wash the slides in 3 washes of 1X TBS-T for 10 minutes each.

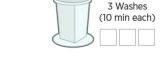

1x TBS-T

IMPORTANT: Washes are critical for best quality data. Do not shorten or skip washes.

- 3. **Removing one slide at a time, carefully tap off each slide** on a clean, absorbent surface to remove excess wash solution.
- 4. Ensure that the hydrophobic barrier is still intact or draw a fresh barrier over the old one using the hydrophobic pen.
- 5. Cover the sample with up to **200 μL 4% PFA** and **incubate for 30 minutes** in the humidity chamber at room temperature.

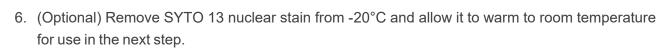

Carefully tap each slide on clean, absorbent surface to remove excess 4%
 PFA. Wash slides in two washes of 1X TBS-T for 5 minutes each.

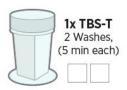

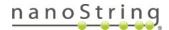

### 8 Nuclei staining (20 minutes)

You will need the following materials and reagents for this step: **humidity chamber, staining jars, razor, SYTO 13 nuclear stain, 1X TBS, and 1X TBS-T**. See the Equipment, Materials, and Reagents lists <u>on page 13</u> and Prepare Reagents steps <u>on page 18</u>.

(i) **IMPORTANT:** Before using the humidity chamber in the following steps, clean it with RNase AWAY. Prep the humidity chamber by lining with Kimwipes and adding just enough water to cover the bottom of the chamber.

- 1. Allow SYTO 13 to warm to room temperature.
- 2. Once thawed, **vortex then picofuge SYTO 13** for at least **1 minute** to bring the solution and insoluble particles to the bottom of the vial. When pipetting SYTO 13, pipette from the top of the vial to avoid insoluble particles.
- 3. **Dilute SYTO 13 1:10 in 1X TBS.** Prepare a sufficient volume per slide to completely cover tissue (~200 μL per slide). Mix by pipetting up and down. Close SYTO 13 stock vial tightly and store at -20°C.
- Remove one slide at a time from the 1X TBS-T, remove excess liquid by tapping on a clean, absorbent surface, then place slides in humidity chamber in a horizontal position and cover the tissue with diluted SYTO 13.
- 5. Stain for 15 minutes at room temperature in the humidity chamber.
- 6. Wash slides by dipping in a staining jar with **1X TBS-T**.
- 7. Transfer to another staining jar with fresh 1X TBS-T.
- Working with one slide at a time, and dipping back into 1X TBS-T to avoid drying out, carefully scrape off the hydrophobic pen with a razor blade. Be sure to remove all of the wax without damaging or removing any of the tissue.
- 9. **Store stained slides in 1X TBS-T**. If it is necessary to re-stain with SYTO 13, re-draw the hydrophobic barrier, then repeat steps 1-8.

Once the slides are prepared, load them onto the GeoMx DSP (see the <u>GeoMx DSP Instrument</u> <u>User Manual</u> (MAN-10152)) or store slides according to guidelines on next page. **DO NOT let slides dry out.** 

FOR RESEARCH USE ONLY. Not for use in diagnostic procedures.

nanoString

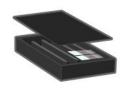

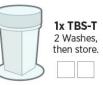

35

### Safe storage guidelines for protein slides

- Storage for up to 1 day: submerge in 1X TBS-T and store at 4°C, protected from light to maintain the integrity of the photocleavable barcodes.
- Storage for 1 day to 3 months:
  - 1. **Rinse slide** to be mounted with TBS-T or PBS-T. Touch the slide edge to a paper towel to remove excess liquid. Place slide on a flat surface.
  - Using a pipette tip (200 μL tip works well), add one drop (~50 μL) of Fluoromount-G to the slide; add more as necessary to ensure the slide does not dry out and tissue is adequately covered.
  - 3. **Mount coverslip** by aligning one edge of the coverslip then slowly lowering from one side to the other. Remove excess mounting medium.
  - 4. **Allow slide to dry** at room temperature overnight, protected from light (e.g. in a bench drawer).
  - 5. Store slide at 4°C, protected from light, for up to 3 months.

### Slide unmounting procedure

- 1. Submerge mounted slide in 1X TBS-T or PBS-T until coverslip is loose or has fallen off. With gentle agitation, the coverslip typically falls off within 15 minutes.
- 2. If coverslip has fallen off, slide is ready for use. If coverslip is still attached but loose, gently remove it using tweezers.
- 3. Wash slide with fresh 1X TBS-T for 5 minutes to ensure removal of mounting media.

## Stripping and re-probing procedure for protein slides

GeoMx Protein assay slides are reusable and can be restained with a different commercial or custom panel following this protocol. This protocol requires a UV light box or transilluminator capable of emitting 302/312 nm UV light (example) and 1X TBS-T.

- 1. Place the slide flat on the surface of a UV transilluminator.
- 2. Apply enough **1X TBS-T** to completely cover the tissue (50–200 μL depending on the size of the tissue).
- 3. Expose to UV light for 3 minutes to cleave tags from bound antibodies.
- 4. Carefully tap each slide on a clean, absorbent surface (e.g. paper towel) to remove liquid and avoid oligo contamination.
- 5. Wash slides by dipping in a staining jar with **1X TBS-T**.
- 6. Transfer to another staining jar with fresh **1X TBS-T**.
- To apply new probes, the semi-automated protein slide preparation protocol can be repeated starting from the antigen retrieval step, by modifying the standard protocol as follows. Please note that these steps have not yet been validated by NanoString and are provided only as guidance. Alternatively, perform manual probe re-application following <u>GeoMx</u> <u>DSP</u> <u>Manual Slide Preparation User Manual</u> (MAN-10150).
  - On the BOND RX/RX<sup>m</sup>, Add a Study and set Dispense volume to 150 μL and Preparation protocol to \*----.
  - Make a copy of the standard GeoMx protein slide preparation protocol, give it a unique name, then delete all steps except the Home Buffer and one \*BOND Wash (see Table 7): Table 7: Semi-automated protein slide preparation protocol for reprobing

| Step<br>No. | Wash | Reagent                | Supplier              | Ambient<br>Temp | Temp | Inc.<br>(mins) | Dispense<br>type |
|-------------|------|------------------------|-----------------------|-----------------|------|----------------|------------------|
| 1           |      | Home Buffer            |                       | $\checkmark$    |      | 0:00           | 150 µL           |
| 2           | ~    | *BOND Wash<br>Solution | Leica<br>Microsystems | $\checkmark$    |      | 10:00          | 150 µL           |

 When you Add Slide, set parameters to Staining mode: Single, Routine; Process: IHC; Marker: \*Negative; Staining: HIER Only; Preparation: \*----; HIER: \*HIER 20 min with ER1; Enzyme: \*----.

FOR RESEARCH USE ONLY. Not for use in diagnostic procedures.

## nanoString

## Semi-Automated RNA Slide Preparation Protocol (FFPE)

This protocol requires the BOND RX/RX<sup>m</sup> Fully Automated IHC/ISH Stainer from Leica Biosystems running BOND RX Version 6.0 software (or later).

**This is not a fully automated protocol.** The BOND RX/RX<sup>m</sup> performs the dewax, epitope retrieval, proteinase K digestion, and post-fixation steps. After processing on the BOND RX/RX<sup>m</sup>, probe application, stringent washes, and morphology marker application are performed manually.

To run the fully automated RNA slide preparation protocol, refer to page <u>64</u>.

**IMPORTANT:** NanoString recommends testing your system by performing GeoMx DSP with your BOND RX/RX<sup>m</sup> on well-characterized samples prior to use on experimental samples.

(i) **IMPORTANT:** For any given study, NanoString recommends using only one sample type preparation method (e.g., FFPE or fresh frozen samples, but not a combination of sample types).

### Equipment, Materials, and Reagents

The following tables list equipment, materials, and reagents that are required for this protocol but are **not supplied by NanoString**.

| Equipment                                                    | Source               | Part No.          |
|--------------------------------------------------------------|----------------------|-------------------|
| BOND RX Fully Automated IHC/ISH Stainer or                   | Leica Biosystems     | Contact Leica     |
| BOND RX <sup>m</sup> Compact Fully Automated IHC/ISH Stainer | Leica Diosystemis    | <u>Biosystems</u> |
| BOND RX Controller, running BOND RX software version 6.0 and | Leica Biosystems     | Contact Leica     |
| above                                                        |                      | Biosystems        |
| Baking oven                                                  | Quincy Lab, Inc. (or | Various GC models |
|                                                              | comparable)          |                   |
| Hybridization oven including hybridization chamber*:         |                      |                   |
| HybEZ II Hybridization System or                             | ACDBio               | 321710/321720     |
| RapidFISH Slide Hybridizer                                   | Boekel Scientific    | 240200 for 120V   |
| Water bath (up to at least 37°C)                             | Various              | Various           |

\*NanoString recommends the listed hybridization ovens for this protocol. The following alternatives are acceptable, but have not been validated by NanoString. Test to ensure slides remain hydrated overnight. <u>Abbott ThermoBrite</u>, <u>Leica</u> <u>ThermoBrite</u>

### MAN-10151-01 *RNA FFPE Slide Prep Protocol*

| Table 9: Materials for RNA slide prep not provided by NanoString |
|------------------------------------------------------------------|
|------------------------------------------------------------------|

| Materials                                                                              | Source                            | Part No.                               |
|----------------------------------------------------------------------------------------|-----------------------------------|----------------------------------------|
| BOND Research Detection System (includes 6 x 30 mL Open Containers)                    | Leica Biosystems                  | <u>DS9455</u>                          |
| BOND Titration Kit (includes 50 inserts)                                               | Leica Biosystems                  | <u>OPT9049</u>                         |
| BOND Universal Covertiles                                                              | Leica Biosystems                  | <u>S21.2001</u>                        |
| BOND Open Containers 30 mL (if additional needed)                                      | Leica Biosystems                  | <u>OP309700</u>                        |
| BOND Titration Container Inserts (if additional needed)                                | Leica Biosystems                  | <u>OPT9719</u>                         |
| Pipettes for 5–1,000 μL                                                                | Various                           | Various                                |
| Filter tips (DNase/RNase free)                                                         | Various                           | Various                                |
| Microcentrifuge tubes (DNase/RNase free)                                               | Various                           | Various                                |
| Apex BOND Adhesive slides                                                              | Leica Biosystems                  | 3800040                                |
| Slide staining jars (Coplin jars) (recommended number: 12)<br>and slide holder inserts | VWR (or comparable)               | <u>25608-904, 25608-</u><br><u>868</u> |
| Humidity chamber                                                                       | Simport                           | <u>M920-2</u>                          |
| Benchtop protector sheet (fits inside the hybridization oven, optional)                | Fisher Scientific (or comparable) | <u>14-206-62</u>                       |
| HybriSlip hybridization covers (22 mm x 40 mm x 0.25 mm)                               | Oraca Dia Laka                    | 744000                                 |
| NOTE: Other products have not been validated by NanoString.                            | Grace Bio-Labs                    | <u>714022</u>                          |
| RNase AWAY <sup>®</sup> or 10% Bleach (RNaseZap <sup>®</sup> is not a substitute)      | Thermo Fisher                     | <u>7003PK</u>                          |
| USB drive v3.0, 64 GB or higher (ability to be NTFS formatted)                         | SanDisk (or comparable)           | <u>SDCZ800-128G-</u><br><u>G46</u>     |

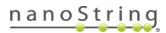

|--|

| Reagents                                                                     | Source, Part No.                                                                                                    | Storage                                |
|------------------------------------------------------------------------------|----------------------------------------------------------------------------------------------------|----------------------------------------|
| BOND Dewax Solution, 1 L                                                     | Leica Biosystems, <u>AR9222</u>                                                                                                    | 4°C or RT                              |
| BOND Epitope Retrieval 2, 1 L                                                | Leica Biosystems, <u>AR9961</u>                                                                                                    | 4°C                                    |
| BOND Wash Solution 10X Concentrate,<br>1 L                                   | Leica Biosystems, <u>AR9590</u>                                                                                                    | 4°C                                    |
| Reagent-grade ethanol                                                        | Various                                                                                                    | RT                                     |
| DEPC-treated water                                                           | Thermo Fisher, <u>AM9922</u> (or comparable)<br>NOTE: As an alternative to commercial DEPC-treated<br>water, prepare your own following standard protocols.                                                             | RT                                     |
| 10X phosphate buffered saline pH 7.4<br>(PBS)                                | Sigma-Aldrich, <u>P5368-10PAK, P5368-5X10PAK</u> (or comparable)                                                                                                    | RT                                     |
| 10% neutral buffered formalin (NBF)                                          | EMS Diasum, <u>15740-04</u> (or comparable)                                                                                                    | RT                                     |
| 100% deionized formamide                                                     | Thermo Fisher, <u>AM9342</u> <b>or</b> VWR, <u>VWRV0606</u> (or<br>comparable)<br>NOTE: If deionized formamide is unavailable, molecular<br>grade formamide may be substituted.                                         | 4°C<br>(bring to RT<br>before opening) |
| 20X SSC (DNase/RNase free)                                                   | Sigma-Aldrich, <u>S6639</u>                                                                                                    | RT                                     |
| Proteinase K (recommended) <b>or</b><br>Leica Biosystems Enzyme Pretreat Kit | Ambion, <u>2546</u><br>Leica Biosystems, <u>AR9551</u><br>Thermo Fisher, <u>AM2548</u> or <u>25530049</u><br>NOTE: Using proteinase K from any other supplier will<br>require optimization of timing and concentration. | See<br>manufacturer's<br>instructions  |
| Tris base                                                                    | Sigma-Aldrich, <u>10708976001 (</u> or comparable)                                                                                                    | RT                                     |
| Glycine                                                                      | Sigma-Aldrich, <u>G7126</u> (or comparable)                                                                                                    | RT                                     |

### MAN-10151-01 RNA FFPE Slide Prep Protocol

### NanoString Reagents

The following reagents are **supplied by NanoString.** Contact your NanoString Sales Representative to use our reagent planning tools to calculate required quantities.

GeoMx RNA Slide Prep Kit (standard kit for manual or semi-automated method)

This semi-automated RNA slide preparation protocol requires only the standard RNA Slide Prep Kit and not the GeoMx Automated RNA Slide Prep Kit.

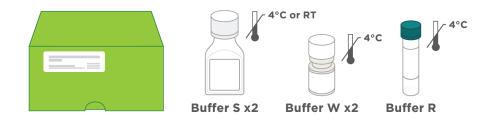

GeoMx Morphology Kit - Human or Mouse RNA compatible (various available)

Example morphology kit (Solid Tumor TME)

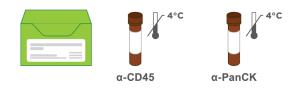

GeoMx Nuclear Stain Morphology Kit

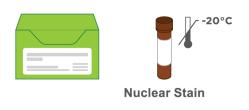

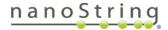

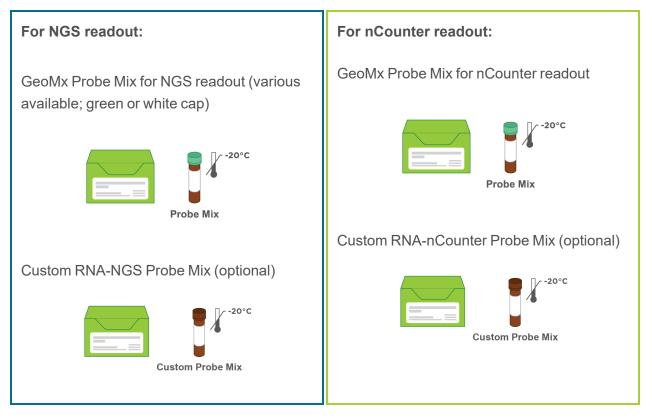

DO NOT use RNA probe mixes for fully automated slide preparation (yellow label, red cap) with this semi-automated protocol. Use RNA probe mixes designated for manual/semi-automated RNA slide preparation (white label, green/white/amber cap). DO NOT use RNA probe mixes for fully automated slide preparation (yellow label, red cap) with this semi-automated protocol. Use RNA probe mixes designated for manual/semi-automated RNA slide preparation (white label, red cap) with this semi-automated protocol. Use RNA probe mixes designated for manual/semi-automated RNA slide preparation (white label, red cap) with this semi-automated protocol. Use RNA probe mixes designated for manual/semi-automated RNA slide preparation (white label, green/white/amber cap).

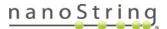

### **Prepare reagents**

**Prepare the reagents** using the dilution instructions (see Table 11). Use DEPC-treated water for all dilutions (including 1X BOND Wash Solution in bulk reservoir) and in DI water reservoir. Buffers can be stored in BOND Open containers at 4°C unless otherwise noted.

IMPORTANT: Take care to maintain nuclease-free conditions. The greatest risk of contamination comes from GeoMx probes and other oligos. We recommend the use of RNase AWAY (<u>Thermo</u> Fisher 7002) for cleaning of all surfaces and equipment, as it will limit contamination from oligos, GeoMx probes, and nucleases. After using RNase AWAY, allow area/items to air dry completely, or rinse with DEPC-treated water. See manufacturer's instructions for details.

| Reagent                     | Dilution                                                                                                    | Storage |  |  |
|-----------------------------|----------------------------------------------------------------------------------------------------|---------|--|--|
| NBF stop<br>buffer          | Combine <b>6.06 g Tris base</b> and <b>3.75 g glycine</b> in <b>500 mL</b> DEPC-treated water to yield 0.1M<br>Tris, 0.1M Glycine.<br>Can be stored at RT for 1 month.                                                                                                    |         |  |  |
| Proteinase<br>K             | Default concentration ( <b>1</b> $\mu$ g/mL) is made by adding <b>2</b> $\mu$ L of <b>20</b> mg/mL Proteinase K to <b>40</b> mL of <b>1X PBS</b> made with DEPC-treated water. See <u>Table 14</u> for alternative concentrations by tissue type. If using Proteinase K from the BOND Enzyme Pretreatment Kit, dilute stock (17 mg/ml) to 1 $\mu$ g/mL, rather than concentrations recommended by Leica Biosystems. | n/a     |  |  |
| K                           | NOTE: Prepare fresh and do not reuse. Accurate dilution of proteinase K is critical for proper assay performance. A serial dilution is recommended for any volume smaller less than 40 mL or if using 0.1 µg/mL proteinase K.                                                                                                    |         |  |  |
| 1X BOND<br>Wash<br>Solution | For the first run, prepare <b>30 mL</b> 1X by combining <b>3 mL</b> of 10X BOND Wash Solution with <b>27 mL</b> DEPC-treated water. Prepare more as needed.                                                                                                    | RT      |  |  |
| 1X PBS pH<br>7.4            | Prepare <b>1</b> L of 1X PBS by combining <b>100 mL</b> of 10X PBS and <b>900 mL</b> of DEPC-treated water.                                                                                                    | RT      |  |  |
| 2X SSC                      | Prepare <b>1</b> L of 2X SSC by combining <b>100 mL</b> of 20X SSC and <b>900 mL</b> of DEPC-treated water.<br>Do not reuse.                                                                                                    | RT      |  |  |
| 2X SSC-T                    | Prepare <b>250 mL</b> of 2X SSC-T by combining <b>25 mL</b> of 20X SSC, <b>2.5 mL</b> of 10% Tween-20, and <b>222.5 mL</b> of DEPC-treated water. Do not reuse.                                                                                                    | RT      |  |  |
| 4X SSC                      | Prepare <b>1</b> L of 4X SSC by combining <b>200 mL</b> of 20X SSC and <b>800 mL</b> of DEPC-treated water.<br>Do not reuse.                                                                                                    | RT      |  |  |

Table 11: Reagent prep for RNA semi-automated slide preparation

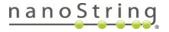

### Prepare tissue samples

<u>Appendix I: Selecting and Sectioning FFPE Samples on page 87</u> covers FFPE block selection and sectioning in detail. Review it prior to beginning the Slide Preparation protocol.

GeoMx has been validated for sample blocks up to 3 years old prepared from tissues with a cold ischemic time of less than 1 hour using 10% NBF or similar fixative. For best results, do not use FFPE blocks greater than 10 years old. Assay performance will be influenced by tissue block age and treatment conditions such as cold/warm ischemic time, fixative, and storage

#### **Slide Preparation**

 Tissue sections should be 5 µm thick and mounted on Apex BOND Adhesive slides. Tissue sections must fit within the white dots marking the boundary on the Apex BOND slides, and be within the Scan Area (shown in green) (see Figure 25). Sections can be no larger than 35.3 mm long by 14.1 mm wide and should not overlap the slide gasket (shown in blue) or the Tip Calibration area (shown in red). If mounting multiple sections per slide, ensure that tissues are at least 2–3 mm apart and still fit within the Scan Area.

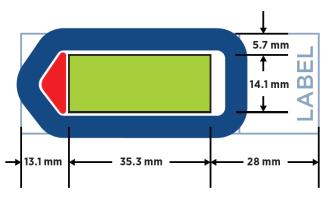

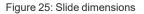

If sections are too large and/or placed off-center, continue with slide preparation as usual. Just before loading the slide in the instrument slide tray, scrape off parts of the tissue exceeding the scan area, making sure the slide gasket and tip calibration area are free of tissue. Scraping off tissue before slide preparation could generate tissue folds that may result in staining or binding artifacts.

i IMPORTANT: The GeoMx DSP instrument will only image the area inside the Scan Area. Tissue outside of the Scan Area will not be imaged and may cause problems in tissue detection by the optical system.

2. **Bake sections on slides** in a 60°C drying oven for 30 minutes to 3 hours prior to deparaffinization. Stand slides vertically during baking to allow excess paraffin to flow off. Longer baking times may be necessary for some tissues to adhere to the slide; this should be empirically tested.

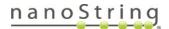

## MAN-10151-01

**RNA FFPE Slide Prep Protocol** 

## Initial set up of the BOND RX

See <u>Figure 26</u> for an overview of the BOND RX/RX<sup>m</sup> user interface. Refer to the **BOND RX/RX<sup>m</sup>** User Manual, accessible from the Help icon in the instrument software, for additional information.

| Processir          | ng module      |                 |                             |              |                        |          |                     |
|--------------------|----------------|-----------------|-----------------------------|--------------|------------------------|----------|---------------------|
| Run                | slides         |                 | Set up the                  | Leica BON    | ID RX                  |          |                     |
| Slide setup        | Protocol setup | Reagent setup   | Slide history               | Search       | Help                   | Loș<br>✦ | g out               |
| M494011            | System status  | Protocol status | Maintenance                 |              |                        |          |                     |
| 1:44 PM<br>1:36 PM | 1              |                 | 1                           | 09YE<br>*Neg | 887 87 87 8            | 1        | 09YB<br><b>*Neg</b> |
|                    | 2              |                 | 2                           | 09YC<br>*Neg | 8976 894<br>2019 89 10 | 2        |                     |
|                    | 3              |                 | 3                           | 09YD<br>*Neg | 897. 88.               | 3        |                     |
|                    | 4              | Figure 26: BC   | A<br>DND RX/RX <sup>m</sup> | user interfa | ce                     | 4        | 8                   |

To set up the BOND RX/RX<sup>m</sup>, you must setup the reagents, register the Detection System, set up the protocols to be used, and register the reagents and the containers in which they will be loaded.

### **Reagent Setup**

If these reagents are not registered in the system, you will need to add them: **NBF**, **NBF Stop Buffer**, and **Home Buffer**.

 Select the Reagent Setup icon (see Figure 27).

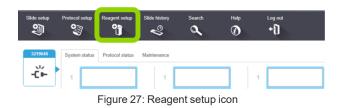

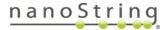

2. From the **Setup** tab, click the **Add** button (see Figure 28).

| Reagen | it setup                 |                   |
|--------|--------------------------|-------------------|
| Setup  | Inventory                | Panels            |
| Add    | Open Delete              |                   |
|        |                          | Name              |
|        | Figure 28 <sup>.</sup> A | dd reagent button |

- 3. In the Add Reagent window (see Figure 29), enter a unique name in the Name field.
  - 10% NBF to register NBF.
  - When registering NBF Stop Buffer and Home Buffer, enter their respective names.
- 4. Enter a unique abbreviated name in the Abbreviated Name field (up to eight characters).
  - For example, enter NBF as the abbreviated name for NBF.
- 5. For NBF, NBF Stop Buffer, and Home Buffer, select Ancillary.
- 6. Check the Hazardous check box for NBF.
- 7. Click Save.
- 8. Repeat steps 2–7 to register NBF Stop Buffer and Home Buffer.

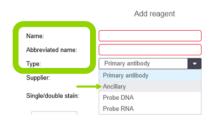

Figure 29: Add reagent window

### **Register the BOND Research Detection System**

The BOND Research Detection System is a barcoded tray that holds containers of reagents.

- 1. Remove any containers from the BOND Research Detection System.
- Scan the barcode on the side of the system (see Figure 30).
- In the Add research reagent system window (see Figure 31), enter the information for your reagent system.
  - Enter a Name for your BOND Research Detection System (if one has been previously registered, select the name

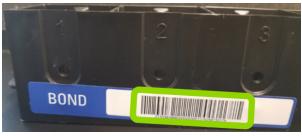

Figure 30: Research detection system barcode

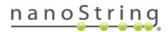

from the drop down menu).

- Enter the Lot No. (optional).
- Enter an **Expiration Date**.
- Highlight **Row 1** and **scan the front barcode of a new 30 mL BOND Open Container** (the barcode will appear in the field for Row 1). Place the container in position 1 of the BOND Research Detection System tray.
- Select Home Buffer from the drop down menu in the Reagent column.
- Click Add.

|           |           | Add research reagent system  |           |
|-----------|-----------|------------------------------|-----------|
| Name:     |           | Open Research Kit            | •         |
| UPI:      |           | 11963285                     |           |
| Lot N°:   | optional) | D053954                      |           |
| Expiratio | n date:   | 7/30/2020                    |           |
| Reager    | Its       |                              |           |
| Pstn.     | UPI       | Reagent                      | Vol. (mL) |
| 1         | 11968208  | Home Buffer                  | 30.0      |
| 2         |           |                              |           |
| 3         |           |                              |           |
| 4         |           |                              |           |
| 5         |           |                              |           |
| 6         |           |                              |           |
| 7         |           |                              |           |
| 8         |           |                              |           |
| 9         |           |                              |           |
|           |           | Add reagent   Remove reagent |           |
|           |           | Add                          |           |

Figure 31: Add research reagent system window

- 4. Label the **BOND Research Detection System** reagent tray to match the name entered in the **Add research reagent system** window.
- 5. Label the **30 mL Open Container in position 1** as *Home Buffer*. The BOND Research Detection System is now registered.

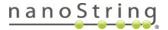

### **RNA Protocol Setup**

The RNA protocol must be created the first time it is used on the BOND RX/RX<sup>m</sup>. Once it is established, it can be used for all GeoMx RNA slides prepared with this semi-automated workflow.

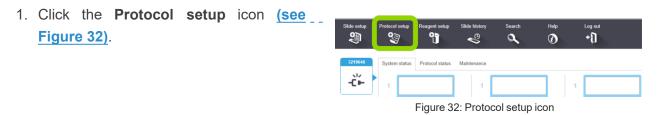

2. ighlight the \*IHC Open Dispense Template row and click Copy (see Figure 33).

| Protocol setup              |               |                                                          | Сору        |
|-----------------------------|---------------|----------------------------------------------------------|-------------|
| Protocol name               | Protocol type | Description                                              | Modified by |
| *AccuCyte CTC IF Protocol   | IHC staining  | AccuCyte CTC IF protocol                                 | Leica       |
| *AccuCyte CTC IHC Protocol  | IHC staining  | AccuCyte CTC IHC protocol                                | Leica       |
| *IF Protocol                | IHC staining  | IF protocol                                              | Leica       |
| "IHC Open Dispense Template | IHC staining  | IHC template with Open Ancillary and Chromogen dispenses | Leica       |

Figure 33: Protocol setup window

- 3. In the Edit protocol properties window (see Figure 34), enter the following information:
  - Enter GeoMx RNA slide prep in the Name field.
  - Enter *RNAprep* in the **Abbreviated Name** field.
  - Fill in the **Description** field, e.g. \*Bake and Dewax, set ER and PK steps.
  - Check the Single and First (or Preliminary) boxes for Staining method.
  - Select your BOND Research Detection System from the **Preferred detection system** drop down menu.
  - Check the box for **Show wash** steps.

### MAN-10151-01 RNA FFPE Slide Prep Protocol

| Name:<br>Abbreviated name:<br>Description:<br>Staining method: | GeoMx RNA DSP slide prep<br>RNAprep | Second             |                     |            |         | ✓ Preferred                 |
|----------------------------------------------------------------|-------------------------------------|--------------------|---------------------|------------|---------|-----------------------------|
| BOND RX <sup>m</sup>                                           |                                     |                    |                     | Import p   | rotocol | Protocol type: IHC staining |
| Preferred detection sys                                        | stem: Research Open Ki              | it                 | •                   |            |         |                             |
| Step N* Wash                                                   | Reagent                             | Supplier           | Ambient Temperature | Inc. (min) | Dispens | se type                     |
| 1                                                              | Home Buffer                         |                    | ~                   | 0:00       | 150 µL  |                             |
| 5                                                              | 10% NBF                             |                    | ~                   | 5:00       | 150 µL  |                             |
| 9                                                              | NBF stop buffer                     |                    | ~                   | 5:00       | 150 µL  |                             |
| 14                                                             | *MARKER                             | Leica Microsystems | ~                   | 0:01       | 150 µL  |                             |
|                                                                | s                                   | 2010211000000      | •                   |            |         | Insert reagent   Delete sto |

Figure 34: Edit protocol properties window (RNA)

4. Change the protocol (using Insert Wash, Insert Reagent, and Delete Step buttons) ensuring the Inc (min) and DispenseType fields are modified to match those in the table (see Table 12). Make sure the Home Buffer reagent matches the reagent which has been assigned to the first container in your BOND Research Detection System.

| Step<br>No. | Wash         | Reagent             | Supplier           | Ambient<br>Temperature | Temp | Inc.<br>(minutes) | Dispense<br>type |
|-------------|--------------|---------------------|--------------------|------------------------|------|-------------------|------------------|
| 1           |              | Home Buffer         |                    | $\checkmark$           |      | 0:00              | 150 µL           |
| 2           | $\checkmark$ | *BOND Wash Solution | Leica Microsystems | $\checkmark$           |      | 0:00              | 150 µL           |
| 3           | $\checkmark$ | *BOND Wash Solution | Leica Microsystems | $\checkmark$           |      | 0:00              | 150 µL           |
| 4           | $\checkmark$ | *BOND Wash Solution | Leica Microsystems | $\checkmark$           |      | 5:00              | 150 µL           |
| 5           |              | 10% NBF             |                    | $\checkmark$           |      | 5:00              | 150 µL           |
| 6           | $\checkmark$ | *BOND Wash Solution | Leica Microsystems | $\checkmark$           |      | 0:00              | 150 µL           |
| 7           | $\checkmark$ | *BOND Wash Solution | Leica Microsystems | $\checkmark$           |      | 0:00              | 150 µL           |
| 8           | $\checkmark$ | *BOND Wash Solution | Leica Microsystems | $\checkmark$           |      | 0:00              | 150 µL           |
| 9           |              | NBF Stop Buffer     |                    | $\checkmark$           |      | 5:00              | 150 µL           |
| 10          | $\checkmark$ | *BOND Wash Solution | Leica Microsystems | $\checkmark$           |      | 0:00              | 150 µL           |
| 11          | $\checkmark$ | *BOND Wash Solution | Leica Microsystems | $\checkmark$           |      | 0:00              | 150 µL           |
| 12          | $\checkmark$ | *BOND Wash Solution | Leica Microsystems | $\checkmark$           |      | 0:00              | 150 µL           |
| 13          |              | *BOND Wash Solution | Leica Microsystems | $\checkmark$           |      | 5:00              | 150 µL           |
| 14          | $\checkmark$ | *Marker             | Leica Microsystems | $\checkmark$           |      | 0:01              | 150 µL           |
| 15          | $\checkmark$ | *BOND Wash Solution | Leica Microsystems | $\checkmark$           |      | 0:00              | 150 µL           |
| 16          | $\checkmark$ | *BOND Wash Solution | Leica Microsystems | $\checkmark$           |      | 0:00              | 150 µL           |
| 17          | $\checkmark$ | *BOND Wash Solution | Leica Microsystems | $\checkmark$           |      | 5:00              | 150 µL           |

Table 12: Semi-automated RNA slide preparation protocol

### FOR RESEARCH USE ONLY. Not for use in diagnostic procedures.

## nanoString

GeoMx DSP Automated Slide Preparation *RNA FFPE Slide Prep Protocol* 

- 5. Click Save.
- 6. Read the notification and click Yes (see Figure 35).

| Save protocol                                                              |  |
|----------------------------------------------------------------------------|--|
| Caution:                                                                   |  |
| The protocol you are saving has not been validated by<br>Leica Biosystems. |  |
| Do you want to continue?                                                   |  |
| Yes No<br>Figure 35: Save protocol notification                            |  |

#### **Register Additional Containers for Use**

- 1. Label and add the **10% NBF Open** container.
  - Insert a BOND 30 mL Open container in position 2 of the tray.
  - Label the Open container in position 2 with 10% NBF.
  - Scan the front barcode of the Open container.
  - In the Add open container window (see <u>Figure 36</u>), select 10% NBF from the Reagent name drop down menu, enter a Lot No. (if required), and enter an Expiration date.

★ Add open container Bond RUO Open Container, 30 mL Catalog N°: OP309778 UPI: 14765826 Supplier: Leica Microsystems Magent name Lot N°: Expiration date: Initial vol. (mL) OK Cancel Figure 36: Add open container window

- Click OK.
- 2. Repeat these steps for **NBF Stop Buffer**. Use a BOND 30 mL Open Container and place in position 3 of the tray.
- 3. Repeat these steps for **\*Enzyme 1**. Use a 6 mL Titration Container with Insert and place in position 4 of the tray.

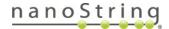

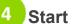

## Start a run on the BOND RX

### **Fill Reagent Containers**

- 1. Fill the Home Buffer container in position 1 with 30 mL of 1X BOND Wash solution. Ensure you have at least 150  $\mu$ L per slide plus 5 mL of dead volume. Leave the lid open.
- 2. Working in a fume hood, fill the Open Container in position 2 with up to 30 mL 10% NBF (minimum 500 µL per slide plus 5 mL of dead volume).

WARNING: NBF is hazardous. Handle with care and minimize inhalation risks. Please handle and dispose of according to your institution's EHS guidelines.

- 3. Fill the open container in position 3 with up to 30 mL NBF Stop Buffer (minimum 500 µL per slide plus 5 mL for dead volume).
- 4. Fill the titration container in position 4 with up to 6 mL Proteinase K (default 1 µg/mL) (minimum 500 µL per slide plus 500 µL dead volume).
- 5. Load the BOND Research Detection System onto the BOND RX/RX<sup>m</sup>. The instrument will recognize containers and, depending on your Dip Test settings, may check container volumes. Once finished, you may click on the **Processing Module** icon (see Figure 37) to view the status of any of the containers in the System Status window. Right-click on the desired container and select **Inventory** to view the volume measured in the container. Refill if required.

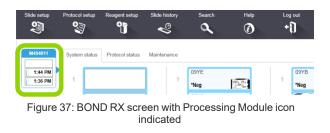

The BOND RX/RX<sup>m</sup> may display an alert for low volumes in the Titration Containers. Unload and reload the reagent tray to allow a second volume check. Ensure that there are no bubbles in the solutions, which can trigger the alert.

### Add Your Study and Slides

1. Click the Slide setup icon (see Figure 38).

| Slide setup | Protocol setup | Reagent setup<br>↓ | Slide history | Search | Help | Log out |
|-------------|----------------|--------------------|---------------|--------|------|---------|
| 3219648     | System status  | Protocol status    | Maintenance   |        |      |         |
| -č⊬         | 1              |                    | 1             |        |      | 1       |

Figure 38: Slide setup icon

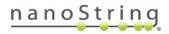

Click the Add study button (see Figure 39).

| Add study | Edit study     | Delete study | Copy study |
|-----------|----------------|--------------|------------|
| Slides    | Slides         |              | 2          |
| 2         |                | dd slide Add | panel      |
| 2         |                |              | paner      |
| Figure    | e 39: Add stud | dy button    |            |

- 3. In the **Add study** window <u>(see Figure 40)</u>, enter your study information.
  - Enter your Study ID (required).
  - Enter your Study name (required).
  - Enter your Study comments (optional).
  - Researcher (optional, refer to BOND RX/RX<sup>m</sup> user manual to add new researchers).
  - Check Dispense volume: 150 µL.
  - Select Preparation protocol: \*Bake and Dewax from the drop down list. (For fresh frozen samples, select \*Frozen Slide Delay. See <u>Appendix</u> <u>II:</u> <u>Modifications to Automated Protocol</u> for Fresh Frozen Samples on page 89).
  - Click OK.
- Highlight your study and click Add slide (see Figure 41).

|                       | Study properties                           |
|-----------------------|--------------------------------------------|
| Study ID:             | GeoMx RNA Assay                            |
| Study name:           | Experiment 1                               |
| Study comments:       |                                            |
| Researcher:           |                                            |
|                       | Manage researchers                         |
| Study N°:             | 1127                                       |
| Dispense volume:      | <ul> <li>100 μL</li> <li>150 μL</li> </ul> |
| Preparation protocol: | *Bake and Dewax                            |
|                       | OK Cancel                                  |
| Figure 4              | 0. Add study window                        |

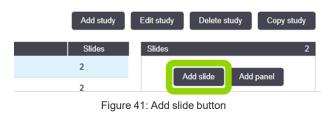

### MAN-10151-01 RNA FFPE Slide Prep Protocol

- 5. In the **Add slide** window <u>(see Figure 42)</u>, enter your slide information.
  - Enter Slide Comments.
  - Check Test tissue for Tissue type.
  - Check 150 µL for Dispense volume.
  - Select **Single** and **Routine** from the staining mode drop down lists.
  - Check IHC for Process.
  - Select \*Negative from the Marker drop down list.
- 6. On the **Protocols** tab:
  - Select GeoMx RNA slide prep for Staining.

| Dispense volume:<br>100 μL<br>250 μL |
|--------------------------------------|
| 100 μL                               |
|                                      |
| 🧭 150 μL                             |
|                                      |
|                                      |
|                                      |
| Routine                              |
|                                      |
| IHC ISH                              |
| *Negative                            |
|                                      |
| GeoMx RNA DSP slide prep             |
| *Bake and Dewax                      |
| *HIER 10 min with ER2                |
| *Enzyme 1 for 15 min                 |
|                                      |
|                                      |

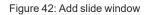

- Select \*Bake and Dewax for Preparation. (For fresh frozen samples, select \*Frozen Slide Delay. See <u>Appendix II: Modifications to Automated Protocol for Fresh Frozen Samples</u> on page 89).
- HIER: Select the appropriate incubation time based on the tissue type (see Table 13). Optimal incubation time and temperatures may differ by tissue and may need to be empirically determined. To create a new protocol, see NOTE below Table 13.

Table 13: Target retrieval times and temperatures by tissue type

| Tissue Type    | Target Retrieval              |
|----------------|-------------------------------|
| Breast         | *HIER 10 min with ER2 @ 100°C |
| Cell pellets   | *HIER 10 min with ER2 @ 85°C  |
| Colorectal     | *HIER 20 min with ER2 @ 100°C |
| Melanoma       | *HIER 20 min with ER2 @ 100°C |
| Mouse tissue   | *HIER 10 min with ER2 @ 100°C |
| NSCLC          | *HIER 20 min with ER2 @ 100°C |
| Prostate tumor | *HIER 20 min with ER2 @ 100°C |
| Tonsil         | *HIER 10 min with ER2 @ 100°C |

NOTE: To create a new protocol with different HIER conditions, click the Protocol Setup icon (see Figure 32). Find the existing \*HIER protocol, copy it, and modify the conditions as needed. Save with a unique name and abbreviated name. Check the checkbox for "Preferred" protocol.

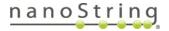

# GeoMx DSP Automated Slide Preparation *RNA FFPE Slide Prep Protocol*

Enzyme: Select \*Enzyme1 and the appropriate incubation time based on the tissue type (see <u>Table 14</u>). The default is **1 µg/mL** Proteinase K for 15 minutes at 37°C, however, optimal Proteinase K concentration and incubation time differ by tissue and may need to be empirically determined. To create a new protocol, see NOTE below <u>Table 14</u>.

Table 14: Proteinase K digest concentrations and times by tissue type

| Tissue Type    | Proteinase K Digest  |
|----------------|----------------------|
| Breast         | 0.1 µg/mL for 15 min |
| Cell pellets   | 1 µg/mL for 5 min    |
| Colorectal     | 1 µg/mL for 15 min   |
| Melanoma       | 1 µg/mL for 15 min   |
| Mouse tissue   | 1 µg/mL for 15 min   |
| NSCLC          | 1 µg/mL for 15 min   |
| Prostate tumor | 1 µg/mL for 15 min   |
| Tonsil         | 1 µg/mL for 15 min   |

NOTE: To create a new Proteinase K protocol, click the Protocol Setup icon (see Figure 32). Find the existing \*Enzyme 1 for 15 minutes protocol, copy it, and modify the conditions as needed. Save with a unique name and abbreviated name. Check the checkbox for "Preferred" protocol.

7. Click **Add Slide**. Continue to click **Add slide** until you have sufficient labels for all of your slides. Change **Slide Comments**, as needed. Click **Close**.

| 8. Click Print Labels (see Figure 43). | Total studies: 6<br>Total slides: 12          |
|----------------------------------------|-----------------------------------------------|
|                                        | Study report Slide setup summary Print labels |
|                                        | Figure 43: Print labels button                |

9. In the **Print slide labels** window <u>(see Figure 44)</u>, select **All slide labels not yet printed for current study** and click on **Print**.

### MAN-10151-01 **RNA FFPE Slide Prep Protocol**

10. Place the labels on same side of the slides as the samples, aligning them at the top of the slide.

|   | Print slide labels                                 |
|---|----------------------------------------------------|
|   | Slide labels to print:                             |
|   | All slide labels not yet printed                   |
| • | All slide labels not yet printed for current study |
|   | Current study                                      |
|   | Select printer: ZDesigner GX430t (EPL)             |
|   | Print Cancel                                       |
|   | Figure 11: Print slide labels window               |

igure 44: Print slide labels window

## Load and run your slides

- 1. Check that all bulk containers are at least half-full and that the bulk waste container is empty.
- 2. Referencing the embossed image on the slide tray, load the slides onto the slide tray in the correct orientation (see Figure 45). Ensure the sample and label are facing upwards, with the label at the top of the slide tray.
- 3. Place covertiles on top of the slides with the tab at the bottom and *Leica* facing upwards.

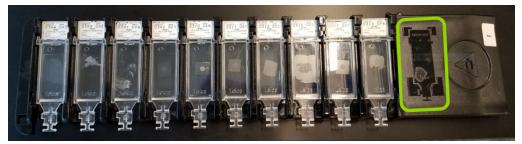

- 4. Gently load the slide tray(s) with slides and covertiles onto the BOND RX/RX<sup>m</sup>; ensure that none of the slides or covertiles are dislodged.
- 5. Press the corresponding LED button below the slide tray. The instrument will scan the labels of the slides.
- 6. If a label is not recognized, hover over the missing slide on the screen, right-click, and choose Select Manually. Take care to select the correct information for the manually entered slide (refer to the BOND RX/RX<sup>m</sup> User Manual for more information).

FOR RESEARCH USE ONLY. Not for use in diagnostic procedures.

## nanoString

7. Once all slides and reagents have been reconciled, click the **Start** button under the slide tray image on the screen to begin the run.

### Complete the run

- 1. Once the run has finished, the LED button below the slide tray will blink green. Press the LED button to raise the slide tray.
- 2. Gently slide the slide tray out of the instrument and place on a flat, stable surface.
- 3. Handle slides one at a time so that they do not dry out. Remove each covertile by holding down the label of the slide, then carefully putting pressure downwards on the neck of the covertile to lift the end of the covertile off the slide. Do not slide the covertile across the surface of the slide, as you may damage the tissue. Place slide in 1X PBS then proceed to <u>In situ hybridization</u> (overnight) on page 57.
- 4. Clean covertiles following the BOND RX/RX<sup>m</sup> User Manual.

### MAN-10151-01 RNA FFPE Slide Prep Protocol

## 6

## In situ hybridization (overnight)

You will need the following materials and reagents for this step: **hybridization chamber**, **hybridization oven**, **Buffer R**, **RNA Probe Mix**, and **2X SSC** or **DEPC-treated water**. See the Equipment, Materials, and Reagents lists <u>on page 38</u> for more details.

(i) **IMPORTANT:** Probe mixes should be handled in an area separate from nCounter work, NGS library prep, or other GeoMx workflows. GeoMx detection reagents can cross-contaminate probe mixes and give misleading or incorrect results. Areas should be cleaned thoroughly with RNase AWAY after probe mix formulation. Alternatively, handle probe mixes in PCR workstations that are decontaminated with UV light. Gloves should be changed after handling any probe mixes to avoid cross-contamination.

Due to the high sensitivity of this assay, it is recommended that you change pipette filter tips for every step, change gloves frequently, and use fresh wipes to remove excess liquids.

- Prepare reagents: Warm Buffer R and RNA detection probes to room temperature before opening. (Warming RNA detection probes reduces viscosity, improving pipetting accuracy.) Before use, briefly vortex, then spin down. Store unused RNA detection probes at 4°C for up to 6 months or re-freeze.
- 2. Clean the hybridization chamber and other equipment with RNase AWAY and allow to dry, or rinse with DEPC- treated water. The hybridization chamber can be a key source of contamination by oligos. Arrange fresh Kimwipes on the bottom of the chamber and wet with 2X SSC or DEPC-treated water. Kimwipes should be thoroughly damp, but liquid should not pool. If your chamber is light-permeable, wrap the lid in aluminum foil to minimize light exposure.

If your hybridization chamber does not seal with a gasket, place the chamber in a zip-lock bag to simulate a sealed chamber. Chambers sealed in this manner should be tested prior to use to ensure they maintain humidity (i.e. that slides do not dry out) for 24 hours. Unsealed chambers can result in evaporation of the hybridization solution.

Make hybridization solution following <u>Table 15</u> for NGS assays or <u>Table 16</u> for nCounter assays. Confirm that you are using probe mix for manual/semi-automated slide preparation (white label, green/white/amber cap) and not probe mix for fully automated slide prep (yellow label, red cap).

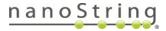

### For NGS readout:

| Panel Configuration                               | Buffer R          | Atlas<br>Probe Mix | Custom<br>assay 1  | Custom<br>assay 2  | DEPC-treated<br>H <sub>2</sub> O | Final Volume      |
|---------------------------------------------------|-------------------|--------------------|--------------------|--------------------|----------------------------------|-------------------|
| CTA or WTA                                        | 200 µL x <i>n</i> | 25 µL x <i>n</i>   | 0                  | 0                  | 25 µL x <i>n</i>                 | 250 µL x <i>n</i> |
| CTA or WTA + 1<br>custom assay                    | 200 µL x <i>n</i> | 25 µL x <i>n</i>   | 12.5 µL x <i>n</i> | 0                  | 12.5 µL x <i>n</i>               | 250 μL x <i>n</i> |
| CTA or WTA + 2<br>custom assays                   | 200 µL x <i>n</i> | 25 µL x <i>n</i>   | 12.5 µL x <i>n</i> | 12.5 μL x <i>n</i> | 0                                | 250 μL x <i>n</i> |
| 1 custom assay,<br>standalone (no<br>CTA or WTA)  | 200 µL x <i>n</i> | 0                  | 12.5 µL x <i>n</i> | 0                  | 37.5 µL x n                      | 250 µL x <i>n</i> |
| 2 custom assays,<br>standalone (no<br>CTA or WTA) | 200 µL x <i>n</i> | 0                  | 12.5 µL x <i>n</i> | 12.5 µL x <i>n</i> | 25 µL x <i>n</i>                 | 250 µL x <i>n</i> |

Table 15: Hybridization solution for assays with NGS readout (Whole Transcriptome Atlas (WTA), Cancer Transcriptome Atlas

| For nCounter readout:                            |                     |                          |                    |                                  |                   |  |  |  |
|--------------------------------------------------|---------------------|--------------------------|--------------------|----------------------------------|-------------------|--|--|--|
| Table                                            | 16: Hybridization s | olution for assays with  | nCounter readout . | n = number of slides             |                   |  |  |  |
| Panel Configuration                              | Buffer R            | Immune<br>Pathways Panel | Custom<br>assay*   | DEPC-treated<br>H <sub>2</sub> O | Final Volume      |  |  |  |
| RNA Immune<br>Pathways Panel                     | 200 µL x <i>n</i>   | 37.5 µL x <i>n</i>       | 0                  | 12.5 µL x n                      | 250 µL x <i>n</i> |  |  |  |
| RNA Immune<br>Pathways Panel<br>+ 1 custom assay | 200 µL x <i>n</i>   | 37.5 µL x <i>п</i>       | 12.5 µL x <i>п</i> | 0                                | 250 µL x <i>n</i> |  |  |  |

- 4. **One at a time, remove slides from 1X PBS,** wipe away excess liquid, and set in hybridization chamber in a horizontal position. **Take care not to let the slides dry out.**
- 5. Ensure that the Kimwipes and liquid do not contact the slides. Hybridization solution can wick off of the slides if it comes into contact with Kimwipes or liquid.
- 6. Add 200 µL hybridization solution to each slide. Take care not to introduce any bubbles.

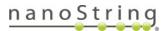

(i)

To avoid bubbles, leave a small residual volume in the pipette tip. If a bubble forms, aspirate it gently with the pipette. Do not touch the tissue with the tip. It is preferable to lose some hybridization solution and remove bubbles than to have bubbles in the solution, as long as sufficient solution remains to cover the tissue after the coverslip is applied.

**IMPORTANT:** From this point on, minimize the slides' exposure to light to preserve the integrity of the photocleavable barcodes.

Set one edge of

coverslip down

- Gently apply a Grace Bio-Labs HybriSlip. Start by setting one edge of the coverslip down in solution on the slide, then gradually laying down the rest of the coverslip to avoid the formation of air bubbles (see Figure 46).
- 8. Repeat steps 5–8 for each slide.

 Close hybridization chamber, insert into hybridization oven, and clamp into place <u>(see Figure 47)</u>. Incubate at 37°C overnight (16–24 hr).

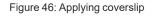

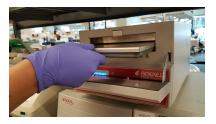

Gradually lay down

rest of coverslip,

avoiding bubbles

Figure 47: Placing chamber in oven

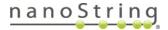

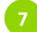

### Perform stringent washes to remove off-target probes (90 minutes)

You will need the following materials and reagents for this step: **water bath**, **4X SSC**, **100% formamide**, **2X SSC**, and (optional) **2X SSC-T**. See the Equipment, Materials, and Reagents lists <u>on page 38</u> and Prepare Reagents steps <u>on page 43</u>.

WARNING: Use of appropriate personal protective equipment is advised.

- (i) **IMPORTANT:** Everything that comes into contact with the hybridization solution, such as containers for SSC, must be dedicated to this protocol and thoroughly cleaned with RNase AWAY, as probes may contaminate subsequent runs. Use separate staining jars for different probe mixes. Staining jars should be cleaned with RNase AWAY before each use.
- 1. Preheat water bath to 37°C.
- 2. Warm 100% formamide to room temperature before opening. Make Stringent Wash by mixing equal parts 4X SSC and 100% formamide. Fill two staining jars with Stringent Wash and preheat them in the 37°C water bath.

**IMPORTANT:** The stringent wash buffer **must** be at 37°C before washing the slides.

3. Dip slides in 2X SSC allowing coverslips to slide off. Continue to wash steps within 5 minutes.

If coverslips do not come off immediately, move them to 2X SSC-T for a maximum of 5 minutes. If coverslips have not fallen off in 5 minutes, proceed to the first stringent wash.

**IMPORTANT:** Forcibly removing coverslips will damage the tissue. Allow the coverslips to slide off freely.

 Perform 2 washes in Stringent Wash at 37°C for 25 minutes each, then 2 washes in 2X SSC for 2 minutes each (see Figure 48). After the last wash, slides can be stored in 2X SSC for up to 1 hour.

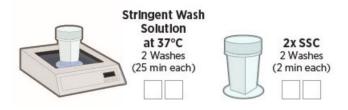

Figure 48: Stringent washes to remove off-target probes

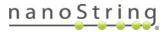

## MAN-10151-01 RNA FFPE Slide Prep Protocol

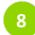

## Add morphology markers (100 minutes)

You will need the following materials and reagents for this step: **humidity chamber, Buffer W, SYTO 13 nuclear stain, morphology markers,** and **2X SSC**. See the Equipment, Materials, and Reagents lists <u>on page 38</u> and Prepare Reagents steps <u>on page 43</u>.

(i) **IMPORTANT:** Before using the humidity chamber in the following steps, clean it with RNase AWAY. Prep the humidity chamber by lining with Kimwipes wetted with 2X SSC or DEPC-treated water. Add just enough liquid to cover the bottom of the chamber.

- 1. Remove SYTO 13 nuclear stain from -20°C and allow it to warm to room temperature.
- Block with Buffer W: Remove one slide at a time from 2X SSC and tap slide on clean, absorbent surface to remove excess liquid. Place slide in the humidity chamber. Cover tissue with up to 200 μL Buffer W and leave at room temperature for 30 minutes, protected from light.

Ensure adequate Buffer W surrounds the edges of the tissues so they don't dry out. Use a pipette tip to gently move the solution so there is a 2–3 mm border around the tissue. A hydrophobic barrier can be used at this step if desired, but must be carefully removed with a razor blade before loading on the instrument.

3. Once thawed, vortex then picofuge SYTO 13 for at least 1 minute to bring the solution and insoluble particles to the bottom of the vial. When pipetting SYTO 13, pipette from the top of the vial.

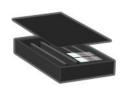

| Nuclear stain<br>(SYTO 13) | Morphology<br>Marker 1 | Morphology<br>Marker 2 | Other<br>Markers* | Buffer<br>W**     | Final Volume      |  |
|----------------------------|------------------------|------------------------|-------------------|-------------------|-------------------|--|
| 22 µL x <i>n</i>           | 5.5 μL x <i>n</i>      | 5.5 μL x <i>n</i>      |                   | 187 µL x <i>n</i> | 220 µL x <i>n</i> |  |

Table 17: Morphology marker solution equation

\* If using non-NanoString morphology markers, optimal concentration in the morphology marker solution must be determined by user testing.

\*\*If using a different number of morphology markers, Buffer W amount needs to be adjusted to bring total volume up to 220 μL per slide.

- 5. Mix morphology marker solution by flicking and briefly picofuging.
- 6. **Remove Buffer W** from one slide at a time by tapping slide onto a Kimwipe, then return the slide to the humidity chamber.

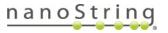

- 7. Cover tissue with morphology marker solution (up to 200  $\mu$ L). Repeat steps 6 and 7 for each slide.
- 8. Stain for **1 hour** in the humidity chamber at room temperature, protected from light.
- 9. After staining, **remove solution** by tapping slide on a clean, absorbent surface. **Wash in 2X SSC**, 2 times for 5 min each.

Slides can remain in 2X SSC until loading on the GeoMx DSP (see safe storage guidelines, below). **DO NOT let slides dry out.** If a hydrophobic barrier was used, carefully remove it before loading on the instrument (see instructions <u>on page 35</u>).

Load slides onto the GeoMx DSP following the GeoMx DSP Instrument User Manual (MAN-10152).

## Safe storage guidelines for RNA slides

- Storage up to 6 hr: submerge in **2X SSC and store at room temperature, protected from** light.
- Storage from 6 hr to 7 days: submerge in 2X SSC and store at 4°C, protected from light.
- Slides may be stored longer than 7 days, but counts will decrease as a function of days stored.
   For best results, minimize storage time between slide preparation and loading on the GeoMx DSP.

FOR RESEARCH USE ONLY. Not for use in diagnostic procedures.

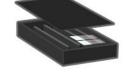

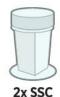

2 Washes (5 min each)

## Stripping and re-probing procedure for RNA slides

GeoMx RNA assay slides are reusable and can be restained with a different commercial or custom panel following this protocol. This protocol requires a UV light box or transilluminator capable of emitting 302/312 nm UV light (example), 2X SSC-T, 1X Tris-EDTA, and 2X SSC.

- 1. Place the slide flat on the surface of a UV transilluminator.
- 2. Apply enough **2X SSC-T** to completely cover the tissue (50–200 µL depending on the size of the tissue).
- 3. Expose to UV light for 3 minutes to cleave tags from bound probes.
- 4. Carefully tap each slide on a clean, disposable surface (e.g., paper towel) to remove liquid and avoid oligo contamination.
- 5. Wash slides by dipping in a staining jar with 2X SSC-T.
- 6. Transfer to another staining jar with fresh **2X SSC-T**.
- 7. Incubate the slides in **1X Tris-EDTA at 85°C** using either a hotplate or a pressure cooker on a low pressure setting for 15 minutes.
- 8. Wash 3 times in **2X SSC**.
- 9. Proceed to In situ hybridization (overnight) on page 57.

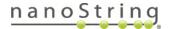

## Fully Automated RNA Slide Preparation Protocol (FFPE)

This is a fully automated RNA slide preparation protocol for FFPE samples using the BOND RX/RX<sup>m</sup>. Following this protocol, up to 30 slides can be prepared at once. Once initiated, the run time on the BOND RX/RX<sup>m</sup> is approximately 22 hours.

The BOND RX/RX<sup>m</sup> must be running BOND RX Version 6.0 software (or later) and have file BOND-RX-Ext-v29 (or later) installed. Download the file from the Leica BOND RX/RX<sup>m</sup> Resources webpage and upload to your BOND RX/RX<sup>m</sup> using a USB drive. Installation must be performed by an Admin user and takes <10 minutes. Once the BOND RX/RX<sup>m</sup> application has been restarted, the instrument's database will include new reagents and protocol templates. Refer to your BOND RX/RX<sup>m</sup> User Manual, accessible from the Help icon in the instrument software, for additional information.

(i) **IMPORTANT:** Ensure that you are performing this assay within the BOND RX/RX<sup>m</sup> specifications for humidity and elevation. If you are outside the specifications, please contact your NanoString Application Scientist.

**IMPORTANT:** NanoString recommends testing your system by performing GeoMx DSP with your BOND RX/RX<sup>m</sup> on well-characterized samples prior to use on experimental samples.

**IMPORTANT:** For any given study, NanoString recommends using only one sample type preparation method (e.g., FFPE or fresh frozen samples, but not a combination of sample types).

## Equipment, Materials, and Reagents

The following tables list equipment, materials, and reagents that are required for this protocol but are **not supplied by NanoString**.

| Equipment                                                    | Source                              | Part No.          |  |
|--------------------------------------------------------------|-------------------------------------|-------------------|--|
| BOND RX Fully Automated IHC/ISH Stainer or                   | Leica Biosystems                    | Contact Leica     |  |
| BOND RX <sup>m</sup> Compact Fully Automated IHC/ISH Stainer | ,                                   | Biosystems        |  |
| BOND RX Controller, running BOND RX software version 6.0     | Leica Biosystems                    | Contact Leica     |  |
| and above                                                    |                                     | Biosystems        |  |
| Baking oven                                                  | Quincy Lab, Inc. (or<br>comparable) | Various GC models |  |

#### Table 18 : Equipment for RNA slide prep not provided by NanoString.

FOR RESEARCH USE ONLY. Not for use in diagnostic procedures.

## nanoString

### MAN-10151-01

### Fully Automated RNA FFPE Protocol

| Table 19: Materials for RNA slide prep not provided by NanoString.                                      |                         |                                        |  |  |  |
|----------------------------------------------------------------------------------------------------|-------------------------|----------------------------------------|--|--|--|
| Materials                                                                                               | Source                  | Part No.                               |  |  |  |
| BOND Research Detection System (includes 6 x 30 mL Open<br>Containers - 4 are required for 4-slide run) | Leica Biosystems        | DS9455                                 |  |  |  |
| BOND Titration Kit (includes 50 inserts - 5 are required for 4-<br>slide run)                           | Leica Biosystems        | <u>OPT9049</u>                         |  |  |  |
| BOND Universal Covertiles                                                                               | Leica Biosystems        | <u>S21.2001</u>                        |  |  |  |
| Pipettes for 5–1,000 µL                                                                                 | Various                 | Various                                |  |  |  |
| Filter tips (DNase/RNase free)                                                                          | Various                 | Various                                |  |  |  |
| Microcentrifuge tubes (DNase/RNase free)                                                                | Various                 | Various                                |  |  |  |
| Apex BOND Adhesive slides                                                                               | Leica Biosystems        | 3800040                                |  |  |  |
| Slide staining jars (Coplin jars) and slide holder insert                                               | VWR (or comparable)     | <u>25608-904, 25608-</u><br><u>868</u> |  |  |  |
| RNase AWAY <sup>®</sup> or 10% Bleach (RNaseZap <sup>®</sup> is not a substitute)                       | Thermo Fisher           | <u>7003PK</u>                          |  |  |  |
| USB drive v3.0, 64 GB or higher (ability to be NTFS formatted)                                          | SanDisk (or comparable) | <u>SDCZ800-128G-</u><br><u>G46</u>     |  |  |  |

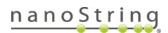

# GeoMx DSP Automated Slide Preparation *Fully Automated RNA FFPE Protocol*

|--|

| Reagents                                                                                                    | Source, Part No.                                                                                                    | Storage                                |
|----------------------------------------------------------------------------------------------------|----------------------------------------------------------------------------------------------------|----------------------------------------|
| BOND Dewax Solution, 1 L                                                                                                    | Leica Biosystems, <u>AR9222</u>                                                                                                    | 4°C or RT                              |
| BOND Epitope Retrieval 2, 1 L                                                                                                    | Leica Biosystems, <u>AR9961</u>                                                                                                    | 4°C                                    |
| BOND Wash Solution 10X Concentrate, 1 L                                                                                            | Leica Biosystems, <u>AR9590</u>                                                                                                    | 4°C                                    |
| BOND Aspirating Probe Cleaning Kit                                                                                                 | Leica Biosystems, <u>CS9100</u>                                                                                                    | 4°C                                    |
| Reagent-grade ethanol                                                                                                    | Various                                                                                                    | RT                                     |
| DEPC-treated water, 5 L<br>NOTE: Approx. 5 L required for initial setup to fill<br>BOND DI water reservoir and make all dilutions. | Thermo Fisher, <u>AM9922</u> (or comparable)<br>NOTE: As an alternative to commercial DEPC-treated<br>water, prepare your own following standard protocols.                                                             | RT                                     |
| 10X phosphate buffered saline pH 7.4 (PBS)                                                                                         | Sigma-Aldrich, <u>P5368-10PAK, P5368-5X10PAK</u> (or comparable)                                                                                                    | RT                                     |
| 10% neutral buffered formalin (NBF)                                                                                                | EMS Diasum, <u>15740-04</u> (or comparable)                                                                                                    | RT                                     |
| 100% deionized formamide                                                                                                    | Thermo Fisher, <u>AM9342</u> <b>or</b> VWR, <u>VWRV0606</u> (or<br>comparable)<br>NOTE: If deionized formamide is unavailable,<br>molecular grade formamide may be substituted.                                         | 4°C<br>(bring to RT<br>before opening) |
| 20X SSC (DNase/RNase free)                                                                                                    | Sigma-Aldrich, <u>S6639</u>                                                                                                    | RT                                     |
| Proteinase K (recommended) <b>or</b><br>Leica Biosystems Enzyme Pretreat Kit                                                       | Ambion, <u>2546</u><br>Leica Biosystems, <u>AR9551</u><br>Thermo Fisher, <u>AM2548</u> or <u>25530049</u><br>NOTE: Using proteinase K from any other supplier will<br>require optimization of timing and concentration. | See<br>manufacturer's<br>instructions  |
| Tris base                                                                                                    | Sigma-Aldrich, <u>10708976001 (</u> or comparable)                                                                                                    | RT                                     |
| Glycine                                                                                                    | Sigma-Aldrich, <u>G7126</u> (or comparable)                                                                                                    | RT                                     |

### MAN-10151-01 Fully Automated RNA FFPE Protocol

### **NanoString Reagents**

The following reagents are **supplied by NanoString**. Contact your NanoString Sales Representative to use our reagent planning tools to calculate required quantities.

GeoMx RNA Automated Slide Prep Kit (for preparation of 12 slides)

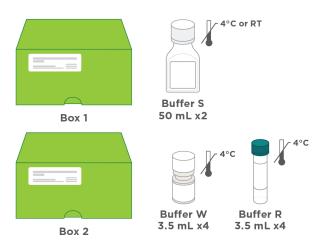

### GeoMx Morphology Kit - Human or Mouse RNA compatible (various available)

Example morphology kit (Solid Tumor TME)

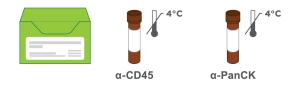

### GeoMx Nuclear Stain Morphology Kit

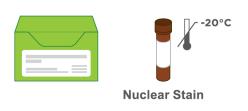

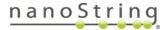

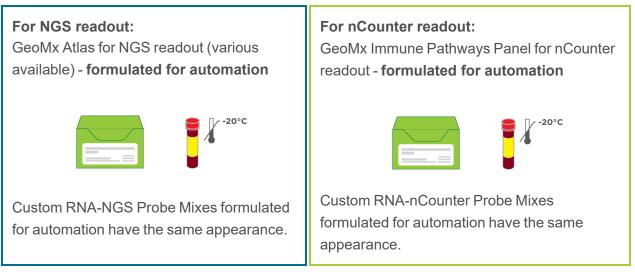

DO NOT use RNA probe mixes for manual/semi-automated slide preparation (white label, green/white/amber cap) with this fully automated protocol. These reagents are not cross-compatible.

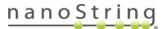

### **Prepare reagents**

Prepare the reagents using the dilution instructions (see Table 21). Refer to Table 25 for minimum volumes required for a 4-, 8-, or 12-slide run. If running <4 slides, use the volumes for a 4-slide run. Once reagents have been added to BOND containers, store at 4°C unless otherwise noted. Use **DEPC-treated water for all dilutions** (including 1X BOND Wash Solution in bulk reservoir) and in DI water reservoir.

IMPORTANT: Take care to maintain nuclease-free conditions. The greatest risk of contamination comes from GeoMx probes and other oligos. We recommend the use of RNase AWAY (<u>Thermo</u> Fisher 7002), as it will limit contamination from oligos, GeoMx probes, and nucleases. After using RNase AWAY, allow to air dry completely, or rinse with DEPC-treated water. See manufacturer's instructions for details.

|                             | Table 21: Reagent prep for RNA semi-automated slide preparation                                                                                                    |         |
|-----------------------------|----------------------------------------------------------------------------------------------------|---------|
| Reagent                     | Dilution                                                                                                    | Storage |
| NBF stop<br>buffer          | Combine <b>6.06 g Tris base</b> and <b>3.75 g glycine</b> in <b>500 mL</b> DEPC-treated water to yield 0.1M<br>Tris, 0.1M Glycine. Can be stored at RT for 1 month.                                                                 | RT      |
| Proteinase K                |                                                                                                    | n/a     |
|                             | NOTE: Prepare fresh and do not reuse. Accurate dilution of proteinase K is critical for proper<br>assay performance. A serial dilution is recommended for any volume smaller less than 40 mL<br>or if using 0.1 µg/mL proteinase K. |         |
| 1X BOND<br>Wash<br>Solution | For the first run, prepare <b>30 mL</b> 1X by combining <b>3 mL</b> of 10X BOND Wash Solution with <b>27 mL</b> DEPC-treated water. Prepare more as needed.                                                                         | RT      |
| 1X PBS pH<br>7.4            | Prepare <b>1</b> L of 1X PBS by combining <b>100 mL</b> of 10X PBS and <b>900 mL</b> of DEPC-treated water.                                                                                                    | RT      |
| 50%<br>Formamide,<br>2X SSC | Warm 100% formamide to RT before opening. Prepare solution by mixing equal volumes of 100% formamide and 4X SSC.<br>NOTE: Prepare fresh for each use.                                                                               | n/a     |
| 2X SSC                      | Prepare <b>1</b> L of 2X SSC by combining <b>100 mL</b> of 20X SSC and <b>900 mL</b> of DEPC-treated water.                                                                                                    | RT      |

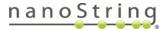

### Prepare tissue samples

<u>Appendix I: Selecting and Sectioning FFPE Samples on page 87</u> covers FFPE block selection and sectioning in detail. Review it prior to beginning the Slide Preparation protocol.

GeoMx has been validated for sample blocks up to 3 years old prepared from tissues with a cold ischemic time of less than 1 hour using 10% NBF or similar fixative. For best results, do not use FFPE blocks greater than 10 years old. Assay performance will be influenced by tissue block age and treatment conditions such as cold/warm ischemic time, fixative, and storage

#### **Slide Preparation**

 Tissue sections should be 5 µm thick and mounted on Apex BOND Adhesive slides. Tissue sections must fit within the white dots marking the boundary on the Apex BOND slides, and be within the Scan Area (shown in green) (see Figure 49). Sections can be no larger than 35.3 mm long by 14.1 mm wide and should not overlap the slide gasket (shown in blue) or the Tip Calibration area (shown in red). If mounting multiple sections per slide, ensure that tissues are at least 2–3 mm apart and still fit within the Scan Area.

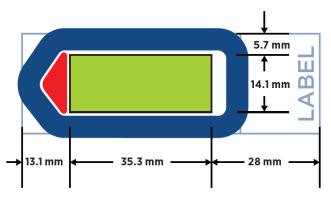

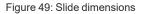

If sections are too large and/or placed off-center, continue with slide preparation as usual. Just before loading the slide in the instrument slide tray, scrape off parts of the tissue exceeding the scan area, making sure the slide gasket and tip calibration area are free of tissue. Scraping off tissue before slide preparation could generate tissue folds that may result in staining or binding artifacts.

i IMPORTANT: The GeoMx DSP instrument will only image the area inside the Scan Area. Tissue outside of the Scan Area will not be imaged and may cause problems in tissue detection by the optical system.

 Bake sections on slides in a 60°C drying oven for 30 minutes to 3 hours prior to deparaffinization. Stand slides vertically during baking to allow excess paraffin to flow off. Longer baking times may be necessary for some tissues to adhere to the slide; this should be empirically tested.

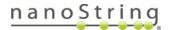

### MAN-10151-01

Fully Automated RNA FFPE Protocol

## Initial set up of the BOND RX

See <u>Figure 50</u> for an overview of the BOND RX/RX<sup>m</sup> user interface. Refer to the **BOND RX/RX<sup>m</sup>** User Manual, accessible from the Help icon in the instrument software, for additional information.

| Processir   | ng module      |                 |               |              |             |          |                     |
|-------------|----------------|-----------------|---------------|--------------|-------------|----------|---------------------|
| Run         | slides         |                 | Set up the    | Leica BON    | D RX        |          |                     |
| Slide setup | Protocol setup | Reagent setup   | Slide history | Search       | Help        | Loç<br>♦ | ) out               |
| M494011     | System status  | Protocol status | Maintenance   |              |             |          |                     |
| 1:44 PM     | 1              |                 | 1             | 09YE<br>*Neg | 897 87 87 8 | 1        | 09YB<br><b>*Neg</b> |
|             | 2              |                 | 2             | 09YC<br>*Neg | STYC 854    | 2        |                     |
|             | 3              |                 | 3             | 09YD<br>*Neg | SFFE USA    | 3        |                     |
|             | 4              |                 | 4             |              |             | 4        | 8                   |

To set up the BOND RX/RX<sup>m</sup>, you must setup the reagents, register the Detection System, set up the protocols to be used, and register the reagents and the containers in which they will be loaded.

BOND RX/RX<sup>m</sup> data file BOND-RX-Ext-v29 includes pre-programmed protocols and reagents, marked with an asterisk (\*). These are placeholders that will be assigned, adopted, and in some cases adapted for your slide preparation protocol.

To ensure that you can locate the applicable protocols and reagents from the drop-down menus in subsequent steps:

- Click on Reagent Setup. At the bottom of the menu, change Staining Status and Preferred Status to ALL. In the Name column, click to Sort in alphabetical order. Locate each reagent beginning with \*GeoMx [asterisk GeoMx], open, and mark reagent as Preferred.
- 2. Click on Protocol Setup and mark two protocols with Preferred status: \*GeoMx RNA Protocol and \*GeoMx Probe Application.

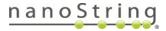

### **Register the BOND Research Detection System**

The BOND Research Detection System is a barcoded tray that holds containers of reagents. It is preferable to use a new or not-yet-assigned Research Detection System for this protocol. If using a previously assigned Research Detection System, modifications to downstream steps may be required, as previous data for the Research Detection System may carry forward.

- 1. Remove any containers from the BOND Research Detection System.
- Scan the barcode on the side of the system (see Figure 51).
- In the Add research reagent system window (see Figure 52), enter the information for your reagent system.
  - Enter a Name for your BOND Research Detection System (suggested: GeoMx FA RNA). If the system was previously registered, select the name from the drop-down menu.

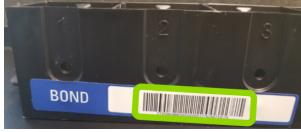

Figure 51: Research detection system barcode

- Enter the Lot No. (optional).
- Enter an Expiration Date.
- Highlight Row 1 and scan the front barcode of a new BOND 30 mL Open Container (the barcode will appear in the field for Row 1). Place the container in position 1 of the BOND Research Detection System tray.
- Select \*GeoMx Home Buffer from the drop down menu in the Reagent column.
- Click Add.

#### MAN-10151-01 Fully Automated RNA FFPE Protocol

|           |            |        | Add resea    | rch reagent system  |           |
|-----------|------------|--------|--------------|---------------------|-----------|
| Name:     |            | Open   | Research Kit |                     | -         |
| UPI:      |            | 11963  | 285          |                     |           |
| Lot N°:   | (optional) | D0539  | 954          |                     |           |
| Expiratio | n date:    | 7/30/2 | 2020         |                     |           |
| Reager    | nts        |        |              |                     |           |
| Pstn.     | UPI        |        |              | Reagent             | Vol. (mL) |
| 1         | 1196820    | В      | Home Buffer  |                     | ▼ 30.00   |
| 2         |            |        |              |                     |           |
| 3         |            |        |              |                     |           |
| 4         |            |        |              |                     |           |
| 5         |            |        |              |                     |           |
| 6         |            |        |              |                     |           |
| 7         |            |        |              |                     |           |
| 8         |            |        |              |                     |           |
| 9         |            |        |              |                     |           |
|           |            |        | Add reager   | nt   Remove reagent |           |
|           |            |        | Ade          | d                   |           |

Figure 52: Add research reagent system window

- 4. Label the **BOND Research Detection System** reagent tray to match the name entered in the **Add research reagent system** window.
- 5. Label the **30 mL Open Container in position 1** as *Home Buffer*. The BOND Research Detection System is now registered.

#### **RNA Protocol Setup**

The fully automated RNA protocol must be created the first time it is used on the BOND RX/RX<sup>m</sup>. Once it is established, it can be used for all GeoMx RNA slides prepared with this fully automated workflow.

| 1. | Click the | Protocol | setup | icon | (see    |             |                |                 |               |            |      |              |  |
|----|-----------|----------|-------|------|---------|-------------|----------------|-----------------|---------------|------------|------|--------------|--|
|    | Figure 53 |          |       |      | <u></u> | Slide setup | Protocol setup | Reagent setup   | Slide history | Search     | Help | Log out<br>+ |  |
|    |           |          |       |      |         | 3219648     | System status  | Protocol status | Maintenance   |            |      |              |  |
|    |           |          |       |      |         | -č-         | 1              |                 | 1             |            |      | 1            |  |
|    |           |          |       |      |         |             |                | Fiaure 5        | 3: Protoc     | ol setup i | con  |              |  |

2. Highlight the \*GeoMx RNA Protocol row and click Copy (see Figure 54).

FOR RESEARCH USE ONLY. Not for use in diagnostic procedures.

## nanoString

| Protocol setup              |               |                                                          | Copy Open   | Delete Rep |
|-----------------------------|---------------|----------------------------------------------------------|-------------|------------|
| Photocol name               | Protocol type | Description                                              | Modified by | Mod. date  |
| "Geolitz RNA Protocol       | ISH detection | GeoMx RNA Protocol                                       | Leica       | 2/4/2021   |
| "ISH Heated Wash Template   | ISH detection | ISH template with multiple wash temperatures             | Leica       | 10/26/2018 |
| "ISH Open Dispense Template | ISH detection | ISH template with Open Ancillary and Chromogen dispenses | Leica       | 10/26/2018 |

Figure 54: Protocol setup window

- 3. In the Edit protocol properties window (see Figure 55), enter the following information:
  - Enter GeoMx RNA Protocol in the Name field.
  - Enter GeoMxRNA in the Abbreviated Name field.
  - Fill in the Description field, e.g. Fully Automated GeoMx RNA Protocol.
  - Check the Single box for Staining method.
  - Select your BOND Research Detection System from the **Preferred detection system** drop down menu.
- 4. Click Save.

|                 |                |                     |             |              | GeoMx RNA Protocol<br>GeoMxRNA          | ame:<br>bbreviated name: |
|-----------------|----------------|---------------------|-------------|--------------|-----------------------------------------|--------------------------|
| -               |                |                     |             |              | GRONDK HOLK PERSONAL                    | escription.              |
| Preferre        | Protocol type  | port protocol       |             |              | Single First Second                     | BOND RX*                 |
| 9               |                |                     |             |              | stem: Research System                   | referred detection sys   |
|                 | Dispense type  | Inc. (min)          | Temperature | Supplier Ant | Reagent                                 | Step N* Wash             |
|                 | Selected vol.  | 0.00                |             | NanoString 🗸 | "GeoMx Home Buffer                      | 1                        |
|                 | 150 µL.        | 0.00                | 37          | NanoString   | "GeoMx 50% Formamide and 2x SSC         | 12                       |
|                 | 150 µL         | 0.00                | 37          | NanoString   | "GeoMx 50% Formamide and 2x SSC         | 13                       |
|                 | 150 µL         | 5:00                | 37          | NanoString   | "GeoMx 50% Formamide and 2x SSC         | 14                       |
|                 | Intermediate   | 25:00               | 37          | NanoString   | "GeoMx 50% Formamide and 2x SSC         | 15                       |
|                 | Intermediate   | 25:00               | 37          | NanoString   | "GeoMx 50% Formamide and 2x SSC         | 16                       |
|                 | Intermediate   | 15:00               | 37          | NanoString   | "GeoMx 50% Formamide and 2x SSC         | 17                       |
|                 | 150 µL         | 0:30                | 37          | NanoString   | "GeoMx 50% Formamide and 2x SSC         | 18                       |
| t   Delete step | Insert reagent | n se<br>Insert wash | 99          | Manufalan    | 10-11-10-10-1-1-1-1-1-1-1-1-1-1-1-1-1-1 | *n<br>Show wash steps    |

Figure 55: Edit protocol properties window (RNA)

#### Fully Automated RNA FFPE Protocol

5. Read the notification and click Yes (see Figure 56).

|   | Save protocol                                                             |
|---|---------------------------------------------------------------------------|
| c | Caution:                                                                  |
|   | The protocol you are saving has not been validated by<br>eica Biosystems. |
| 0 | Do you want to continue?                                                  |
|   | Yes No                                                                    |
|   |                                                                           |

Figure 56: Save protocol notification

#### **Register the RNA Probe Mix**

Each GeoMx RNA Probe Mix (for example, Whole Transcriptome Atlas, Cancer Transcriptome Atlas, Custom Panel 1, Custom Panel 2) should be registered to its own RNA Probe reagent. To create a new RNA Probe reagent:

1. Select the Reagent Setup icon (see Figure 57).

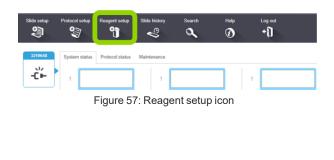

2. From the **Setup** tab, click the **Add** button (see Figure 58).

| Reagen | t setup     |        |
|--------|-------------|--------|
| Setup  | Inventory   | Panels |
| Add    | Open Delete |        |
|        |             | Name   |
|        |             |        |

Figure 58: Add reagent button

- 3. Enter in a Name and an Abbreviated Name, unique to that GeoMx RNA Probe Mix.
- 4. From the **Type** drop-down menu, select **Probe RNA**.

FOR RESEARCH USE ONLY. Not for use in diagnostic procedures.

# nanoString

- 5. Enter the following information in the **Single** tab:
  - Single/double stain: Single/Sequential DS
  - Default staining protocol: GeoMx RNA Protocol
  - Default HIER protocol: \*HIER 10min with ER2
  - Default enzyme protocol: \*Enzyme 1 for 15 min
  - Default denaturation protocol: (leave blank)
  - Default hybridization protocol: \*ISH Hybridization (16Hr)
- 5. For **Compatible bulks**, enter \*BWash.
- 6. Ensure the 'Preferred' checkbox is selected. Click Save.

#### **Register Additional Containers for Use**

- 1. Label and add the **\*GeoMx 10% NBF Open container**.
  - Insert a BOND 30 mL Open container in position 2 of the tray.
  - Label the **Open container in position 2** with *GeoMx 10% NBF*.
  - Scan the front barcode of the Open Container.
  - In the Add open container window (see <u>Figure 59</u>), select \*GeoMx 10% NBF from the Reagent name drop-down menu, enter a Lot No. (if required), and enter an Expiration date.

|                                           | ontainer, 30 mL                |
|-------------------------------------------|--------------------------------|
| Catalog N°: OP309<br>Supplier: Leica Micr | 615 UPI: 11969133<br>rosystems |
|                                           |                                |
| Reagent name                              | *GeoMx 10% NBF                 |
| Lot N°:                                   |                                |
| Expiration date:                          | 1/29/2022                      |
| Initial vol. (mL)                         | 30.00                          |

Figure 59: Add open container window

- Click OK.
- 2. Repeat these steps for **\*GeoMx NBF Stop Buffer** in position 3 and **\*GeoMx 50% Formamide and 2X SSC** in position 4 of the tray. Use BOND 30 mL Open Containers for both.
- Repeat these steps for \*Enzyme 1, \*GeoMx Buffer R, GeoMx RNA Probes (selecting the RNA Probe Mix reagent you previously set up), \*GeoMx Buffer W, and \*GeoMx RNA Morphology Markers. Use 6 mL Titration Containers with Inserts and place in positions 5-9 of the tray.

MAN-10151-01

Fully Automated RNA FFPE Protocol

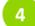

#### Start a run on the BOND RX

**IMPORTANT:** It is recommended that only the NanoString GeoMx assay is run on the BOND RX/RX<sup>m</sup> at any one time. This is to then be followed by an Aspirating Probe Clean, ensuring a comprehensive clean of the aspirating probe prior to running other assays.

(i) **IMPORTANT:** Probe formulations for fully automated slide preparation are different from probe formulations for manual and semi- automated slide prearation. They may not be used interchangeably or modified to substitute one for the other.

(i) **IMPORTANT:** RNA probe mixes should be assembled in an area separate from any nCounter work, NGS library prep, or other GeoMx workflow areas. GeoMx detection reagents contaminated by RNA probe mixes can give misleading or incorrect results. Areas should be cleaned thoroughly with RNase AWAY after probe mix preparation. Alternatively, mixes can be prepared in PCR workstations and decontaminated with UV light. Gloves should be changed after handling any probe mixes to avoid cross-contamination.

#### Prepare Probe Mix and Morphology Marker Mix

- Thaw RNA detection probes and let warm to room temperature. (Warming RNA detection probes reduces viscosity, improving pipetting accuracy.) Before use, briefly vortex, then spin down. Store unused RNA detection probes at 4°C for up to 6 months or re-freeze.
- 2. Remove SYTO 13 nuclear stain from -20°C and let warm to room temperature. Once thawed, picofuge for at least 1 minute to precipitate insoluble particles.
- 3. Warm Buffer R to room temperature before opening.
- 4. Make RNA Probe Mix following the instructions in <u>Table 22</u> for NGS assays or <u>Table 23</u> for nCounter assays. Confirm that you are using probe mix for fully automated slide preparation (yellow label, red cap) and not probe mix for manual/semi-automated slide prep (white label, green/white/amber cap). Avoid bubbles when pipetting reagents, especially Buffer R.

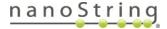

| Panel Configuration                          | Buffer R                | Atlas<br>Probe<br>Mix  | Custom<br>assay 1       | Custom<br>assay 2       | DEPC-<br>treated<br>water | Final<br>Volume         |
|----------------------------------------------|-------------------------|------------------------|-------------------------|-------------------------|---------------------------|-------------------------|
| Whole or Cancer<br>Transcriptome Atlas alone | 1240 µL per<br>4 slides | 155 µL per 4<br>slides | n/a                     | n/a                     | 155 μL per 4<br>slides    | 1550 µL per<br>4 slides |
| Atlas with 1 custom assay                    | 1240 µL per<br>4 slides | 155 µL per 4<br>slides | 77.5 µL per<br>4 slides | n/a                     | 77.5 μL per 4<br>slides   | 1550 µL pe<br>4 slides  |
| Atlas with 2 custom assays                   | 1240 µL per<br>4 slides | 155 µL per 4<br>slides | 77.5 μL per<br>4 slides | 77.5 μL per<br>4 slides | n/a                       | 1550 µL pe<br>4 slides  |
| 1 custom assay (no Atlas)                    | 1240 µL per<br>4 slides | n/a                    | 77.5 μL per<br>4 slides | n/a                     | 232.5 µL per 4<br>slides  | 1550 µL pe<br>4 slides  |
| 2 custom assays (no Atlas)                   | 1240 µL per<br>4 slides | n/a                    | 77.5 µL per<br>4 slides | 77.5 µL per<br>4 slides | 155 µL per 4<br>slides    | 1550 µL pe<br>4 slides  |

| For nCounter readout:<br>Table 23: RNA Probe Mix for fully automated protocol - nCounter assays |             |                          |                 |                         |  |  |  |
|-------------------------------------------------------------------------------------------------|-------------|--------------------------|-----------------|-------------------------|--|--|--|
| Panel Configuration                                                                             | Buffer<br>R | Immune Pathways<br>Panel | Custom<br>assay | Final Volume            |  |  |  |
| RNA Immune Pathways alone                                                                       | 1317.5 µL   | 232.5 µL                 | n/a             | 1550 μL per 4<br>slides |  |  |  |
| RNA Immune Pathways plus 1 custom assay                                                         | 1240 µL     | 232.5 µL                 | 77.5 µL         | 1550 μL per 4<br>slides |  |  |  |

Make GeoMx Morphology Marker mix following the instructions in <u>Table\_24</u>. Use SYTO 13 nuclear stain which is fully thawed and spun down. Do not pipette from the bottom of the SYTO 13 vial. After making the Morphology Marker mix, flick tube and picofuge briefly.

| Table 24: Morphology | Marker mix for full | v automated protocol |
|----------------------|---------------------|----------------------|
| Table 24. Morphology | Marker mix for full | y automateu protocor |

| Nuclear stain<br>(SYTO 13) | Morphology<br>Marker 1* | Morphology<br>Marker 2 | Morphology<br>Marker 3 | Buffer<br>W** | Final<br>Volume |
|----------------------------|-------------------------|------------------------|------------------------|---------------|-----------------|
| 185 µL                     | 46.5 µL                 | 46.5 µL                | 46.5 µL                | 1525.5 µL     | 1850 µL         |
| per 4 slides               | per 4 slides            | per 4 slides           | per 4 slides           | per 4slides   | per 4 slides    |

\* If using non-NanoString morphology markers, optimal concentration in the morphology marker solution must be determined by user testing.

\*\*If using a different number of morphology markers, Buffer W amount needs to be adjusted to bring total volume up to 1850 μL per 4 slides.

#### MAN-10151-01 Fully Automated RNA FFPE Protocol

#### **Fill Reagent Containers**

Minimum volumes are shown in <u>Table 25</u>; if running less than 4 slides, use the volumes for a 4-slide run. Maximum volume for Open Containers is 30 mL and for Titration Inserts, 6 mL. Leave the container lids open.

- 1. Fill the \*GeoMx Home Buffer container in position 1 with 1X BOND Wash solution.
- 2. Working in a fume hood, fill the \*GeoMx 10% NBF container in position 2 with 10% NBF.

**WARNING:** NBF is hazardous. Handle with care and minimize inhalation risks. Please handle and dispose of according to your institution's EHS guidelines.

3. Fill the Open Containers in positions 3–4, and the Titration Containers in positions 5-9, according to **Table 25**:

|                  |                             | ble 20. Filling Reagent Hay Containers                                     | Minimu   | Minimum volume needed<br>for: |              |  |
|------------------|-----------------------------|----------------------------------------------------------------------------|----------|-------------------------------|--------------|--|
| Tray<br>Position | Reagent                     | Container                                                                  | 4 slides | 8 slides                      | 12<br>slides |  |
| 1                | Wash Buffer                 | BOND 30 mL Open Container<br>assigned *GeoMx Home Buffer                   | 5.75 mL  | 6.5 mL                        | 7.25 mL      |  |
| 2                | 10% NBF                     | BOND 30 mL Open Container<br>assigned *GeoMx 10% NBF                       | 5.75 mL  | 6.5 mL                        | 7.25 mL      |  |
| 3                | NBF Stop Buffer             | BOND 30 mL Open Container<br>assigned *GeoMx NBF stop buffer               | 5.75 mL  | 6.5 mL                        | 7.25 mL      |  |
| 4                | 50% Formamide, 2X SSC       | BOND 30 mL Open Container<br>assigned *GeoMx 50% Formamide, 2X<br>SSC      | 11.75 mL | 18.5 mL                       | 25.2 mL      |  |
| 5                | Proteinase K                | BOND 6 mL Titration Container<br>assigned *Enzyme 1                        | 1.35 mL  | 2.35 mL                       | 3.35 mL      |  |
| 6                | Buffer R                    | BOND 6 mL Titration Container<br>assigned *GeoMx Buffer R                  | 1.85 mL  | 3.35 mL                       | 4.85 mL      |  |
| 7                | GeoMx RNA Probes            | BOND 6 mL Titration Container<br>assigned GeoMx RNA Probes                 | 1.55 mL  | 2.75 mL                       | 3.95 mL      |  |
| 8                | Buffer W                    | BOND 6 mL Titration Container<br>assigned *GeoMx Buffer W                  | 1.85 mL  | 3.35 mL                       | 4.85 mL      |  |
| 9                | GeoMx Morphology<br>Markers | BOND 6 mL Titration Container<br>assigned *GeoMx RNA Morphology<br>Markers | 1.85 mL  | 3.35 mL                       | 4.85 mL      |  |

Table 25: Filling Reagent Tray Containers

#### FOR RESEARCH USE ONLY. Not for use in diagnostic procedures.

## <u>nanoString</u>

#### GeoMx DSP Automated Slide Preparation *Fully Automated RNA FFPE Protocol*

4. Load the BOND Research Detection System onto the BOND RX/RX<sup>m</sup>. The instrument will recognize containers and, depending on your Dip Test settings, may check container volumes. Once finished, you may click on the Processing Module icon (see Figure 60) to view the status of any of the containers in the System Status window. Right-click on the desired container and select Inventory to view the volume measured in the container. Refill if required.

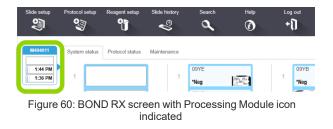

The BOND RX/RX<sup>m</sup> may display an alert for low volumes in the Titration Containers. Unload and reload the reagent tray to allow a second volume check. Ensure that there are no bubbles in the solutions, which can trigger the alert. If the alert persists, you may need to add to the reagent volume.

#### Add Your Study and Slides and Print Slide Labels

Click the Slide setup icon (see Figure 61).

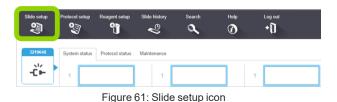

2. Click the Add study button (see Figure

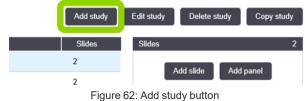

FOR RESEARCH USE ONLY. Not for use in diagnostic procedures.

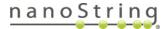

62).

#### MAN-10151-01 Fully Automated RNA FFPE Protocol

- 3. In the **Add study** window <u>(see Figure 63)</u>, enter your study information.
  - Enter your Study ID (required).
  - Enter your **Study name** (required).
  - Enter your Study comments (optional).
  - **Researcher** (optional, refer to BOND RX/RX <sup>m</sup> user manual to add new researchers).
  - Check Dispense volume: 150 µL.
  - Select **Preparation protocol**: **\*Bake and Dewax** from the drop down list.
  - Click OK.

|                       | Add study            |
|-----------------------|----------------------|
| Study ID:             | Sample               |
| Study name:           | Sample name          |
| Study comments:       |                      |
| Researcher:           |                      |
|                       | Manage researchers   |
| Study Nº:             |                      |
| Dispense volume:      | 0 100 µL             |
|                       |                      |
| Preparation protocol: | *Bake and Dewax      |
|                       |                      |
|                       | OK Cancel            |
| Figure                | 63: Add study window |

4. Highlight your study and click Add slide (see Figure 64).

| Side setup | Protocol setup Reaguest setup Side history | Search Help Lag of<br>C C + 1 |                             |                                 | Leica         |
|------------|--------------------------------------------|-------------------------------|-----------------------------|---------------------------------|---------------|
| Leica 1    | Slide setup                                |                               |                             | Add study Edit study Delete stu | fy Copy study |
| 12:04 PM   | Study ID +<br>mascope                      | Study name                    | Researcher name<br>Biologea | Sides Sides                     | 0             |
|            | mascope test 2262020                       |                               | JasonY                      | 4 Add slide                     | Add panel     |
|            | RNAScopeValidation2                        | RNAScopeValidation2           | Anna L                      | 1                               |               |
|            | Sample                                     | Sangle name                   | -                           | 0                               |               |

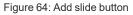

- 5. In the Add slide window (see Figure 65), enter your slide information.
  - Enter Slide Comments.
  - Check Test tissue for Tissue type.
  - Check 150 µL for Dispense volume.
  - Select Single and Routine from the staining mode drop-down lists.
  - Check ISH for Process.
  - From the Marker drop-down list, select your registered Probe Mix (the name you assigned in **Register the RNA Probe Mix on page 75**.

FOR RESEARCH USE ONLY. Not for use in diagnostic procedures.

## nanoString

# GeoMx DSP Automated Slide Preparation *Fully Automated RNA FFPE Protocol*

| Sample Name                           | SLide 1            |                           |   |
|---------------------------------------|--------------------|---------------------------|---|
| Study ID:<br>Sample                   | Tissue type:       | Dispense volume:          |   |
| Researcher:                           | Test tissue        | 100 µL                    |   |
|                                       | Negative tissue    | 🥑 150 μL                  |   |
| Slide ID:                             | Positive tissue    |                           |   |
| Study N°:                             | Staining mode:     |                           |   |
| 25<br>Study comments:                 | Single             | ✓ Routine                 |   |
| Date created:<br>12/3/2021 1:46:35 PM | Single             |                           |   |
|                                       | Process:           | 🔘 IHC 🥑 ISH               |   |
|                                       | Marker:            | GeoMx RNA Probe 1         | - |
|                                       | Protocols          |                           |   |
|                                       | Staining:          | GeoMx RNA Protocol        |   |
|                                       | Preparation:       | *Bake and Dewax           | * |
|                                       | HIER:              | *HIER 10 min with ER2     | - |
|                                       | Enzyme:            | *Enzyme 1 for 15 min      |   |
|                                       | Probe Application: | *GeoMx Probe Application  | • |
|                                       | Denaturation:      | A                         | - |
|                                       | Hybridization:     | "ISH Hybridization (16Hr) |   |
|                                       | Probe Removal:     | *ISH Probe Removal 3      | - |

Figure 65: Add slide window for fully automated protocol

- 6. On the **Protocols** tab:
  - Select GeoMx RNA Protocol for Staining.
  - Select \*Bake and Dewax for Preparation.
  - HIER: Select the appropriate incubation time based on the tissue type (see Table 26). Optimal incubation time and temperatures may differ by tissue and may need to be empirically determined. To create a new protocol, see NOTE below Table 26.

| Tissue Type    | Target Retrieval              |
|----------------|-------------------------------|
| Breast         | *HIER 10 min with ER2 @ 100°C |
| Cell pellets   | *HIER 10 min with ER2 @ 85°C  |
| Colorectal     | *HIER 20 min with ER2 @ 100°C |
| Melanoma       | *HIER 20 min with ER2 @ 100°C |
| Mouse tissue   | *HIER 10 min with ER2 @ 100°C |
| NSCLC          | *HIER 20 min with ER2 @ 100°C |
| Prostate tumor | *HIER 20 min with ER2 @ 100°C |
| Tonsil         | *HIER 10 min with ER2 @ 100°C |

Table 26: Target retrieval times and temperatures by tissue type

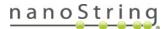

### MAN-10151-01

#### Fully Automated RNA FFPE Protocol

NOTE: To create a new protocol with different HIER conditions, click the Protocol Setup icon (see <u>Figure 53</u>). Find the existing \*HIER protocol, copy it, and modify the conditions as needed. Save with a unique name and abbreviated name. Check the checkbox for "Preferred" protocol.

Enzyme: Select \*Enzyme1 and the appropriate incubation time based on the tissue type (see <u>Table 27</u>). The default is 1 µg/mL Proteinase K for 15 minutes at 37°C, however, optimal Proteinase K concentration and incubation time differ by tissue and may need to be empirically determined. To create a new protocol, see NOTE below.

| Tissue Type    | Proteinase K Digest  |
|----------------|----------------------|
| Breast         | 0.1 µg/mL for 15 min |
| Cell pellets   | 1 µg/mL for 5 min    |
| Colorectal     | 1 µg/mL for 15 min   |
| Melanoma       | 1 µg/mL for 15 min   |
| Mouse tissue   | 1 µg/mL for 15 min   |
| NSCLC          | 1 µg/mL for 15 min   |
| Prostate tumor | 1 µg/mL for 15 min   |
| Tonsil         | 1 µg/mL for 15 min   |

Table 27: Proteinase K digest concentrations and times by tissue type

NOTE: To create a new Proteinase K protocol, click the Protocol Setup icon (see Figure 53). Find the existing \*Enzyme 1 for 15 minutes protocol, copy it, and modify the conditions as needed. Save with a unique name and abbreviated name. Check the checkbox for "Preferred" protocol.

- Probe application: Select \*GeoMx Probe Application.
- Denaturation: Leave as \*----.
- Hybridization: Select \*ISH Hybridization (16Hr).
- Probe Removal: Select \*ISH Probe Removal 3.
- Click Add Slide. Continue to click Add Slide until you have sufficient labels for all your slides. Change Slide Comments as needed.
- 8. Click Close.
- 9. Click Print Labels (see Figure 66).

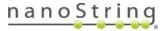

| lotal studies: 6<br>Total slides: 12 |                             |              |
|--------------------------------------|-----------------------------|--------------|
| Study report                         | Slide setup summary         | Print labels |
| Fig                                  | ure 66: Print labels button |              |

In the Print slide labels window (see

- Figure 67), select All slide labels not yet printed for current study and click on Print.
- 11. Place the labels on same side of the slides as the samples, aligning them at the top of the slide.

|   | Print slide labels                                 |
|---|----------------------------------------------------|
|   | Slide labels to print:                             |
|   | All slide labels not yet printed                   |
| • | All slide labels not yet printed for current study |
|   | Current study                                      |
|   | Select printer: ZDesigner GX430t (EPL)             |
|   | Print Cancel                                       |
|   | Figure 67. Drint alide Jahola window               |

Figure 67: Print slide labels window

#### MAN-10151-01

#### Fully Automated RNA FFPE Protocol

## 5 Load and run your slides

- 1. Check that all bulk containers are at least half-full and that the bulk waste container is empty.
- 2. Referencing the embossed image on the slide tray, **load the slides onto the slide tray** in the correct orientation (see Figure 68). Ensure the sample and label are facing upwards, with the label at the top of the slide tray.
- 3. Place covertiles on top of the slides with the tab at the bottom and *Leica* facing upwards.

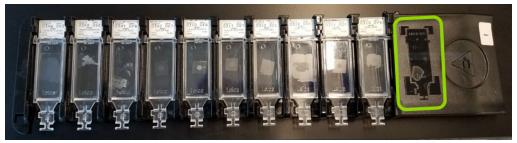

Figure 68: Slides in slide rack

- 4. Gently load the slide tray(s) with slides and covertiles onto the BOND RX/RX<sup>m</sup>; ensure that none of the slides or covertiles are dislodged.
- 5. Press the corresponding LED button below the slide tray. The instrument will scan the labels of the slides.
- If a label is not recognized, hover over the missing slide on the screen, right-click, and choose Select Manually. Take care to select the correct information for the manually entered slide (refer to the BOND RX/RX<sup>m</sup> User Manual for more information).
- 7. Once all slides and reagents have been reconciled, click the **Start** button under the slide tray image on the screen to begin the run.
  - i IMPORTANT: The run will take approximately 22 hours to complete. Delay the start of the BOND RX/RX<sup>m</sup> slide preparation run, if needed, to allow you to unload the slides immediately upon completion of the protocol. Unloading the slides without delay avoids undesired background signal from probes that have not been washed away completely.

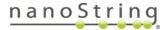

#### Complete the run

- 1. Once the run has finished, the LED button below the slide tray will blink green. Press the LED button to raise the slide tray.
- 2. Gently slide the slide tray out of the instrument and place on a flat, stable surface.
- 3. Handle slides one at a time so that they do not dry out. Remove each covertile by holding down the label of the slide, then carefully putting pressure downwards on the neck of the covertile to lift the end of the covertile off the slide. Do not slide the covertile across the surface of the slide, as you may damage the tissue.
- 4. Using a Kimwipe, wipe away the residue from each long edge, where the covertile met the slide. Fold or turn the Kimwipe between wiping motions to apply a clean area to each edge.
- 5. Place slide in 2X SSC until loading on the GeoMx DSP (refer to GeoMx DSP Instrument User Manual (MAN-10152)).
  - NanoString recommends washing slides individually two times (e.g. submerging quickly, then submerging for 5 min, in 2X SSC) before combining for storage in 2X SSC, to avoid any increase in background from residual probe contamination left over from multiple slides begin stored together.
  - Store protected from light in 2X SSC at RT for up to 6 hr, or in 2X SSC at 4°C for up to 7 days. Slides may be stored longer than 7 days, but counts will decrease as a function of days stored. For best results, minimize storage time between slide preparation and loading on the GeoMx DSP.

### 5 Clean up the BOND RX

- Clean covertiles following BOND RX/RX<sup>m</sup> User Manual.
- Load the Aspirating Probe Cleaning kit. From the Maintenance • tab, run Clean aspirating probe cycle (see Figure 69) before any other users begin work on the BOND RX/RX<sup>m</sup>.

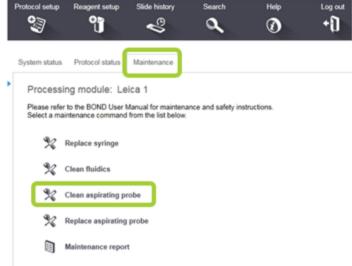

Figure 69: Run Aspirating probe cleaning cycle

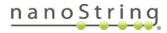

## **Appendix I: Selecting and Sectioning FFPE Samples**

When preparing, sectioning, and storing FFPE blocks for use in the GeoMx DSP instrument Protein and RNA assays, take care to preserve sample integrity at all steps. The integrity of FFPE samples is impacted by many factors including time from excision to fixation, storage conditions, tissue type, and sample age. Samples with poor integrity are likely to give low signal, particularly in RNA assays.

GeoMx has been validated for sample blocks up to 3 years old prepared from tissues with a cold ischemic time of less than 1 hour using 10% NBF or similar fixative. For best results, do not use FFPE blocks greater than 10 years old. Assay performance will be influenced by tissue block age and treatment conditions such as cold/warm ischemic time, fixative, and storage.

#### Selecting FFPE blocks

FFPE blocks should meet the following criteria for the best performance with GeoMx DSP assays.

- 1. Blocks should be fixed in 10% neutral buffered formalin for 18 to 24 hours at room temperature. This applies to tissues less than 0.5 cm in thickness. Larger tissues have not been tested by NanoString and may require longer fixation times.
- 2. Tissues should be fixed immediately after excision for best results. Up to one hour post-excision is acceptable.
- 3. Tissues should be thoroughly dehydrated in ethanol gradients prior to embedding in paraffin.
- 4. FFPE blocks should be stored at room temperature and ambient humidity.
- 5. For best results, do not use FFPE blocks that are greater than 10 years old.

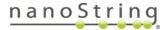

#### Sectioning FFPE blocks

The following are general guidelines for sectioning FFPE blocks for optimal GeoMx DSP assay performance. This is not meant to be an all-inclusive guide on sectioning. Please refer to your local pathologist or core facility for training on sectioning.

- Always discard the first few sections from the block face.
- NanoString recommends SuperFrost<sup>™</sup> Plus slides (for manual slide preparation) or Apex BOND<sup>®</sup> slides (for BOND automated slide preparation or manual slide preparation for tissues that are prone to falling off the slide).
- Tissue sections should be cut at 5 µm thickness on a calibrated microtome and mounted on the slide immediately, without scratches or folds.
- Tissue sections must be placed in the Scan Area (shown in green) (see Figure 70) in the center of the slide and be no larger than 35.3 mm long by 14.1 mm wide. They should not overlap the slide gasket (shown in blue) or the Tip Calibration area (shown in red). Tissues that will be prepared using the BOND RX/RX<sup>m</sup> must also fit within the white dots on the Apex BOND slides. If mounting multiple sections per slide, ensure that tissues are at least 2–3 mm apart and still fit within the Scan Area.

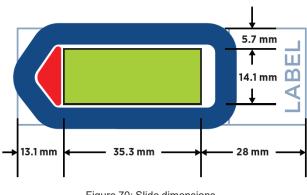

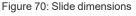

i IMPORTANT: The GeoMx DSP instrument will only image the area inside the Scan Area. Tissue outside of the Scan Area will not be imaged and may cause problems in tissue detection by the optical system.

- Any water trapped under the wax or tissue section should be removed by gently touching a folded Kimwipe onto the corner of the wax section. The Kimwipe should not contact the tissue.
- Mounted slides should be allowed to air dry overnight prior to use. Store slides in a vertical position such that any remaining water can drain away from the tissue section.
- Slides stored in a dessicator (or in a sealed container with a dessicant pouch) at 4°C yield quality
  results for up to 3 months. Quality of results is tissue and block dependent and should be tested
  empirically.

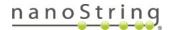

## Appendix II: Modifications to Automated Protocol for Fresh Frozen Samples

#### **Disclaimers**

- Human fresh frozen tissues can carry pathogens and should be handled according to your institution's lab safety guidelines.
- It is essential to minimize RNases when processing fresh frozen tissues for RNA assays. Ensure all buffers are made with DEPC-treated water and all equipment is RNase-free.
- NanoString has not optimized the assays for fresh frozen tissues and recommends that empirical optimization be performed for your samples.

(i) **IMPORTANT:** For any given study, NanoString recommends that you use only one sample type preparation method (e.g., use only FFPE or only fresh frozen samples).

#### Selecting fresh frozen blocks

- Select tissues that are known to have been snap frozen in liquid nitrogen as quickly as possible after dissection. Any buffers used to wash or temporarily store tissues before fixation should be free of nuclease contamination.
- Frozen tissues should be embedded in Optimal Cutting Temperature (OCT) compound before sectioning.
- Blocks embedded in OCT should be stored at -80°C.

#### Sectioning fresh frozen blocks

The following are general guidelines for sectioning fresh frozen blocks for optimal GeoMx DSP assay performance. See also **Cryosectioning technique on page 92**.

- Always discard the first few sections from the block face.
- NanoString recommends SuperFrost Plus slides (for manual slide preparation) or Apex BOND Adhesive slides (for BOND automated slide preparation, or manual slide preparation for tissues that are prone to falling off the slide).
- Sections should be cut at 5–10 µm thickness on a calibrated cryostat and mounted immediately on the slide, without scratches or folds.

#### FOR RESEARCH USE ONLY. Not for use in diagnostic procedures.

## <u>nanoString</u>

GeoMx DSP Automated Slide Preparation Appendix II: Fresh Frozen Samples

Tissue sections must be placed in the Scan Area (shown in green) (see Figure 71) in the center of the slide and be no larger than 35.3 mm long by 14.1 mm wide. They should not overlap the slide gasket or the Tip Calibration area (shown in red). Tissues that will be prepared using the BOND RX/RX<sup>m</sup> must also fit within the white dots on the Apex BOND slides. If mounting multiple sections per slide, ensure that tissues are at least 2–3 mm apart and still fit within the Scan Area.

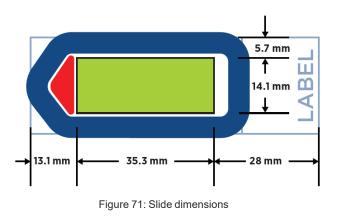

(i) IMPORTANT: The GeoMx DSP instrument will only image the area inside the Scan Area. Tissue outside of the Scan Area will not be imaged and may cause problems in tissue detection by the optical system.

- After sectioning, the exposed block face should be covered with OCT to avoid desiccation of the sample.
- Slides can be stored at -80°C for several weeks before use.

#### Fresh frozen sample preparation for protein assays

Please refer to the manual slide preparation methods in <u>GeoMx DSP Manual Slide Preparation</u> <u>User Manual</u> (MAN-10150) for instructions to prepare fresh frozen samples for GeoMx protein assays.

#### Fresh frozen sample preparation for RNA assays

Reagents required for this protocol: 10% NBF, 1X PBS, 50% ethanol, 70% ethanol, 100% ethanol.

- In a BSL2 room, handle fresh frozen slides in a biosafety cabinet. Remove the slides from -80°C. Submerge in 10% NBF overnight (12–16 hours) at room temperature to thaw and fix tissue. Thorough fixation is required to maintain tissue integrity.
- 2. Transfer slides from 10% NBF to 1X PBS. Wash the slides 3 times, for 2 minutes each wash.
- 3. Transfer slides from 1X PBS to a slide rack and bake at 60°C for 30 min.
- 4. Wash the slides in 50% ethanol for 5 minutes.
- 5. Wash the slides in 70% ethanol for 5 minutes.
- 6. Wash the slides in 100% ethanol 2 times for 5 minutes each.
- 7. Let slides air dry for at least 5 minutes (but not more than 1 hour).

Proceed to the semi-automated RNA slide preparation protocol <u>on page 45</u>. The following modifications are required for fresh frozen samples:

- When adding your study, select **Preparation protocol:** \***Frozen Slide Delay** instead of \*Bake and Dewax.
- When adding your slides, select **Preparation protocol:** \***Frozen Slide Delay** instead of \*Bake and Dewax.
- Default target retrieval conditions are 100°C for 15 minutes. 85°C for 15 minutes may improve tissue integrity in more delicate tissues, such as brain and cell pellets. It may also improve some morphology markers' performance, at the cost of a moderate reduction in the RNA assay's efficiency. Timing and temperature may need to be empirically determined for different tissue types and samples.
- Default Proteinase K digestion conditions are 1 µg/mL Proteinase K for 15 minutes. Proteinase K concentration and incubation time may need to be empirically determined for different tissue types and samples.

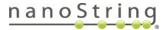

#### Cryosectioning technique

This is not meant to be an all inclusive guide on cryosectioning. Please refer to your local pathologist or core facility for training on cryosectioning.

Prior to cryosectioning, read the user manual for the cryostat model being used, making sure to review the safety guidelines. Follow that manual's temperature recommendations for different tissue types. Recommendations should be used as a starting point but may require adjustments for your samples.

- 1. Set the specimen head temperature following the recommendation noted above. If the cryostat allows the temperature of the blade to be set separately from that of the specimen head, set the blade temperature to be 2°C warmer than the specimen head.
- 2. Equilibrate the frozen tissue block to the intended cryosectioning temperature, either in the cryostat chamber or in a -20°C freezer (not frost-free).
- 3. Use OCT to mount the frozen tissue block to the cryostat chuck: dispense a small amount of OCT onto a room temperature chuck and place the tissue block onto the liquid OCT. Keep in mind the desired sectioning plane when mounting the frozen tissue block onto the chuck. To freeze the OCT, place in an environment that is equivalent to or colder than that of the cryosectioning temperature for ~5 minutes. It may be beneficial to first trim the block to facilitate the mounting of cryosections onto the microscope slides. One preferred method of trimming a square or rectangular block is to cut the corners.
- 4. Cut 5–10 µm-thick sections and mount on Superfrost Plus or BOND Plus microscope slides. Personal preference plays into the technique used for generating sections, and there are many tutorials and resources on the web that discuss how to cryosection. Make sure to mount tissue sections in the GeoMx DSP Scan Area (see diagram <u>on page 90</u>). After the tissue section has been mounted onto the slide, inspect the section, and make sure it does not contain visible wrinkles, which will negatively impact the performance in the workflow. Once mounted, move slide to dry ice and let sit for at least one hour and then store sections in a -80°C freezer for at least 12 hours.

If sections rip or fail to stay intact during sectioning, try adjusting the sectioning temperature by a few degrees. Softer or fat-containing tissue may benefit from colder sectioning temperatures, while tissues with a high water content may benefit from warmer sectioning temperatures.

## Appendix III: Automated Protocol for Fixed Frozen Samples

This protocol is for the semi-automated preparation of fixed frozen (FxF) samples for **RNA assays** only.

Tissue that has undergone an initial perfusion-based fixation is preferred, as that process rapidly inactivates endogenous RNases and preserves tissues in a uniform manner. Tissue immersed in fixative post-harvest is also acceptable.

#### Preparing fixed frozen tissue block from harvested tissue

Reagents required for this protocol: 10% NBF, 10X PBS, DEPC-treated water, 10% Tween-20, sucrose, OCT compound.

#### Prepare reagents (1 hour)

All buffers should be made with DEPC-treated water to minimize RNase contamination.

- Prepare 30% Sucrose as follows:
  - 1. Weigh out 15 g sucrose and place in a 50 mL conical tube.
  - 2. With a tissue culture-grade disposable pipette, add DEPC-treated water up to the 50 mL mark of the tube.
  - 3. Centrifuge conical tube.
- Prepare **20% Sucrose** as follows:
  - 1. Weigh out 10 g sucrose and place in a 50 mL conical tube.
  - 2. With a tissue culture-grade serological pipette, add DEPC-treated water up to the 50 mL mark of the tube.
  - 3. Centrifuge conical tube.
- Prepare **10% Sucrose** as follows:
  - 1. Weigh out 5 g sucrose and place in 50 mL conical tube.
  - 2. With a tissue culture-grade disposable pipette, add DEPC-treated water up to the 50 mL mark of the tube.
  - 3. Centrifuge conical tube.

#### FOR RESEARCH USE ONLY. Not for use in diagnostic procedures.

## <u>nanoString</u>

- Prepare 50:50 solution of OCT:30% sucrose as follows:
  - 1. As OCT compound is too viscous to pipette, dispense 5 mL of OCT by pouring into a 15 mL conical tube up to the 5 mL mark.
  - 2. Add 5 mL of 30% sucrose (prepared above) using a tissue culture grade serological pipette.
  - 3. Mix by inverting several times, then mix using a serological pipette until the two components have formed a homogenous mixture. Be careful not to introduce bubbles.

#### Prepare fixed frozen tissue block (2 days)

Incubations should be performed in a 50 mL conical tube. The volume of solution for each incubation should exceed the volume of the tissue by a factor of 15. Agitation should be gentle, and the tube should be positioned at an angle such that the entire solution volume is swirled over the tissue with each rotation.

- After the mouse has been anesthetized (and ideally perfused with fixative) and euthanized according to an IACUC-approved protocol, harvest tissue. Tissue should be harvested quickly but gently using clean dissection tools. It is important to perform this step as quickly as possible to minimize RNA degradation, especially if the tissue has not undergone a perfusion-based fixation step.
- 2. Cut tissue such that the maximum size in one dimension does not exceed 10 mm. This size restriction enables adequate fixative penetration into the center of the tissue.
- 3. Fix tissues in 10% NBF at room temperature for 24 hours with gentle shaking.
- 4. The next day, wash 2 times in 1X PBS for 30 minutes each wash.
- 5. Incubate in each of the following solutions, in order. For each incubation, shake on ice for 1.5 to 2 hours, or until the tissue sinks to bottom of tube (indicating tissue is adequately equilibrated).
  - a. 10% sucrose
  - b. 20% sucrose
  - c. 30% sucrose
- 6. While processing tissue in 30% sucrose, prepare a dry ice/ethanol bath. Place an aluminum block with its top exposed in the center of the bath and let chill for 30 minutes.
- 7. Place tissue in 50:50 OCT:30% sucrose for 30 minutes on ice.
- 8. Place a few drops of OCT into a Tissue-Tek Cryomold.
- 9. Place the tissue into the cryomold and cover with OCT, minimizing the formation of bubbles.

#### MAN-10151-01 Appendix III: Fixed Frozen Samples

- 10. Incubate for 15 minutes at room temperature.
- 11. Freeze samples in OCT by placing on the aluminum block in the dry ice/ethanol bath for 10 minutes.
- 12. Tightly wrap frozen sample in foil and store at -80°C.

#### Sectioning fixed frozen blocks

The following are general guidelines for sectioning fixed frozen blocks for optimal GeoMx DSP assay performance. See also <u>Cryosectioning technique on page 92</u>

- Always discard the first few sections from the block face.
- NanoString recommends SuperFrost Plus slides (for manual slide preparation) or Apex BOND Adhesive slides (for BOND automated slide preparation, or for manual slide preparation for tissues that are prone to falling off the slide).
- Sections should be cut at  $5-10 \,\mu m$  thickness on a calibrated cryostat and mounted immediately on the slide, without scratches or folds.
- Tissue sections must be placed in the Scan Area (shown in green) (see Figure 72) in the center of the slide and be no larger than 35.3 mm long by 14.1 mm wide. They should not overlap the slide gasket or the Tip Calibration area (shown in red). Tissues that will be prepared using the BOND RX/RX<sup>m</sup> must also fit within the white dots on the Apex BOND slides. If mounting multiple sections per slide, ensure that tissues are at least 2–3 mm apart and still fit within the Scan Area.

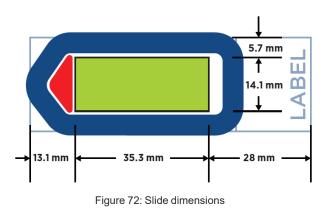

i IMPORTANT: The GeoMx DSP instrument will only image the area inside the Scan Area. Tissue outside of the Scan Area will not be imaged and may cause problems in tissue detection by the optical system.

- After sectioning, the exposed block face should be covered with OCT to avoid desiccation of the sample.
- Slides can be stored at -80°C for several weeks before use.

FOR RESEARCH USE ONLY. Not for use in diagnostic procedures.

## nanoString

#### **Required fixed frozen sample preprocessing steps**

Reagents required for this protocol: 1X PBS; 50%, 70%, and 100% ethanol solutions, prepared fresh.

All washes should be performed in staining jars treated with RNase Away and rinsed with DEPC-treated water.

- 1. Remove the fixed frozen tissue slides from -80°C and place face up on a clean surface.
- 2. Equilibrate to room temperature for 1–2 minutes. Condensation may form as slide warms.
- 3. Wash in 1X PBS for 5 minutes to remove OCT. Dip slide up and down every ~1 minute.
- 4. Remove from 1X PBS and use a Kimwipe to wick PBS from the edge of the slide. Place in a rack that orients mounted tissue vertically.

**Optional:** Bake at 60°C for 30 minutes. Perform this step if tissue is prone to detaching from the slide during slide prep. NanoString has not observed a negative effect from baking on the outcome of the GeoMx RNA assay.

- 5. Wash the slides in 50% ethanol for 5 minutes.
- 6. Wash the slides in 70% ethanol for 5 minutes.
- 7. Wash the slides in 100% ethanol 2 times for 5 minutes each.
- 8. Let slides air dry for at least 5 minutes (but not more than 1 hour).

#### Perform HIER and Proteinase K Digestion on the BOND RX

This section describes the steps to create a new protocol on the BOND RX/RX<sup>m</sup> specifically for the preparation of fixed frozen samples.

Reagents required for this protocol: 1X BOND Wash Solution; Proteinase K solution (default 1  $\mu$ g/mL, minimum volume equal to 500  $\mu$ L per slide plus 500  $\mu$ L dead volume) in a BOND 6 mL Titration Container.

#### Reagent setup on the BOND RX/RX<sup>m</sup>

If Home Buffer not yet been registered in the system, register it now following the steps in **Reagent** Setup on page 45.

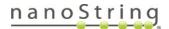

## MAN-10151-01

#### Appendix III: Fixed Frozen Samples

#### Register the BOND Research Detection System

- 1. Remove any containers from the BOND Research Detection System tray.
- 2. Scan the barcode on the side of the tray.
- 3. In the Add research reagent system window (see Figure 73), enter the information for your reagent system:
  - Name: enter a name or select a previously registered name from the drop-down menu.
  - Lot No.: (optional).
  - Expiration Date: enter expiration date for reagents.
  - Highlight Row 1 and scan the front barcode of a new 30 mL BOND Open Container. Place the container in position 1 of the BOND Research Detection System tray.
  - Select **Home Buffer** from the dropdown menu in the Reagent column.

|                | A            | dd research reagent system  |           |  |
|----------------|--------------|-----------------------------|-----------|--|
| Name:          | Open Resear  | Open Research Kit           |           |  |
| UPI:           | 11963285     |                             |           |  |
| Lot N°: (opt   | D053954      |                             |           |  |
| Expiration dat | a: 7/30/2020 | <b>ti</b>                   |           |  |
| Reagents       |              |                             |           |  |
| Pstn.          | UPI          | Reagent                     | Vol. (mL) |  |
| 1 1            | 968208 Home  | Buffer                      | ▼ 30.00   |  |
| 2              |              |                             |           |  |
| 3              |              |                             |           |  |
| 4              |              |                             |           |  |
| 5              |              |                             |           |  |
| 6              |              |                             |           |  |
| 7              |              |                             |           |  |
| 8              |              |                             |           |  |
| 9              |              |                             |           |  |
|                | Α            | dd reagent   Remove reagent |           |  |
|                |              | Add Cancel                  |           |  |

Figure 73: Add research reagent system window

- Click Add.
- 4. Label the BOND Research Detection System reagent tray to match the name entered in the software. Label the 30 mL Open Container in position 1 with **Home Buffer**.

#### Create a Fixed Frozen Tissue Staining Protocol

The fixed frozen protocol must be created the first time it is to be used. Once established, it can be used for all fixed frozen samples for GeoMx RNA assays.

- 1. Click the Protocol setup icon (see Figure 74).
- In the Protocol setup window <u>(see Figure</u> <u>75)</u>, highlight the \*IHC Open Dispense Template row and click Copy.

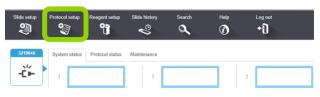

Figure 74: Protocol setup icon

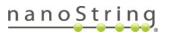

| Protocol setup              |               |                                                          | Сору        |
|-----------------------------|---------------|----------------------------------------------------------|-------------|
| Protocol name               | Protocol type | Description                                              | Modified by |
| *AccuCyte CTC IF Protocol   | IHC staining  | AccuCyte CTC IF protocol                                 | Leica       |
| *AccuCyte CTC IHC Protocol  | IHC staining  | AccuCyte CTC IHC protocol                                | Leica       |
| *IF Protocol                | IHC staining  | IF protocol                                              | Leica       |
| *IHC Open Dispense Template | IHC staining  | IHC template with Open Ancillary and Chromogen dispenses | Leica       |
|                             |               | Figure 75: Protocol setup window                         |             |

- 3. In the Edit protocol properties window (see Figure 76), enter the following information:
  - Name: *FxF* empty
  - Abbreviated Name: FxF empt
  - Description: FxF home buffer
  - Staining method: Check the Single, First (or Preliminary), and Second boxes
  - Preferred detection system: Open Research Kit 1

|               |                           | Edit protocol prope | rties               |                   |                               |
|---------------|---------------------------|---------------------|---------------------|-------------------|-------------------------------|
| Name:         | FxF empty                 |                     |                     |                   |                               |
| Abbreviated I | name: FxF empt            |                     |                     |                   |                               |
| Description:  | FxF home buffer           |                     |                     |                   |                               |
| Staining met  | nod: 🗸 Single 🗸 First 🗸 S | Second              |                     |                   | <ul> <li>Preferred</li> </ul> |
| BOND F        | X                         |                     | Im                  | port protocol Pr  | otocol type: IHC staining     |
| Preferred det | Open Research Kit 1       | •                   |                     |                   |                               |
| Step N°       | Wash Reagent              | Supplier Ambient    | Temperature Inc. (n | nin) Dispense typ | e                             |
| 1             | Home Buffer               | 4                   | 0:00                | 0 Selected vol.   |                               |

Figure 76: Edit protocol properties for fixed frozen tissue

4. Change the protocol (using **Insert Wash**, **Insert Reagent**, and **Delete Step** buttons), ensuring the **Inc (min)** and **DispenseType** fields are modified to match those in **Table 28**.

| Step<br>No. | Wash | Reagent     | Supplier | Ambient<br>Temperature | Temp | Inc.<br>(minutes) | Dispense<br>type   |
|-------------|------|-------------|----------|------------------------|------|-------------------|--------------------|
| 1           |      | Home Buffer |          | $\checkmark$           |      | 0:00              | Selected<br>volume |

Table 28: Fixed Frozen RNA protocol on BOND RX

5. Click **Save**, Read the notification and click **Yes**.

## MAN-10151-01

#### Appendix III: Fixed Frozen Samples

#### Register additional containers for use

- 1. Label and add the **\*Enzyme 1** container:
  - 1. Insert a BOND 6 mL Titration Container in position 4 of the tray.
  - 2. Label with \*Enzyme 1.
  - 3. Scan the front barcode of the Titration Container.
  - 4. In the **Add open container** window, select **\*Enzyme 1** from the Reagent name drop-down menu, enter a **Lot No.** (if required), and enter an **Expiration date**. Click **OK**.

#### Fill reagent containers

- 1. **Fill the Home Buffer container in position 1 with 30 mL of 1X BOND Wash solution**. Ensure you have at least 150 μL per slide plus 5 mL of dead volume. Leave the lid open.
- Fill a BOND 6 mL Titration Container insert with Proteinase K solution (default 1 μg/mL (see <u>Table 30</u>), minimum volume equal to 500 μL per slide plus 500 μL dead volume). Place in a BOND 6 mL Titration Container (\*Enzyme 1 or other \*Enzyme container). Add the container to the reagent tray in position 4.
- 3. Load the BOND Research Detection System onto the BOND RX/RX<sup>m</sup>. The instrument will recognize containers and, depending on your Dip Test settings, may check container volumes. Once finished, you may click on the Processing Module icon to view the status of any of the containers in the System Status window. Right-click on the desired container and select Inventory to view the volume measured in the container. Refill if required.

#### Add your study and slides

- Click the Slide setup icon (see Figure 77).
- 2. Click Add Study (see Figure 78).

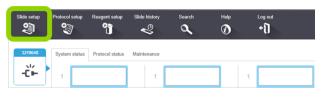

Figure 77: Slide setup icon

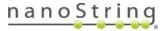

- 3. In the **Add Study** window <u>(see Figure 79)</u>, enter your study information:
  - Study ID: (required).
  - Study name: (required).
  - Study comments: (optional).
  - **Researcher:** (optional, refer to the BOND RX user manual to add new researchers).
  - Dispense volume: 150 µL
  - **Preparation protocol:** Select \*- - from the drop-down list.
  - Click OK.

| Study ID:                                                 | Cell Pellets 008                                                                  |                                                                                                    |
|-----------------------------------------------------------|-----------------------------------------------------------------------------------|----------------------------------------------------------------------------------------------------|
| NSTG 2021<br>Researcher:<br>NanoString<br>Slide ID:       | Tissue type:                                                                      | Dispense volume:<br>100 μL                                                                                                    |
| Study N°:<br>731                                          | Negative tissue     Positive tissue                                               |                                                                                                    |
| Study comments:<br>Date created:<br>5/12/2021 12:58:22 PM | Staining mode:<br>Single                                                          | Routine                                                                                                    |
|                                                           | Process:<br>Marker:<br>Protocols<br>Staining:<br>Preparation:<br>HIER:<br>Enzyme: | IHC       ISH         *Negative       •         FxF empty       •         *       •         FxF heat pretreatment, cell pellets       •         FxF Proteinase K, cell pellets       • |
|                                                           | Add slide                                                                         | Close                                                                                                    |

Figure 79: Add slide window - Fixed Frozen protocol

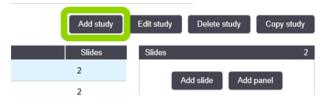

| Figure | 78: | Add | studv | button |
|--------|-----|-----|-------|--------|
|        |     |     |       |        |

#### MAN-10151-01

#### Appendix III: Fixed Frozen Samples

- 4. Highlight your study and click Add slide.
  - a. In the Add slide window, enter your slide information:
    - Enter Slide Comments.
    - Tissue type: Check Test tissue
    - Dispense volume: Check 150 µL
    - Staining mode: Select Single and Routine from the drop-down lists
    - Process: Check IHC
    - Marker: Select \*Negative from the drop down list
  - b. On the Protocols tab:
    - Staining: Select FxF empty
    - Preparation: Select \*----
    - HIER: Select a pre-defined HIER protocol from the drop-down list or select the appropriate incubation time based on <u>Table 29</u>. Incubation times and temperatures may differ by tissue and may need to be empirically determined. To create a new protocol, see NOTE below Table 29.

| Tissue Type  | Target Retrieval              |
|--------------|-------------------------------|
| Brain        | *HIER 15 min with ER2 @ 95°C  |
| Cell pellets | *HIER 10 min with ER2 @ 85°C  |
| Heart        | *HIER 10 min with ER2 @ 100°C |
| Kidney       | *HIER 10 min with ER2 @ 100°C |
| Liver        | *HIER 10 min with ER2 @ 100°C |
| Lung         | *HIER 10 min with ER2 @ 100°C |
| Spleen       | *HIER 10 min with ER2 @ 100°C |

Table 29: Target retrieval times and temps by FxF tissue type—BOND slide prep

NOTE: To create a new protocol with different HIER conditions, click the Protocol Setup icon (see Figure 74). Find an existing \*HIER protocol, copy it, and modify the conditions as needed. Save with a unique name and abbreviated name. Check the checkbox for "Preferred" protocol.

 Enzyme:Select a pre-defined enzyme protocol from the drop-down list or select \*Enzyme1 and the appropriate incubation time based on <u>Table 30</u>. Proteinase K concentration and incubation times differ by tissue and may need to be empirically determined. To create a new protocol, see NOTE below <u>Table 30</u>.

FOR RESEARCH USE ONLY. Not for use in diagnostic procedures.

## nanoString

Table 30: Proteinase K digest concentrations and times by FxF tissue type

| Tissue Type  | Proteinase K Digest |
|--------------|---------------------|
| Cell pellets | 1 µg/mL for 5 min   |
| All others   | 1 µg/mL for 15 min  |

NOTE: To create a new Proteinase K protocol, click the Protocol Setup icon (see Figure 74). Find the existing \*Enzyme 1 for 15 minutes protocol, copy it, and modify the conditions as needed. Save with a unique name and abbreviated name. Check the checkbox for "Preferred" protocol.

- c. Click **Add Slide**. Continue to click Add slide until you have sufficient labels for all of your slides. Change **Slide Comments** as needed.
- d. Click Close.
- e. Click Print Labels.
- f. In the **Print slide labels** window, select **All slides not yet printed for current study** and click **Print**.
- g. Place the labels on the same side of the slides as the samples, aligning them at the top of the slide.

#### Load and run your slides

- 1. Check that all bulk containers are at least half-full and that the bulk waste container is empty.
- Referencing the embossed image on the slide tray, load the slides onto the slide tray in the correct orientation (see Figure 80). Ensure the sample and label are facing upwards, with the label at the top of the slide tray.
- 3. Place covertiles on top of the slides with the tab at the bottom and Leica facing upwards.

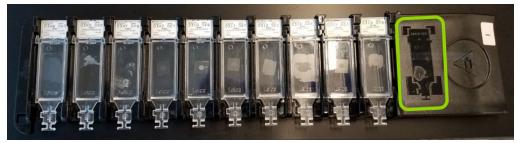

Figure 80: Slides in slide rack

4. Gently load the slide tray(s) with slides and covertiles onto the BOND RX/RX<sup>m</sup>; ensure that none of the slides or covertiles are dislodged.

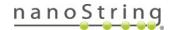

#### MAN-10151-01 Appendix III: Fixed Frozen Samples

#### Complete the run

- 1. Once the run has finished, the LED button below the slide tray will blink green. Press the LED button to raise the slide tray.
- 2. Gently slide the slide tray out of the instrument and place on a flat, stable surface.
- 3. Handle slides one at a time so that they do not dry out. Remove each covertile by holding down the label of the slide, then carefully putting pressure downwards on the neck of the covertile to lift the end of the covertile off the slide. Do not slide the covertile across the surface of the slide, as you may damage the tissue. Place slide in 1X PBS then proceed to <u>In situ hybridization</u> (overnight) on page 57.
- 4. Clean covertiles following the BOND RX/RX<sup>m</sup> User Manual.

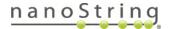

## **Appendix IV: Substitute Probe R Guidance**

**For nCounter readout:** This information applies only to GeoMx Protein assays with nCounter readout.

A Core protein panel can be run with up to 6 Modules at once. Core and Modules must all fall within the same group (e.g., Human IO, Mouse IO, or Human Neuroscience).

Each panel is assigned a Probe R space for nCounter readout (see Table 31). Do not combine two modules with a common Probe R space (i.e. same Probe R\_number) in the same experimental run, or the data cannot be interpreted. Substitute Probe Rs are available from NanoString to allow the combination of modules that share Probe R space, such as MAPK Signaling and Immune Cell Typing.

#### **IO Core and Modules**

| Table 31: Protein panels and their corresponding Probe R space |               |                               |  |  |
|----------------------------------------------------------------|---------------|-------------------------------|--|--|
| Panel                                                          | Probe R space | Substitute Probe Rs available |  |  |
| Immune Cell Profiling Core                                     | IO R_1        |                               |  |  |
| IO Drug Target                                                 | IO R_2        |                               |  |  |
| Immune Activation Status                                       | IO R_3        |                               |  |  |
| Immune Cell Typing                                             | IO R_4        |                               |  |  |
| MAPK Signaling                                                 |               | IO R_2                        |  |  |
|                                                                |               | IO R_3                        |  |  |
|                                                                | IO R_4        | IO R_5                        |  |  |
|                                                                |               | IO R_6                        |  |  |
|                                                                |               | IO R_7                        |  |  |
| Pan-Tumor                                                      | IO R_5        |                               |  |  |
| Cell Death                                                     | IO R_6        |                               |  |  |
| PI3K/AKT Signaling                                             | IO R_7        |                               |  |  |
| Custom                                                         | IO R_8        |                               |  |  |
|                                                                | IO R_9        |                               |  |  |

#### **Neuroscience Core and Modules**

As of March 2022, all Human Neuroscience modules are compatible with one another, and all Mouse Neuroscience modules are compatible with one another, without Substitute Probe R.

#### FOR RESEARCH USE ONLY. Not for use in diagnostic procedures.

## nanoString

## **Appendix V: Adding Custom Barcoded Antibodies**

These instructions were developed for custom barcoded antibodies obtained through **NanoString's Protein Barcoding Service** or prepared with the NanoString **GeoMx Protein Barcoding Kit**. For custom barcoded antibodies obtained from Abcam, skip steps 1–2 and begin at step 3. These instructions do not apply to morphology marker antibodies.

NOTE: For users of the GeoMx Protein Barcoding Kit, do not add the kit's control antibody to the GeoMx DSP assay.

- Dilute the custom-barcoded antibody from its stock solution by adding 2 μL antibody to 6 μL of Buffer W.
- 2. Pipette up and down at least 10 times to mix thoroughly.
- 3. Add custom-barcoded antibody to the working antibody solution prepared in Table 6 on page 33:

Volume to add to working antibody solution =  $(1.1 \ \mu L \ x \ n)$ , where n = number of slides

For barcoded antibodies that required a higher concentration to pass the post-conjugation IHC QC test, add (2.2  $\mu$ L x *n*), where n = number of slides, to the working antibody solution. See the NanoString whitepaper **Selection and Validation of GeoMx Custom Antibody Spike-ins (MK3600)** for details.

4. Store diluted antibody at 4°C and discard after 2 weeks.

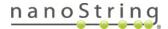

# Appendix VI: RNAscope<sup>®</sup> and GeoMx RNA Assays using BOND RX

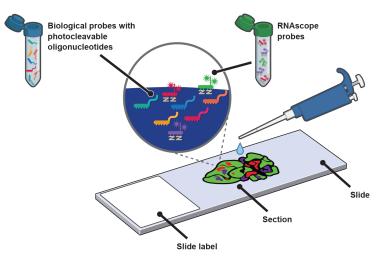

Figure 81: RNAscope probes applied to RNA slide

**IMPORTANT:** RNAscope can be used to help set the location of ROIs (i.e., place ROIs where a particular RNA is enriched). However, the punctate signals from **most** RNAscope probes are not compatible with the segmentation algorithm on the GeoMx, meaning that the GeoMx may not be able to segment based on the RNAscope signal. Segmentation may be possible with highly abundant RNAscope targets, so it is recommended to test the segmentation tools with an RNAscope probe of interest in advance of your GeoMx experiments. If segmenting is not supported, consider using RNAscope in 1-2 channels and fluorescent antibody morphology markers in the other channel(s) to define the segments. Alternatively, prepare serial sections, one with RNAscope and one with fluorescent antibody morphology markers. During ROI selection on the antibody-labeled slide, overlay the image of the RNAscope slide to guide ROI selection. Proceed with segmentation and collection from the antibody-labeled slide.

The following protocol applies only to slide preparation for GeoMx **RNA assays** using BOND RX/RX<sup>m</sup>. To use RNAscope with **protein** assays, prepare serial sections and use the Image Overlay feature during ROI selection (see <u>GeoMx DSP Instrument User Manual</u> (MAN-10152)). Overlay the RNAscope image over the slide labeled with protein assay reagents to guide ROI selection.

1. Follow the RNAscope automated assay protocol provided by ACD (<u>322800-USM</u>), with these modifications and considerations:

#### MAN-10151-01 Appendix VI: RNAscope and GeoMx RNA Assays

- Do not use DAPI for DNA staining. Register a new BOND 30 mL Open Container as 'DAPI' but fill it with DEPC-treated water; Ilabel the container as "fake DAPI" or similar and place it in the DAPI slot of the reagent tray. This allows the BOND RX/RX<sup>m</sup> to run the RNAscope protocol without staining your slides with DAPI. (DAPI is not used in GeoMx workflows since the UV light needed to visualize DAPI would cleave GeoMx barcodes).
- Refer to Table 32 for recommended TSA fluorophore dilutions.

| Table 32: TSA fluorophore dilutions   |                              |                      |  |
|---------------------------------------|------------------------------|----------------------|--|
| Fluorescence                          | Product number (PerkinElmer) | Recommended dilution |  |
| PerkinElmer TSA Plus Cyanine 3 System | NEL744001KT                  | 1:1500               |  |
| PerkinElmer TSA Plus Cyanine 5 System | NEL745001KT                  | 1:3000               |  |

Dilution of TSA fluorophores may require optimization by target and tissue type. Refer to manufacturer documentation for additional details and guidance.

- Total run time for the automated RNAscope assay is 10–14 hr depending on the number of fluorophores and slides. Therefore, it may be ideal to run the BOND RX/RX<sup>m</sup> RNAscope protocol overnight.
- Upon completion of the BOND RX/RX<sup>m</sup> RNAscope protocol, carefully remove slides from tray and remove covertiles from slides (see unloading instructions <u>on page 56</u>). Place slides in deionized water.

If your BOND RX/RX<sup>m</sup> RNAscope protocol did not include post-fixation steps (due to the maximum number of steps allowed on a single protocol), your samples may benefit from a post-fixation treatment at this point. Incubate slides as follows (at room temperature): 5 min in 10% NBF, 2 quick washes in 1X PBS, 5 min in 1X PBS, 5 min in NBF Stop Buffer, 2 quick washes in 1X PBS, then 5 min in 1X PBS. This is offered as guidance and has not yet been validated.

- 3. Proceed to step 6 of the Semi-Automated RNA Slide Preparation protocol, *In situ* hybridization on page 57. After preparing your reagents and the hybridization chamber, you will prepare the hybridization solution for overnight incubation. Follow the remainder of the Semi-Automated RNA Slide Preparation protocol with these considerations:
  - If additional morphology markers are used in addition to RNAscope, ensure that RNAscope dyes and morphology marker fluorophores do not overlap in emission spectra.
  - When scanning slides labeled with RNAscope on the GeoMx DSP, optimal exposure times may need to be empirically determined. NanoString recommends setting 200 ms exposure time as a starting point.

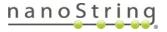

# Appendix VII: Secondary Antibody Immunofluorescence Staining for RNA Assays

Secondary antibody immunofluorescence staining is a viable alternative to using fluorescently conjugated primary antibodies in GeoMx RNA assays. It is **not viable** for protein assays since the secondary antibody may target the GeoMx DSP detection probe antibodies.

This protocol incorporates secondary antibody immunofluorescence staining to the **semi-automated** RNA slide preparation (FFPE) protocol. It may require optimization to minimize cross-reactivity between primary and secondary antibodies. NanoString recommends running a pilot experiment before completing this protocol with your experimental samples and probe mix.

| Target | Channel | Host | Source        | Part No.      |
|--------|---------|------|---------------|---------------|
| Mouse  | 647     | Goat | Thermo Fisher | <u>A21236</u> |
| Mouse  | 594     | Goat | Thermo Fisher | <u>A11032</u> |
| Rabbit | 647     | Goat | Thermo Fisher | <u>A21245</u> |
| Rabbit | 594     | Goat | Thermo Fisher | <u>A11037</u> |

The following secondary antibodies are recommended for this protocol:

| This protocol extends Day 2 of Slide Preparation for RNA Assays by about 3 hours, prior to loading on the |  |
|----------------------------------------------------------------------------------------------------|--|
| GeoMx DSP instrument.                                                                                     |  |

- 1. Follow the Semi-Automated RNA FFPE Slide Preparation protocol up to and including Blocking with Buffer W on page 61.
- During blocking, prepare solution of primary antibody (without fluorescent label) diluted in Buffer W. Follow the vendor IHC recommended concentration (typically 1–10 µg/mL) or rely on empirical testing with the sample tissue and antibody of choice. Prepare 220 µL per slide.
- 3. Incubate slide(s) for 1 hr (minimum) with 200 µL of diluted primary antibody solution made in step 2, in humidity chamber at room temp. If your fluorescently conjugated primary antibodies are of a different host species than the unconjugated primary antibody, they can be added at this step along with the nuclear stain, and you can skip Step 8 below.
- 4. Wash slide(s) in **2X SSC** for 1 min, then wash in **2X SSC** 4 times for 3 min each.
- Prepare solution of secondary antibody (with fluorescent label) diluted to 5 μg/mL (1:400 for secondary antibodies listed in <u>Table 33</u>) in Buffer W. Secondary antibody target must match host of primary antibody.

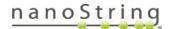

# MAN-10151-01 Appendix VII: Secondary Antibody Staining

- 6. Incubate slide(s) for 30 min with **200 μL** of diluted secondary antibody solution made in step 5, in humidity chamber at room temp.
- 7. Wash slide(s) in fresh **2X SSC** for 1 min, then wash in **2X SSC** 4 times for 3 min each. Wash steps are critical to avoid high background staining.
- 8. If your fluorescently conjugated primary antibodies are of the same host species as the unconjugated primary antibody:
  - a. Perform an additional **Blocking** step using goat- or other host species–specific serum for 30 min.
  - b. Wash slide(s) in fresh 2X SSC for 1 min, then wash in 2X SSC 4 times for 3 min each.
  - c. Incubate for **1 hr** (minimum) with your fluorescently conjugated primary antibodies and nuclear stain diluted in Buffer W, as described in step 4 <u>on page 61</u>.
  - d. Wash slide(s) in fresh **2X SSC** for 1 min, then wash in **2X SSC** 4 times for 3 min each.
- 9. The slides are ready to be loaded on the GeoMx DSP instrument or stored (see <u>Safe storage</u> guidelines for RNA slides on page 62).

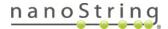

# Appendix VIII: Tyramide Signal Amplification (TSA) of Morphology Markers using BOND RX

TSA can be used to enhance a weak immunolabeling signal and provides an alternative to directly conjugated fluorescent antibody morphology markers in the GeoMx DSP workflow. It may also be preferable if the epitope recognized by a directly conjugated fluorescent antibody is protease sensitive and doesn't perform well with GeoMx RNA assays. (This protocol moves the Proteinase K digestion step to follow immunolabeling, in contrast to the standard RNA assay workflow).

This protocol applies to TSA in combination with **GeoMx RNA assays** prepared with the **semiautomated protocol using BOND RX/RX<sup>m</sup>**.

For TSA in combination with GeoMx protein assays, please refer to the manual method in <u>GeoMx</u> <u>DSP Manual Slide Preparation User Manual</u> (MAN-10150).

### Overview

FFPE tissue sections are baked, dewaxed, and subjected to HIER (but not Proteinase K digestion). Endogenous fluorescence and HRP activity is quenched with hydrogen peroxide, and immunolabeling is performed with a primary, unconjugated antibody. The primary antibody is then labeled with an HRP-conjugated secondary antibody, which in turn deposits an amplified signal on the tissue using a Cy3 or Cy5 amplification reagent. After HRP inactivation, the tissue is permeabilized with Proteinase K and the sample is ready for *in situ* hybridization.

# **Fluorophore selection**

Both Cy3 and Cy5 are compatible with this protocol. Cy5 is preferred to minimize the potential for signal bleedthrough into other visualization channels of the GeoMx DSP, especially if other morphology markers labeled with Alexa Fluor 594 are used.

# Primary antibody selection

NanoString has only tested primary antibodies raised in mouse and rabbit.

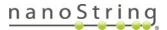

#### Additional reagents required for this protocol

Table 34: Reagents for TSA and RNA Assays on BOND RX/RXm

| Reagent                                                                                                    | Source/Part Number                                                                                                    | Storage |
|----------------------------------------------------------------------------------------------------|----------------------------------------------------------------------------------------------------|---------|
| Primary IgG antibody from rabbit or mouse                                                                           | Various                                                                                                    | -20°C   |
| Anti-rabbit or anti-mouse HRP conjugated secondary<br>antibody<br>(choose the antibody appropriate for the selected | Invitrogen Goat anti-Rabbit IgG (H+L) Cross-<br>Adsorbed Secondary Antibody HRP (G-21234)<br>Invitrogen Goat anti-Mouse IgG (H+L) Cross- | -20°C   |
| primary)                                                                                                    | Adsorbed Secondary Antibody, HRP (G-21040)                                                                                               |         |
| TSA Plus Cyanine 3 System <b>OR</b>                                                                                 | Akoya Cat No. NEL744001KT                                                                                                    | 4°C     |
| TSA Plus Cyanine 5 System Amplification Reagent (AR)                                                                | Akoya Cat No. NEL745001KT                                                                                                    | in dark |
| $30\%$ $H_2O_2$ stabilized with stannate and organophosphate                                                        | Sigma H1009                                                                                                    | 4°C     |
|                                                                                                    |                                                                                                    | 40      |

#### **Prepare Reagents**

Prepare the reagents using the dilution instructions (see Table 35). Use DEPC-treated water for all dilutions and reconstitutions. Buffers can be stored in BOND Open containers at 4°C unless otherwise noted.

(i) **IMPORTANT:** Take care to maintain nuclease-free conditions. The greatest risk of contamination comes from GeoMx probes and other oligos. We recommend the use of RNase AWAY (<u>Thermo</u> Fisher 7002), as it will limit contamination from oligos, GeoMx probes, and nucleases. After using RNase AWAY, allow to air dry completely, or rinse with DEPC-treated water. See manufacturer's instructions for details.

Table 35: Prepare reagents for TSA for RNA on BOND RX/RX<sup>m</sup> protocol

| Reagent                                                     | Dilution                                                                                      | Storage                                 |
|-------------------------------------------------------------|-----------------------------------------------------------------------------------------------|-----------------------------------------|
| Anti-rabbit or anti-mouse HRP-conjugated secondary antibody | Reconstitute to 1 mg/ml in 1X PBS<br>( <b>in single-use aliquots</b> , do not<br>freeze-thaw) | 4°C (anti-rabbit)<br>-20°C (anti-mouse) |
| Cyanine 3 or Cyanine 5 amplification reagent (AR)           | Reconstitute as specified by the manufacturer                                                 | 4°C                                     |

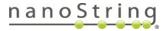

### Reagent setup on the BOND RX/RX<sup>m</sup>

If the reagents in **Table 36** are not yet registered in the system, you will need to add them.

Table 36. BOND reagents for TSA with RNA assays

| Reagent                            | BOND Container type                       | BOND Container<br>Designation |
|------------------------------------|-------------------------------------------|-------------------------------|
| Buffer W                           | BOND 6mL Titration Container              | Buffer W                      |
| Primary Ab                         | BOND 6mL Titration Container              | Tube 2                        |
| Secondary Ab                       | adary Ab BOND 6mL Titration Container Tub |                               |
| Cyanine dye AR                     | BOND 6mL Titration Container              | Tube 4                        |
| 0.3% H <sub>2</sub> O <sub>2</sub> | BOND 6mL Titration Container              | Tube 5                        |
| Proteinase K                       | BOND 6mL Titration Container              | Tube 6                        |
| 3% H <sub>2</sub> O <sub>2</sub>   | BOND 30 mL Open Container                 | Open Container 2              |

1. Select the **Reagent Setup** icon <u>(see</u> <u>Figure 82)</u>.

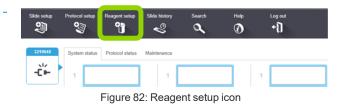

2. From the **Setup** tab, click the **Add** button (see Figure 83).

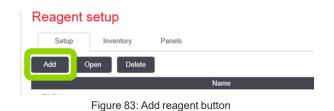

3. In the Add Reagent window, enter a unique name in the Name field.

- 4. Enter a unique abbreviated name in the **Abbreviated Name** field (up to eight characters).
- 5. If applicable, select the **Hazardous** check box.
- 6. Click Save, then OK.
- 7. Repeat these steps to register all of the reagents listed in **Table 36**.

#### **Register the BOND Research Detection System**

- 1. **Remove any containers** from the BOND Research Detection System tray.
- Scan the barcode on the side of the tray (see Figure 84).
- In the Add research reagent system window (see Figure 85), enter the information for your reagent system.
  - Enter a Name for your BOND Research Detection System (if one has been previously registered, select the name from the drop down menu).

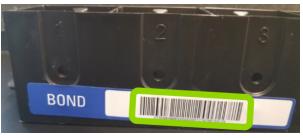

Figure 84: Research detection system barcode

- Enter the Lot No. (optional) and an Expiration Date.
- Highlight **Row 1** and **scan the front barcode of a new 30 mL BOND Open Container**. Place the container in position 1 of the BOND Research Detection System tray.
- Select **Home Buffer** from the drop down menu in the Reagent column.
- Click Add.

|           |              | Add researc      | h reagent system |           |
|-----------|--------------|------------------|------------------|-----------|
| Name:     | 0            | pen Research Kit |                  | •         |
| UPI:      | 11           | 963285           |                  |           |
| Lot N°:   | (optional) D | 053954           |                  |           |
| Expiratio | n date: 7/   | 30/2020          |                  |           |
| Reagen    | nts          |                  |                  |           |
| Pstn.     | UPI          |                  | Reagent          | Vol. (mL) |
| 1         | 11968208     | Home Buffer      |                  | ▼ 30.0    |
| 2         |              |                  |                  |           |
| 3         |              |                  |                  |           |
| 4         |              |                  |                  |           |
| 5         |              |                  |                  |           |
| 6         |              |                  |                  |           |
| 7         |              |                  |                  |           |
| 8         |              |                  |                  |           |
| 9         |              |                  |                  |           |
|           |              | Add reagent      | Remove reagent   |           |
|           |              | Add              | Cancel           |           |

Figure 85: Add research reagent system window

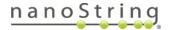

4. Label the BOND Research Detection System reagent tray to match the name entered in the software. Label the 30 mL Open Container in position 1 with **Home Buffer**.

# BOND Single Antibody IF/TSA protocol setup

The IF/TSA protocol must be created the first time it is to be used. Once established, it can be used for all RNA slides that are prepared with IF/TSA.

- 1. Click the Protocol setup icon (see Figure 86).
- In the Protocol setup window, highlight the \*IHC Open Dispense Template row and click Copy.

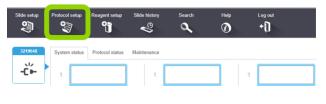

Figure 86: Protocol setup icon

- 3. In the Edit protocol properties window (see Figure 87), enter the following information:
  - Name: IFTSA
  - Abbreviated Name: *IFTSA*
  - Description: TSA compatible with ISH
  - Staining method: Check the Single and First (or Preliminary) boxes
  - Preferred detection system: Open Research Kit 1

# MAN-10151-01 Appendix VIII: TSA with RNA Assays

|                             |                 |                         |             |          | IFTSA                                     | me:                   |
|-----------------------------|-----------------|-------------------------|-------------|----------|-------------------------------------------|-----------------------|
|                             |                 | )                       |             |          | IFTSA                                     | breviated name:       |
|                             |                 |                         |             |          | TSA compatible with ISH                   | escription:           |
| ✓ Preferree                 |                 |                         |             | Second   | <ul> <li>Single</li> <li>First</li> </ul> | aining method:        |
| Protocol type: IHC staining | Import protocol | Impo                    |             |          |                                           | BOND RX               |
|                             |                 |                         | •           | Kit      | stem: Research Op                         | referred detection sy |
| nse type                    | . (min) Dispen  | t Temperature Inc. (min | Ambient Ten | Supplier | Reagent                                   | Step N° Wash          |
| d vol.                      | ):00 Selected   | 0:00                    | *           |          | Home Buffer                               | 1                     |
| d vol.                      | 0:00 Selected   | 10:00                   | ~           | User     | *Open 2                                   | 5                     |
| d vol.                      | 1:00 Selected   | 1:00                    | ~           |          | Buffer W                                  | 10                    |
| d vol.                      | 1:00 Selected   | 1:00                    | ~           |          | Buffer W                                  | 11                    |
|                             | 0:00 Selected   | 30:00                   | 4           |          | Buffer W                                  | 12                    |
| d vol.                      | 1:00 Intermed   | 1:00                    | •           |          | tube 2                                    | 13                    |
|                             |                 |                         | ~           |          | tube 2                                    | 14                    |
| diate                       |                 | 1:00                    |             |          |                                           |                       |
| diate                       | 1:00 Intermed   | 1:00                    |             |          | tube 2                                    | 15                    |

Save Cancel

Figure 87. Edit an existing IHC protocol to create the IF/TSA protocol

- 4. Change the protocol (using **Insert Wash**, **Insert Reagent**, and **Delete Step** buttons), ensuring the **Inc (min)** and **DispenseType** fields are modified to match those in **Table 37**.
- 5. Click **Save**, Read the notification and click **Yes**.

| Table 37: BOND | RNA IF/T | SA protocol |
|----------------|----------|-------------|
|----------------|----------|-------------|

| Step<br>No. | Wash         | Reagent                                     | Supplier           | Ambient<br>Temperature | Temp. | Inc.<br>(min) | Dispense<br>type |
|-------------|--------------|---------------------------------------------|--------------------|------------------------|-------|---------------|------------------|
| 1           |              | Home Buffer                                 | Leica Microsystems | $\checkmark$           |       | 0:00          | sel volume       |
| 2           | $\checkmark$ | *BOND Wash Solution                         | Leica Microsystems | $\checkmark$           |       | 0:00          | sel volume       |
| 3           | $\checkmark$ | *BOND Wash Solution                         | Leica Microsystems | $\checkmark$           |       | 0:00          | sel volume       |
| 4           | $\checkmark$ | *BOND Wash Solution                         | Leica Microsystems | $\checkmark$           |       | 0:00          | sel volume       |
| 5           |              | *Open 2 (3% H <sub>2</sub> O <sub>2</sub> ) | User               | $\checkmark$           |       | 10:00         | sel volume       |
| 6           | $\checkmark$ | *BOND Wash Solution                         | Leica Microsystems | $\checkmark$           |       | 0:00          | sel volume       |
| 7           | $\checkmark$ | *BOND Wash Solution                         | Leica Microsystems | $\checkmark$           |       | 0:00          | open             |
| 8           | $\checkmark$ | *BOND Wash Solution                         | Leica Microsystems | $\checkmark$           |       | 0:00          | sel volume       |
| 9           | $\checkmark$ | *BOND Wash Solution                         | Leica Microsystems | $\checkmark$           |       | 0:00          | sel volume       |
| 10          |              | Buffer W                                    | NanoString         | $\checkmark$           |       | 1:00          | sel volume       |
| 11          |              | Buffer W                                    | NanoString         | $\checkmark$           |       | 1:00          | sel volume       |
| 12          |              | Buffer W                                    | NanoString         | $\checkmark$           |       | 30:00         | sel volume       |

FOR RESEARCH USE ONLY. Not for use in diagnostic procedures.

# nanoString

# GeoMx DSP Automated Slide Preparation *Appendix VIII: TSA with RNA Assays*

| Step<br>No. | Wash         | Reagent                    | Supplier           | Ambient<br>Temperature | Temp. | Inc.<br>(min) | Dispense<br>type |
|-------------|--------------|----------------------------|--------------------|------------------------|-------|---------------|------------------|
| 13          |              | Tube 2 (Primary Ab)        | NanoString         | $\checkmark$           |       | 1:00          | intermed.        |
| 14          |              | Tube 2 (Primary Ab)        | NanoString         | $\checkmark$           |       | 1:00          | intermed.        |
| 15          |              | Tube 2 (Primary Ab)        | NanoString         | $\checkmark$           |       | 60:00         | intermed.        |
| 16          | $\checkmark$ | *BOND Wash Solution        | Leica Microsystems | $\checkmark$           |       | 0:00          | sel volume       |
| 17          | $\checkmark$ | *BOND Wash Solution        | Leica Microsystems | $\checkmark$           |       | 0:00          | sel volume       |
| 18          | $\checkmark$ | *BOND Wash Solution        | Leica Microsystems | $\checkmark$           |       | 0:00          | sel volume       |
| 19          | $\checkmark$ | *BOND Wash Solution        | Leica Microsystems | $\checkmark$           |       | 1:00          | sel volume       |
| 20          | $\checkmark$ | *BOND Wash Solution        | Leica Microsystems | $\checkmark$           |       | 1:00          | sel volume       |
| 21          | $\checkmark$ | *BOND Wash Solution        | Leica Microsystems | $\checkmark$           |       | 1:00          | sel volume       |
| 22          | $\checkmark$ | *BOND Wash Solution        | Leica Microsystems | $\checkmark$           |       | 1:00          | sel volume       |
| 23          | $\checkmark$ | *BOND Wash Solution        | Leica Microsystems | $\checkmark$           |       | 1:00          | sel volume       |
| 24          | $\checkmark$ | *BOND Wash Solution        | Leica Microsystems | $\checkmark$           |       | 1:00          | open             |
| 25          | $\checkmark$ | *BOND Wash Solution        | Leica Microsystems | $\checkmark$           |       | 1:00          | sel volume       |
| 26          |              | Tube 3 (Secondary Ab)      | NanoString         | $\checkmark$           |       | 1:00          | intermed.        |
| 27          |              | Tube 3 (Secondary Ab)      | NanoString         | $\checkmark$           |       | 1:00          | intermed.        |
| 28          |              | Tube 3 (Secondary Ab)      | NanoString         | $\checkmark$           |       | 30:00         | intermed.        |
| 29          | $\checkmark$ | *BOND Wash Solution        | Leica Microsystems | $\checkmark$           |       | 0:00          | sel volume       |
| 30          | $\checkmark$ | *BOND Wash Solution        | Leica Microsystems | $\checkmark$           |       | 0:00          | sel volume       |
| 31          | ~            | *BOND Wash Solution        | Leica Microsystems | $\checkmark$           |       | 0:00          | sel volume       |
| 32          | ~            | *BOND Wash Solution        | Leica Microsystems | $\checkmark$           |       | 1:00          | sel volume       |
| 33          | ~            | *BOND Wash Solution        | Leica Microsystems | $\checkmark$           |       | 1:00          | sel volume       |
| 34          | $\checkmark$ | *BOND Wash Solution        | Leica Microsystems | $\checkmark$           |       | 1:00          | sel volume       |
| 35          | $\checkmark$ | *BOND Wash Solution        | Leica Microsystems | $\checkmark$           |       | 1:00          | open             |
| 36          | $\checkmark$ | *BOND Wash Solution        | Leica Microsystems | $\checkmark$           |       | 1:00          | sel volume       |
| 37          |              | Tube 4 (Cyanine dye<br>AR) |                    | $\checkmark$           |       | 1:00          | sel volume       |
| 38          |              | Tube 4 (Cyanine dye<br>AR) |                    | $\checkmark$           |       | 30:00         | sel volume       |
| 39          | ~            | *BOND Wash Solution        | Leica Microsystems | $\checkmark$           |       | 0:00          | sel volume       |
| 40          | ~            | *BOND Wash Solution        | Leica Microsystems | $\checkmark$           |       | 0:00          | sel volume       |
| 41          | ~            | *BOND Wash Solution        | Leica Microsystems | $\checkmark$           |       | 0:00          | sel volume       |
| 42          | $\checkmark$ | *BOND Wash Solution        | Leica Microsystems | $\checkmark$           |       | 1:00          | sel volume       |
| 43          | ~            | *BOND Wash Solution        | Leica Microsystems | √                      |       | 1:00          | sel volume       |
| 44          | $\checkmark$ | *BOND Wash Solution        | Leica Microsystems | $\checkmark$           |       | 1:00          | open             |
| 45          | ~            | *BOND Wash Solution        | Leica Microsystems | ~                      |       | 1:00          | sel volume       |

# MAN-10151-01 Appendix VIII: TSA with RNA Assays

| Step<br>No. | Wash         | Reagent                                      | Supplier           | Ambient<br>Temperature | Temp. | Inc.<br>(min) | Dispense<br>type |
|-------------|--------------|----------------------------------------------|--------------------|------------------------|-------|---------------|------------------|
| 46          |              | Tube 5 (0.3% H <sub>2</sub> O <sub>2</sub> ) |                    | $\checkmark$           |       | 1:00          | sel volume       |
| 47          |              | Tube 5 (0.3% H <sub>2</sub> O <sub>2</sub> ) |                    | $\checkmark$           |       | 15:00         | sel volume       |
| 48          | $\checkmark$ | *BOND Wash Solution                          | Leica Microsystems | $\checkmark$           |       | 0:00          | sel volume       |
| 49          | $\checkmark$ | *BOND Wash Solution                          | Leica Microsystems | $\checkmark$           |       | 0:00          | sel volume       |
| 50          | $\checkmark$ | *BOND Wash Solution                          | Leica Microsystems | $\checkmark$           |       | 0:00          | sel volume       |
| 51          | $\checkmark$ | *BOND Wash Solution                          | Leica Microsystems | $\checkmark$           |       | 1:00          | sel volume       |
| 52          | $\checkmark$ | *BOND Wash Solution                          | Leica Microsystems | $\checkmark$           |       | 1:00          | sel volume       |
| 53          | $\checkmark$ | *BOND Wash Solution                          | Leica Microsystems | $\checkmark$           |       | 1:00          | open             |
| 54          | $\checkmark$ | *BOND Wash Solution                          | Leica Microsystems | $\checkmark$           |       | 1:00          | sel volume       |
| 55          |              | Tube 6 (Proteinase K)                        |                    |                        | 37    | 0:00          | sel volume       |
| 56          |              | Tube 6 (Proteinase K)                        |                    |                        | 37    | 15:00         | sel volume       |
| 57          | $\checkmark$ | *BOND Wash Solution                          | Leica Microsystems | $\checkmark$           |       | 0:00          | sel volume       |
| 58          | $\checkmark$ | *BOND Wash Solution                          | Leica Microsystems | $\checkmark$           |       | 0:00          | sel volume       |
| 59          | $\checkmark$ | *BOND Wash Solution                          | Leica Microsystems | $\checkmark$           |       | 0:00          | sel volume       |
| 60          | $\checkmark$ | *BOND Wash Solution                          | Leica Microsystems | $\checkmark$           |       | 1:00          | sel volume       |
| 61          | $\checkmark$ | *BOND Wash Solution                          | Leica Microsystems | $\checkmark$           |       | 1:00          | sel volume       |
| 62          | $\checkmark$ | *BOND Wash Solution                          | Leica Microsystems | $\checkmark$           |       | 1:00          | sel volume       |
| 63          | $\checkmark$ | *BOND Wash Solution                          | Leica Microsystems | $\checkmark$           |       | 1:00          | open             |
| 64          | $\checkmark$ | *BOND Wash Solution                          | Leica Microsystems | $\checkmark$           |       | 5:00          | sel volume       |

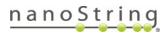

### Fill reagent containers

- Fill the Home Buffer container in position 1 with 30 mL of 1X BOND Wash solution the first time you run it and as needed. Ensure you have at least 150 μL per slide plus 5 mL of dead volume. Leave the lid open.
- 2. Calculate the total amount of each reagent needed ((required reagent volume per slide, from Table 38 x number of slides) + dead volume of 300 μL).
- 3. Prepare each reagent in sufficient volume and to the specified concentration and place in its respective BOND 6 mL Titration Container.

| Reagent                                | Concentration                          | Volume per slide<br>(μL) |
|----------------------------------------|----------------------------------------|--------------------------|
| Buffer W                               | Undiluted                              | 450                      |
| Primary Ab                             | 1–5 μg/ml in Buffer W                  | 450                      |
| Secondary Ab                           | 10 μg/ml in Buffer W                   | 450                      |
| Cyanine dye Amplification Reagent (AR) | 1:250 in 1X Plus Amplification Diluent | 300                      |
| Proteinase K                           | 1 μg/ml in 1X PBS**                    | 300                      |
| 0.3% H <sub>2</sub> O <sub>2</sub>     | Dilute from 3% stock in DEPC water     | 300                      |
| 3% H <sub>2</sub> O <sub>2</sub>       | Dilute from 30% stock in water         | 150                      |

Table 38: Reagents for the BOND containers

\*\*Adjust the Proteinase K concentration according to tissue type as detailed in Table 14 on page 54.

4. Load the BOND Research Detection System onto the BOND RX/RX<sup>m</sup>. The instrument will recognize containers and, depending on your Dip Test settings, may check container volumes. Once finished, you may click on the Processing Module icon to view the status of any of the containers in the System Status window. Right-click on the desired container and select Inventory to view the volume measured in the container. Refill if required.

### MAN-10151-01

#### Appendix VIII: TSA with RNA Assays

#### Add your study and slides

1. Click the Slide setup icon (see Figure 88).

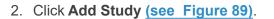

- 3. In the **Add Study** window <u>(see Figure 90)</u>, enter your study information:
  - Study ID: (required).
  - Study name: (required).
  - Study comments: (optional).
  - **Researcher:** (optional, refer to the BOND RX user manual to add new researchers).
  - Dispense volume: 150 µL
  - Preparation protocol: Select \*Bake and Dewax from the drop-down list.
  - Click OK.

|                       | Add study                                  |
|-----------------------|--------------------------------------------|
| Study ID:             | IFTSA FFPE 008                             |
| Study name:           |                                            |
| Study comments:       |                                            |
| Researcher:           | NanoString -                               |
|                       | Manage researchers                         |
| Study N°:             |                                            |
| Dispense volume:      | <ul> <li>100 μL</li> <li>150 μL</li> </ul> |
| Preparation protocol: | *Bake and Dewax                            |
|                       | OK Cancel                                  |
| Figure 9              | 90. Add the IF/TSA study                   |

FOR RESEARCH USE ONLY. Not for use in diagnostic procedures.

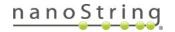

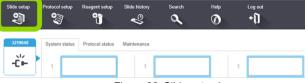

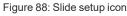

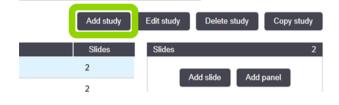

Figure 89: Add study button

GeoMx DSP Automated Slide Preparation *Appendix VIII: TSA with RNA Assays* 

- 4. Highlight your study and click Add slide.
  - a. In the Add slide window (see Figure 91), enter your slide information:
    - Enter Slide Comments.
    - Tissue type: Check Test tissue
    - Dispense volume: Check 150 µL
    - Staining mode: Select Single and Routine from the drop-down lists
    - Process: Check IHC
    - Marker: Select \*Negative from the drop down list

|                                                           | Add                                            |                                                                                         |
|-----------------------------------------------------------|------------------------------------------------|-----------------------------------------------------------------------------------------|
| Study ID:                                                 | Tonsil 008                                     |                                                                                         |
| IFTSA FFPE 008<br>Researcher:<br>NanoString<br>Slide ID:  | Tissue type:<br>Test tissue<br>Negative tissue | Dispense volume:<br>100 µL<br>350 µL                                                    |
| Study N°:<br>748                                          | Positive tissue<br>Staining mode:              |                                                                                         |
| Study comments:<br>Date created:<br>5/20/2021 10:54:27 AM | Single                                         | Routine 👻                                                                               |
|                                                           | Process:<br>Marker:<br>Protocols               | ✓ IHC ISH *Negative                                                                     |
|                                                           | Staining:<br>Preparation:<br>HIER:<br>Enzyme:  | IFTSA     *       *Bake and Dewax     *       *HIER 10 min with ER2     *       *     * |
|                                                           |                                                |                                                                                         |
|                                                           | Add slide                                      | Close<br>de window for IF/TSA                                                           |

- b. On the Protocols tab:
  - Staining: Select IFTSA
  - Preparation: Select \*Bake and Dewax
  - HIER: Select a pre-defined HIER protocol from the drop-down list or select the appropriate incubation time based on <u>Table 39</u>. Incubation times and temperatures may differ by tissue and may need to be empirically determined. To create a new protocol, see NOTE below <u>Table 39</u>.

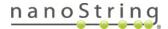

#### Table 39: Target retrieval times and temps - IF/TSA

| Tissue Type  | Target Retrieval              |
|--------------|-------------------------------|
| Brain        | *HIER 15 min with ER2 @ 95°C  |
| Cell pellets | *HIER 10 min with ER2 @ 85°C  |
| Heart        | *HIER 10 min with ER2 @ 100°C |
| Kidney       | *HIER 10 min with ER2 @ 100°C |
| Liver        | *HIER 10 min with ER2 @ 100°C |
| Lung         | *HIER 10 min with ER2 @ 100°C |
| Spleen       | *HIER 10 min with ER2 @ 100°C |

NOTE: To create a new protocol with different HIER conditions, click the Protocol Setup icon (see Figure 86). Find an existing \*HIER protocol, copy it, and modify the conditions as needed. Save with a unique name and abbreviated name. Check the checkbox for "Preferred" protocol.

- **Enzyme:** Select \*---- from the drop-down list. (The enzyme step is programmed into Step 55 and 56 of the TSA Protocol defined above).
- c. Click **Add Slide**. Continue to click Add slide until you have sufficient labels for all of your slides. Change **Slide Comments** as needed.
- d. Click Close.
- e. Click Print Labels.
- f. In the **Print slide labels** window, select **All slide labels not yet printed for current study** and click **Print**.
- g. Place the labels on the same side of the slides as the samples, aligning them at the top of the slide.

#### Load and run your slides

- 1. Check that all bulk containers are at least half-full and that the bulk waste container is empty.
- Referencing the embossed image on the slide tray, load the slides onto the slide tray in the correct orientation (see Figure 92). Ensure the sample and label are facing upwards, with the label at the top of the slide tray.
- 3. Place covertiles on top of the slides with the tab at the bottom and *Leica* facing upwards.

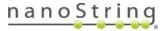

# GeoMx DSP Automated Slide Preparation Appendix VIII: TSA with RNA Assays

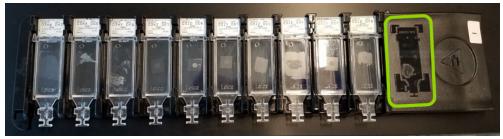

Figure 92: Slides in slide rack

4. Gently load the slide tray(s) with slides and covertiles onto the BOND RX/RX<sup>m</sup>; ensure that none of the slides or covertiles are dislodged.

# Complete the run

- 1. Once the run has finished, the LED button below the slide tray will blink green. Press the LED button to raise the slide tray.
- 2. Gently slide the slide tray out of the instrument and place on a flat, stable surface.
- 3. Handle slides one at a time so that they do not dry out. Remove each covertile by holding down the label of the slide, then carefully putting pressure downwards on the neck of the covertile to lift the end of the covertile off the slide. Do not slide the covertile across the surface of the slide, as you may damage the tissue. Place slide in 1X PBS then proceed to <u>In situ hybridization</u> (overnight) on page 57.
- 4. Clean covertiles following the BOND RX/RX<sup>m</sup> User Manual.

# Troubleshooting

Suggested actions to resolve certain issues are listed below. For additional support, contact <u>GeoMxSupport@nanostring.com</u>.

| Issue                                                                                                 | Possible Cause                                                                                                | Suggested Actions                                                                                                    |
|----------------------------------------------------------------------------------------------------|----------------------------------------------------------------------------------------------------|----------------------------------------------------------------------------------------------------|
| Equipment,<br>materials, or<br>reagents are<br>not available                                          | Supply chain<br>issues or regional<br>variability                                                             | Contact <u>GeoMxSupport@nanostring.com</u> or your Applications Scientist.                                                                                                    |
| Tissue on<br>slide extends<br>beyond<br>boundaries of<br>scan area<br>(see diagram<br>on page 19)     | Tissue slides were<br>prepared outside of<br>GeoMx guidance                                                   | Perform slide preparation steps as usual. Just before loading on<br>instrument, scrape excess tissue away using a sharp, clean razor<br>blade.                                                                                             |
| Coverslip is<br>difficult to<br>remove                                                                | Mounting medium<br>evaporated or was<br>insufficient in<br>volume                                             | Soak slides in 1X TBS-T with gentle agitation. Gently lift a corner of the coverslip with forceps.                                                                                                    |
| Probe mix<br>evaporated or<br>did not stay<br>within the<br>barrier during<br>overnight<br>incubation | Improper<br>conditions in<br>humidity chamber<br>or broken<br>hydrophobic barrier<br>(in protein<br>workflow) | Check whether the entire tissue section still has liquid in contact with<br>it. Areas that dried may lose signal.<br>Check conditions of humidity chamber with a test slide and mock<br>probe mix to prevent evaporation from reoccurring. |
| Tissue falls off slide                                                                                | Tissue did not<br>adhere sufficiently<br>during baking                                                        | Confirm you are using <u>Leica BOND Plus Slides</u> . Extending slide baking time, up to overnight at 37°C.                                                                                                    |
| Some<br>sections of<br>tissue are not<br>in focus                                                     | Tissue may be<br>separating from the<br>slide in places or<br>have folds                                      | See above "Tissue falls off slide". Ensure tissue does not have folds.                                                                                                    |

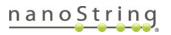

# GeoMx DSP Automated Slide Preparation *Troubleshooting*

| Issue                                                                      | Possible Cause                                                      | Suggested Actions                                                                                                    |
|----------------------------------------------------------------------------|---------------------------------------------------------------------|----------------------------------------------------------------------------------------------------|
| Fluorescent<br>signal is not<br>consistent<br>across the<br>tissue sample  | Inconsistent tissue<br>thickness                                    | Ensure sections are cut with even thickness and don't have folds.                                                                                                    |
| Streaks in<br>scanned<br>image                                             | Smudges on<br>bottom of glass<br>slide                              | Clean bottom of slide with 70% ethanol and a Kimwipe thoroughly before and/or after loading in slide tray.                                                                                                    |
| Morphology<br>marker signal<br>is weak                                     | Morphology marker<br>is simply a weak<br>marker                     | Try adjusting exposure time on the GeoMx DSP (up to 300 ms per channel; not more) or increasing the intensity using Render Settings in the Scan Workspace.                                                                                                    |
|                                                                            | Conditions have<br>not been<br>experimentally<br>optimized          | Optimize staining conditions by testing different antibody<br>concentrations and/or incubation times following guidance in<br>literature or previous experience with immunohistochemistry. For<br>the RNA workflow, in certain cases, Proteinase K concentration may<br>need to be adjusted.                                                                                                    |
| Bright<br>speckled<br>spots in all<br>channels<br>across tissue            | Autofluorescence<br>from red blood cells<br>(RBC) or dying<br>cells | During segmentation, try adding a positive requirement for the<br>nuclear stain signal to exclude RBC, or a negative requirement on a<br>different channel to remove cells fluorescing in all channels. In<br>certain cases, ImageJ can be used to define segmentation<br>boundaries on a mask and import them to the GeoMx. See <u>GeoMx</u><br><u>DSP Instrument User Manual</u> (MAN-10152). |
|                                                                            | Dust or debris on slide                                             | Follow washing and blocking steps to specifications in this user manual.                                                                                                    |
| Can't find<br>reagents or<br>protocols in<br>BOND RX<br>drop-down<br>menus | Reagents and<br>protocols are<br>hidden per<br>BOND RX settings     | Set all reagents and protocols to Preferred status. See instructions on page 71.                                                                                                    |
| Problems with<br>or questions<br>about BOND<br>RX                          |                                                                     | Contact your Leica Biosystems representative.                                                                                                    |

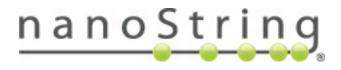

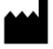

NanoString Technologies, Inc. 530 Fairview Ave North Seattle, Washington 98109 USA www.nanostring.com CONTACT US info@nanostring.com Tel: +1 888 358 6266 Fax: +1 206 378 6288 SALES CONTACTS United States: <u>us.sales@nanostring.com</u> EMEA: <u>europe.sales@nanostring.com</u> Asia Pacific & Japan: <u>apac.sales@nanostring.com</u> Other regions: <u>info@nanostring.com</u>